# **9 Draw (Figures/Text)**

This chapter provides an overview of the draw/edit tools and how to draw figures and text in GP-Pro EX.

Read ["9.1 Settings Menu" \(page 9-2\)](#page-1-0) first, then skip to the explanations as required.

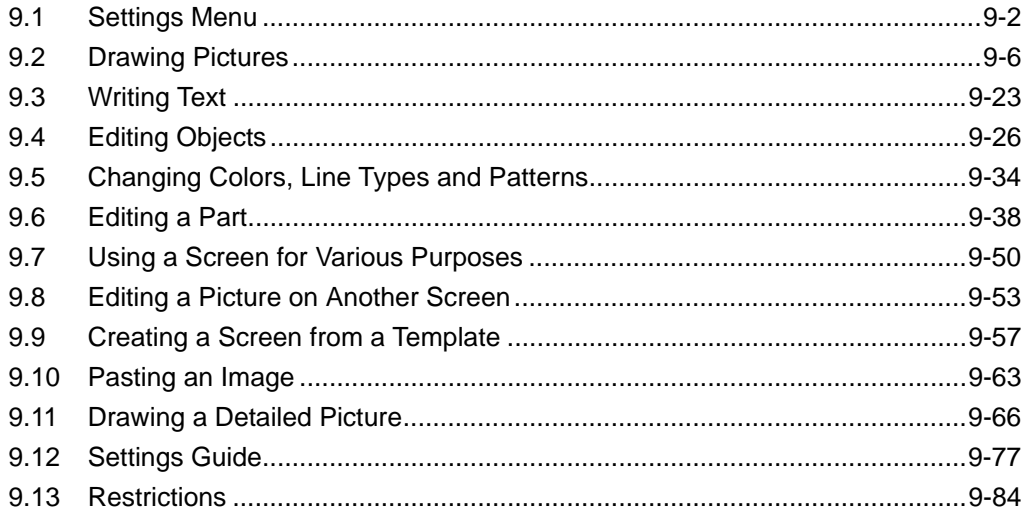

# <span id="page-1-0"></span>**9.1 Settings Menu**

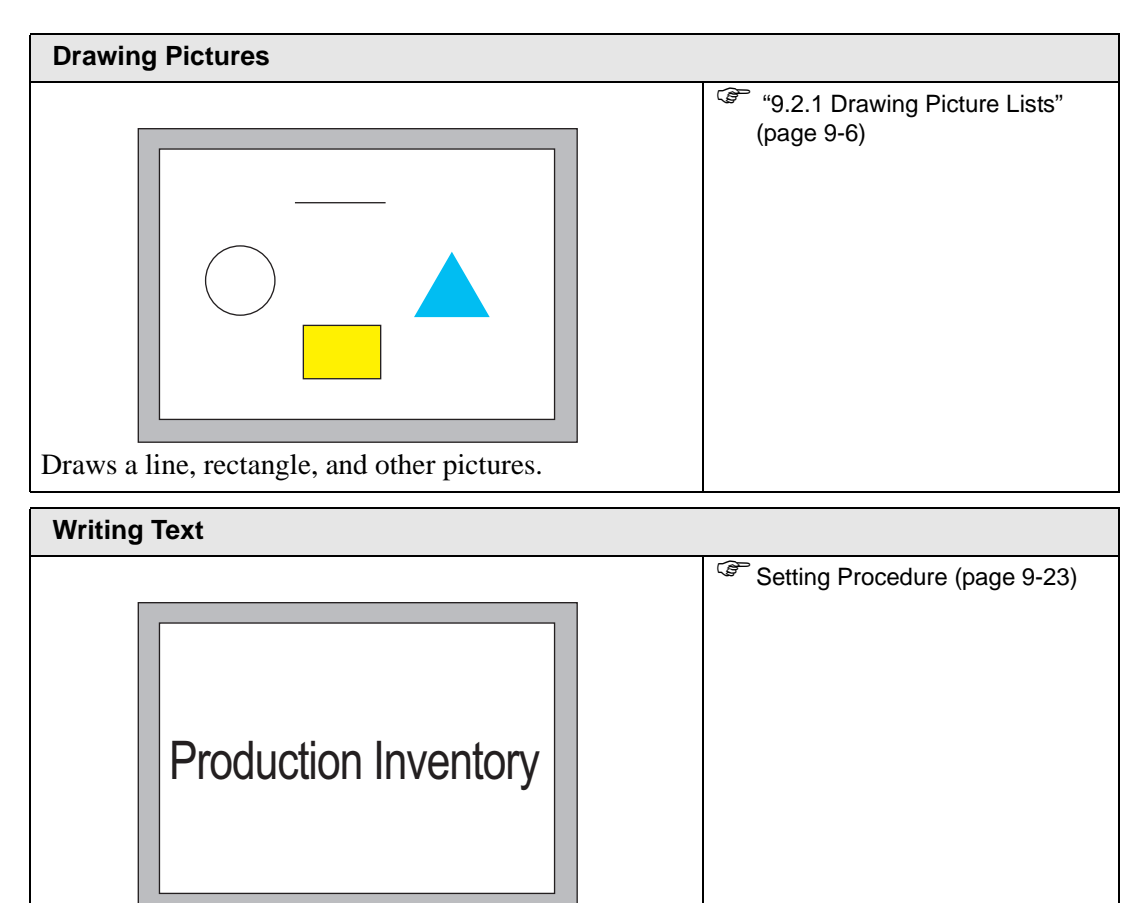

Places text on the screen.

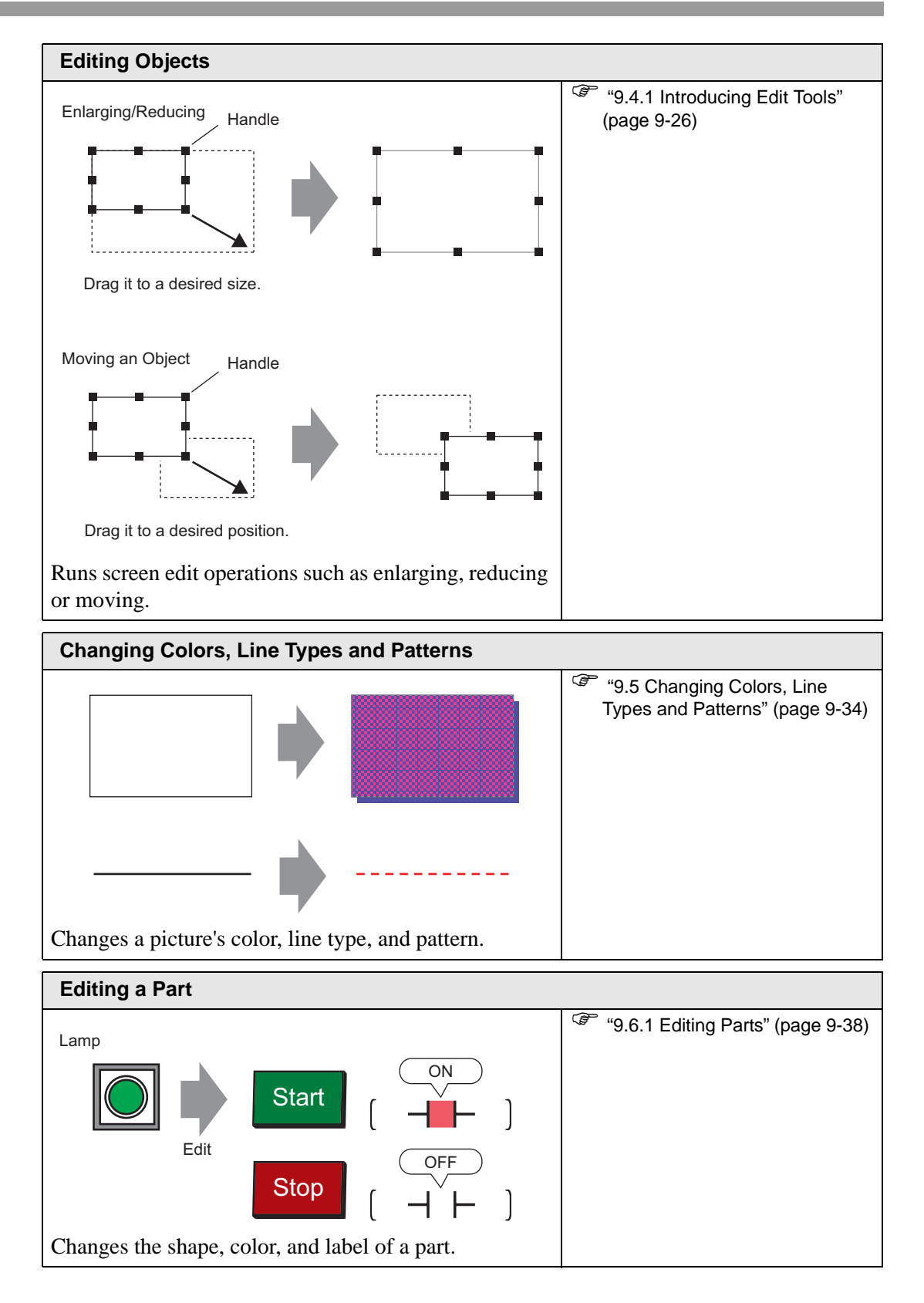

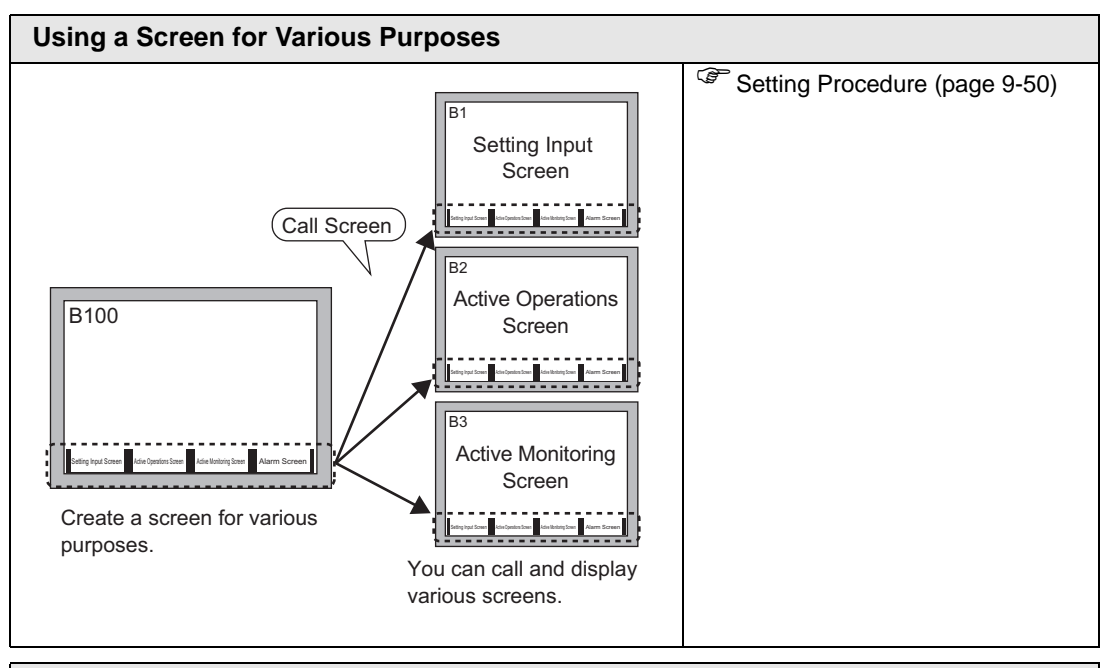

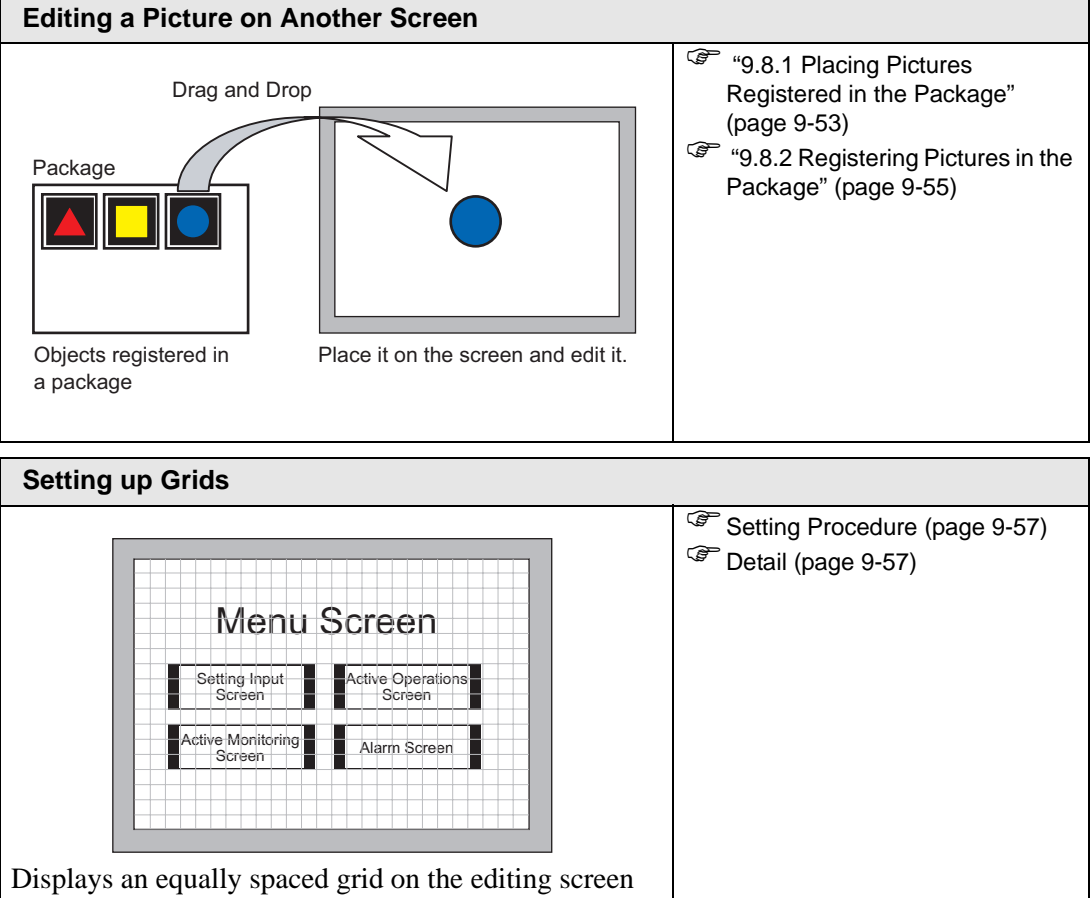

and places parts with reference to an intersecting point.

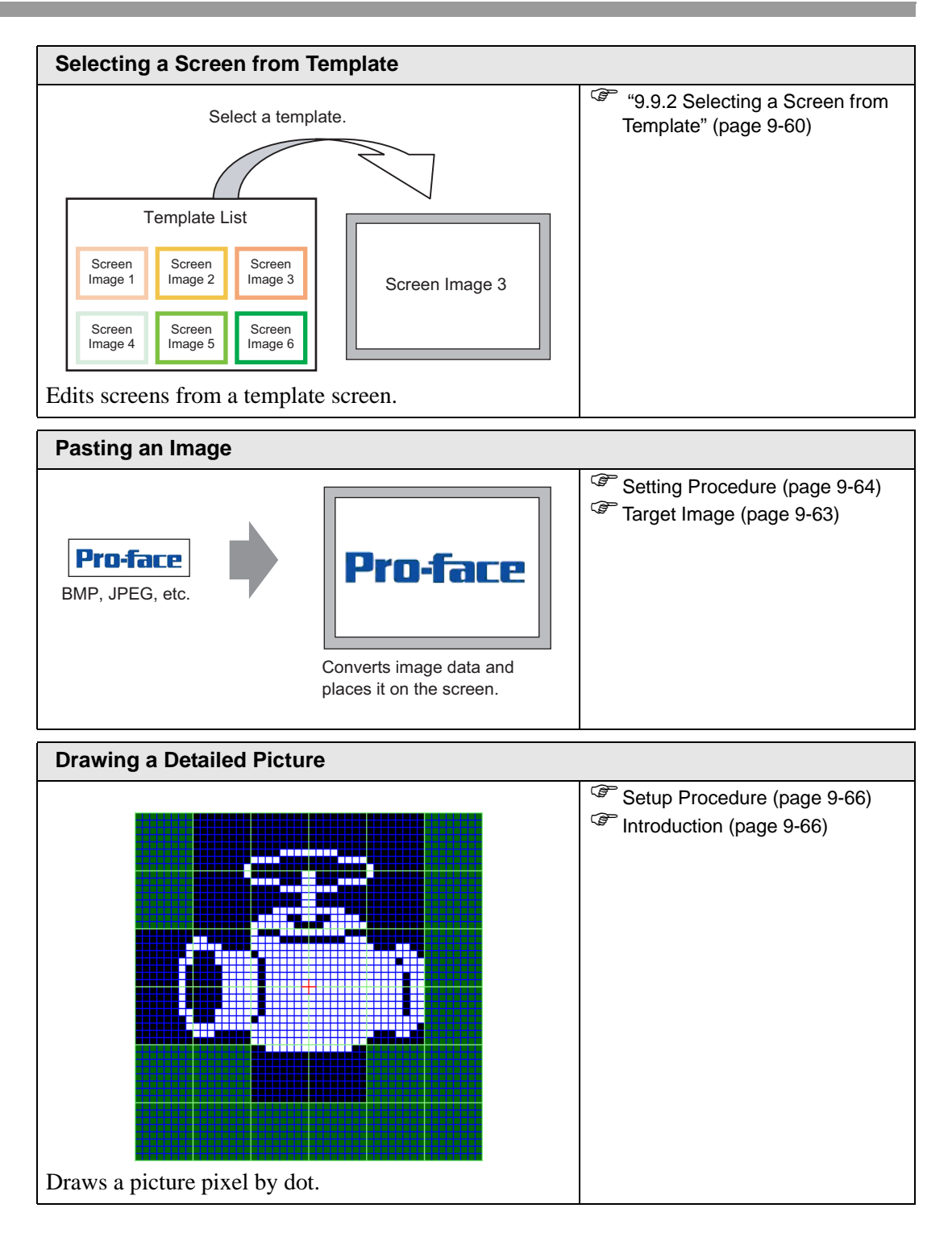

# <span id="page-5-0"></span>**9.2 Drawing Pictures**

#### <span id="page-5-1"></span>**9.2.1 Drawing Picture Lists**

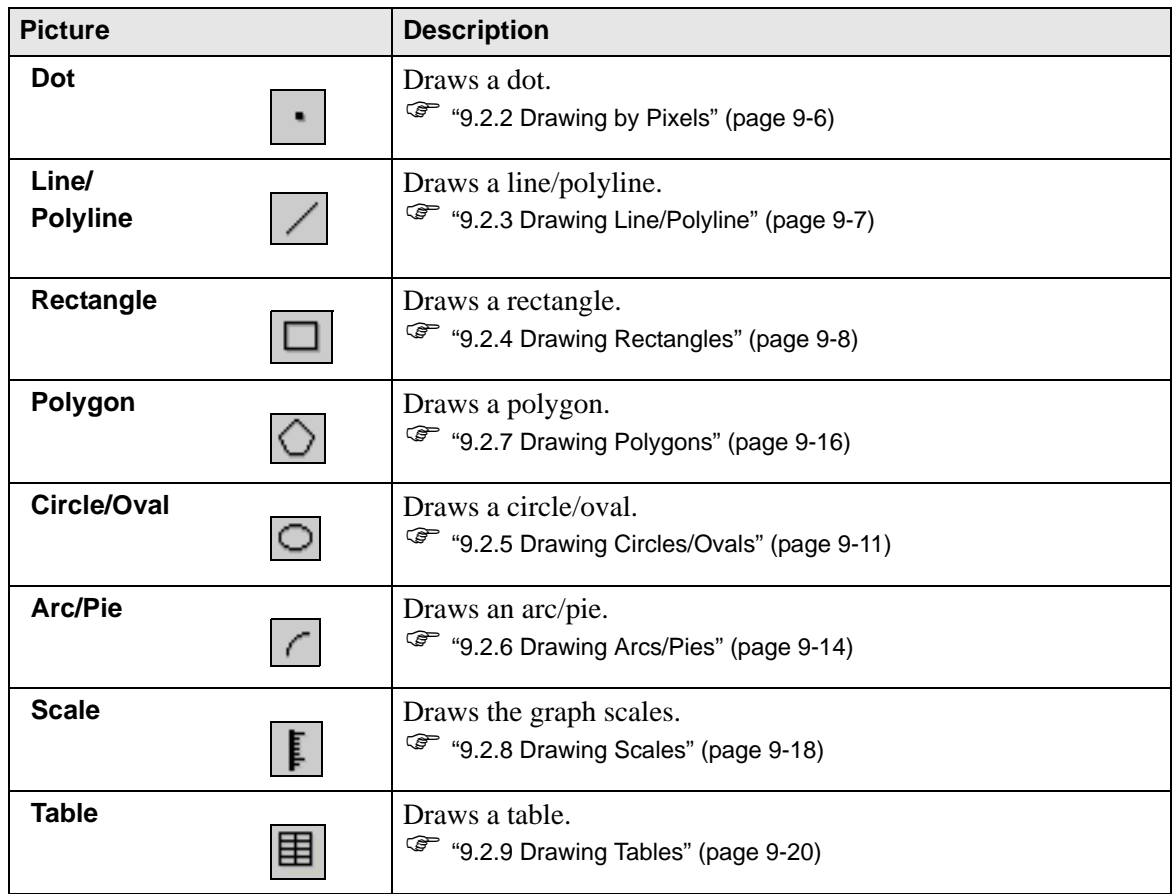

## <span id="page-5-2"></span>**9.2.2 Drawing by Pixels**

The Dot feature can draw one to five dots at a time.

From the [Draw (D)] menu, select [Dot (D)] command or click  $\bullet$  to place a dot on the screen. If you click  $\sqrt{ }$  and double-click the placed [Dot], the following dialog box appears.

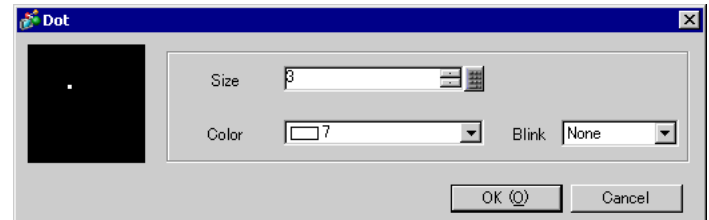

) For display colors, refer to ["9.5.1 Setting Colors" \(page 9-34\)](#page-33-1) 

) For blinking, refer to ["9.5.2 Setting Blinks" \(page 9-37\)](#page-36-0) 

# <span id="page-6-0"></span>**9.2.3 Drawing Line/Polyline**

Drag the mouse to draw a line from the start to the end. For the polyline, click to designate the start, the mountain fold and the end, and right-click to set.

From the [Draw (D)] menu, select [Line (L)] or [Polyline (U)], or click  $\Box$  or  $\Box$  to place a line/polyline on the screen. If you click  $\cdot$ , and double-click the placed [Line] or [Polyline], the following dialog box appears.

- If you press and hold the [Shift] key while placing a line, you can draw a line NOTE at an angle of 0 degrees and 90 degrees.
	- If you place a line while pressing the [Ctrl] key, you can draw a line extending from the center. If you place a line while pressing the [Ctrl] and [Shift] keys at the same time, you can draw a line of 0 degrees or 90 degrees extending from the center.
	- To edit after placing the line and polyline, click on the selected line to change to a yellow handle. You can drag the line to change the shape.
	- For a polyline, you can left click and drag to draw, similar to handwriting.

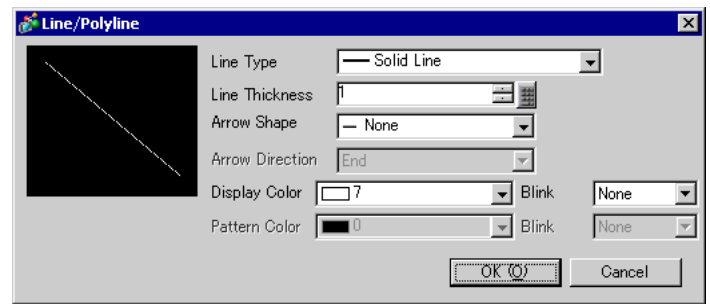

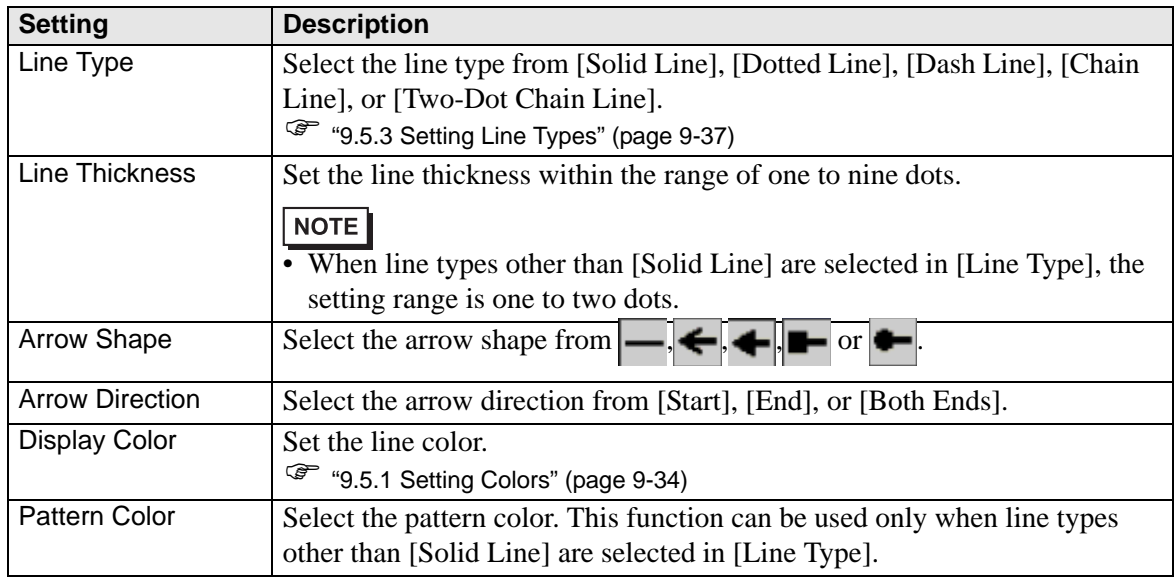

Continued

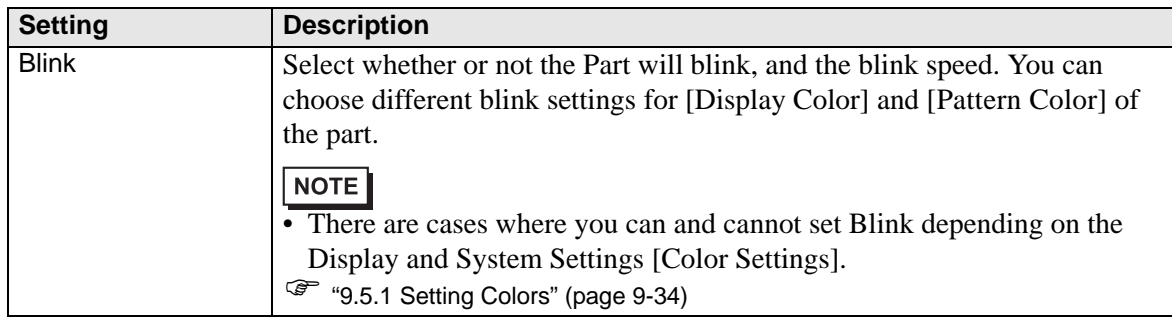

# <span id="page-7-0"></span>**9.2.4 Drawing Rectangles**

NOTE

Draw a rectangle by dragging the mouse to specify two opposite corners.

In the [Draw (D)] menu, select [Rectangle (R)] or click  $\Box$  to place a rectangle on the screen.

Double-click the placed [Rectangle] to display the following dialog box.

- If you press and hold the [Shift] key while drawing a rectangle, the object is forced into a square.
	- If you place a rectangle while pressing the [Ctrl] key, you can draw a rectangle spreading out from the center. If you place a rectangle while pressing the [Ctrl] and [Shift] keys at the same time, you can draw a square spreading out from the center.

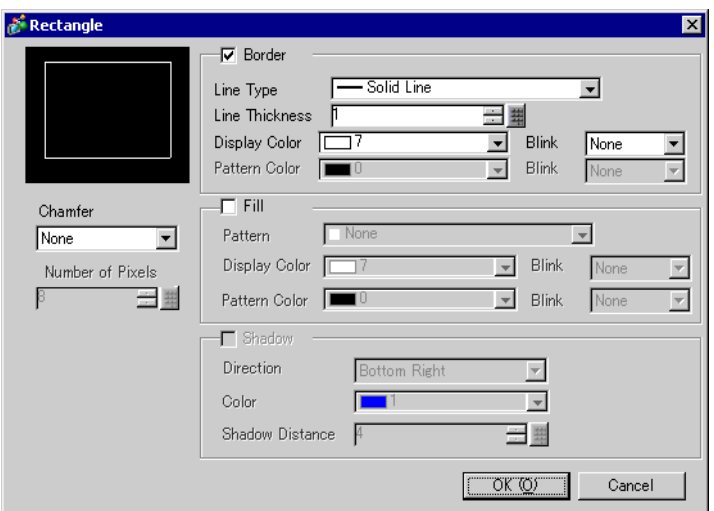

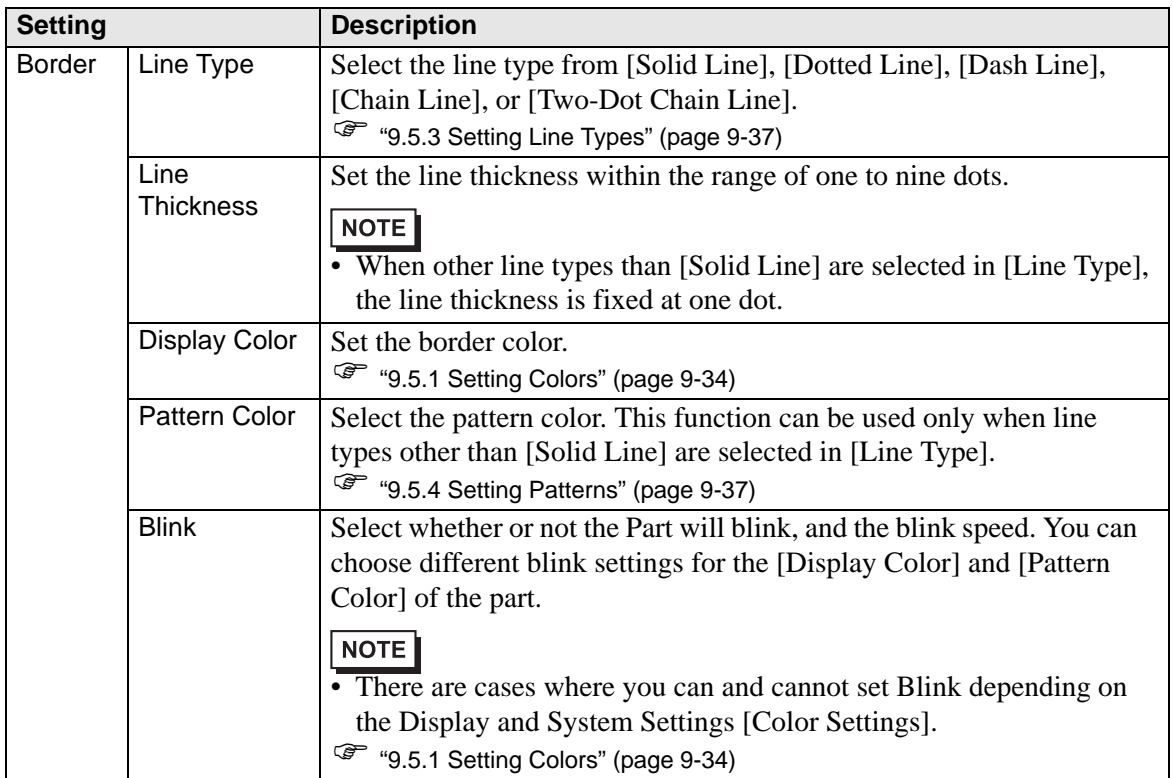

**Continued** 

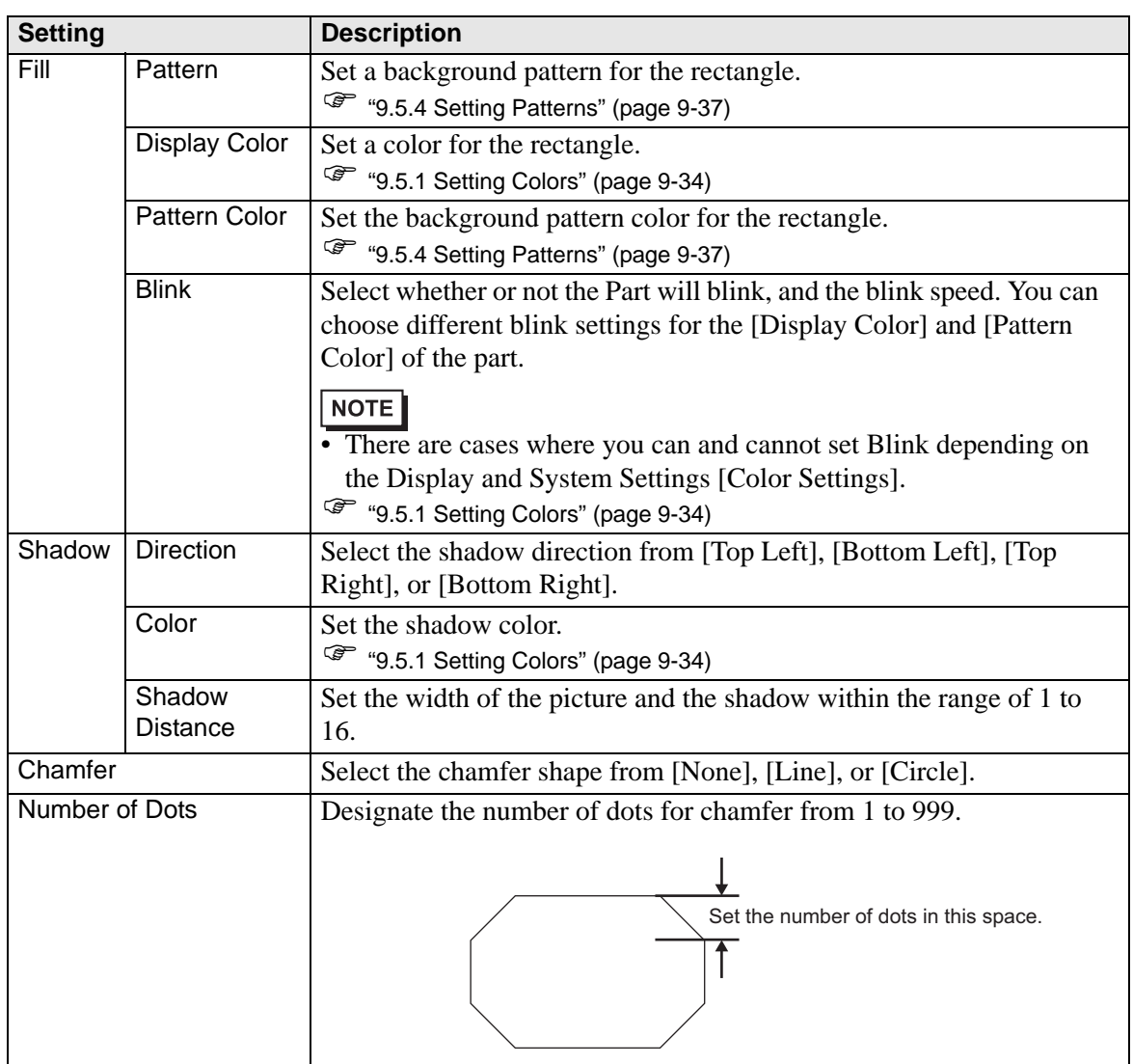

# <span id="page-10-0"></span>**9.2.5 Drawing Circles/Ovals**

Draw a circle or oval by dragging the mouse to specify the center point and one point on the circle.

From the [Draw (D)] menu, select [Circle/Oval (C)] or click  $\overline{\circ}$  to place a circle/oval on the screen. If you  $\frac{1}{\sqrt{2}}$  double-click the placed [Circle/Oval], the following dialog box appears.

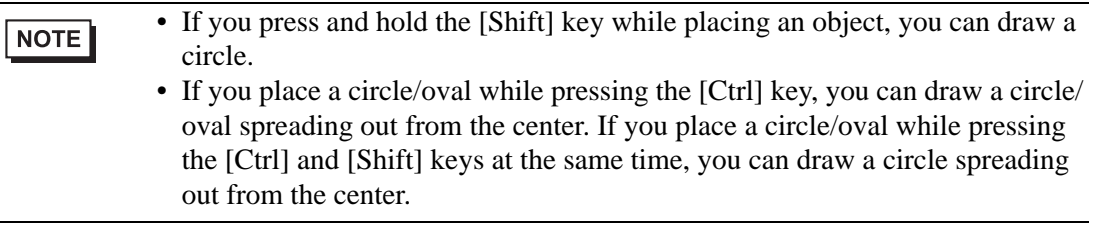

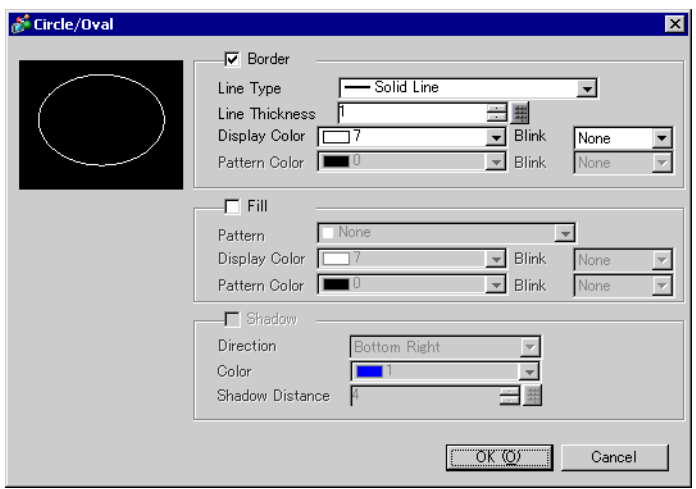

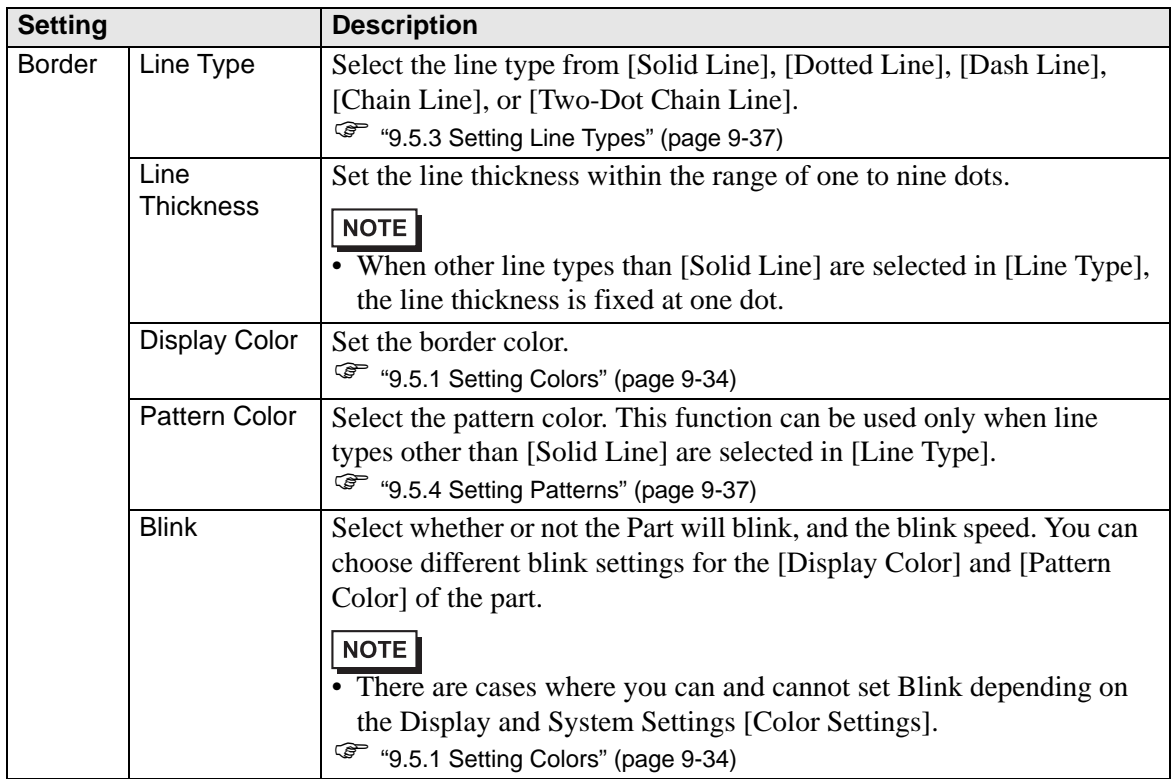

**Continued** 

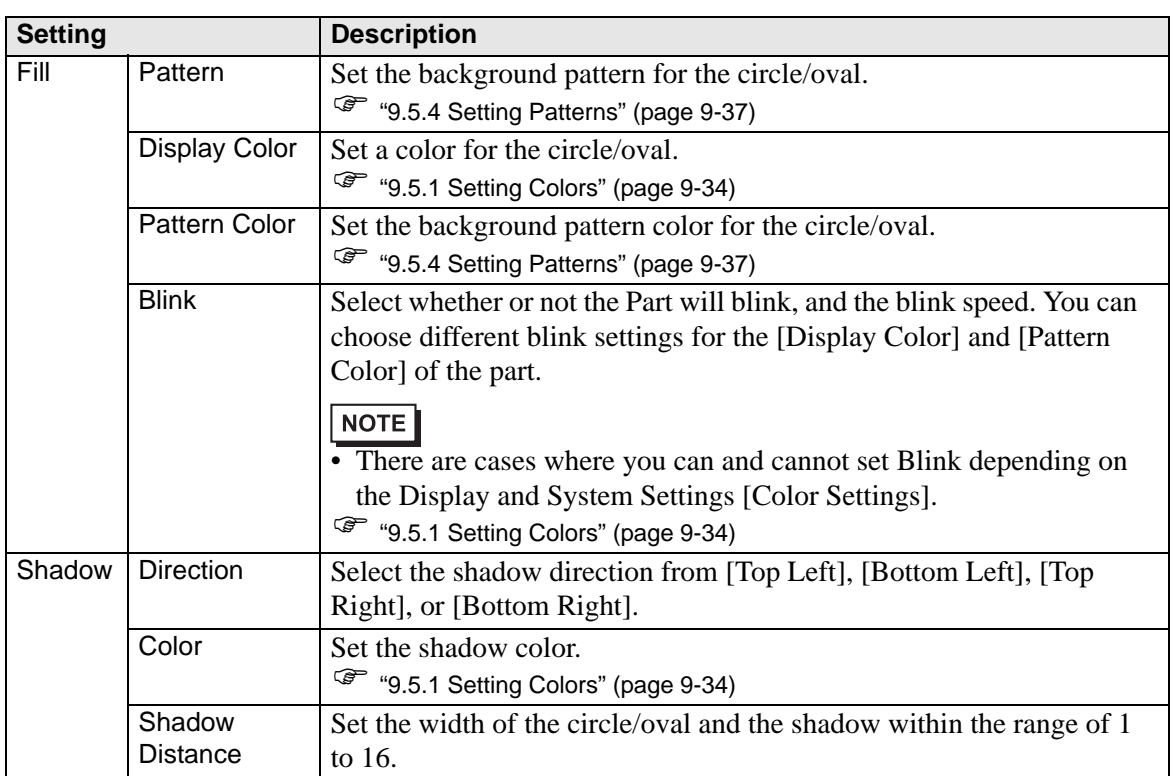

• You can set the width and height of a circle/oval in the [Properties (P)]. However, if you set the width or height to an even number, it will be drawn with one less dot on the GP.

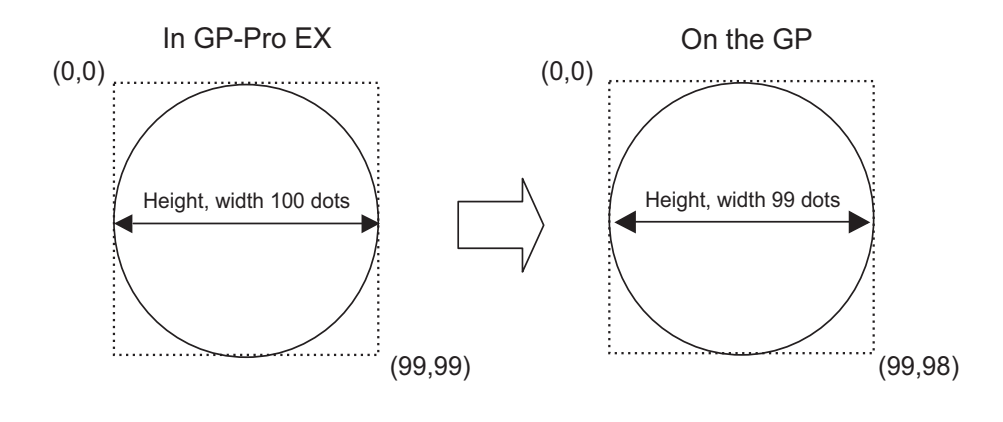

# <span id="page-13-0"></span>**9.2.6 Drawing Arcs/Pies**

Draw an arc or pie by dragging the mouse to specify the center point and one point on the circle, and specify the start angle and end angle in the dialog box. You can select an arc or pie.

From the [Draw (D)] menu, select [Arc/Pie (A)] or click  $\vert \cdot \vert$  to place an arc/pie on the screen. If you click  $\frac{1}{2}$  and double-click the placed [Arc/Pie], the following dialog box appears.

- If you press and hold the [Shift] key while placing an object, you can draw a circle arc.
	- If you place an arc/pie while pressing the [Ctrl] key, you can draw a circle/ oval's arc spreading out from the center. If you place an arc/pie while pressing the [Ctrl] and [Shift] keys at the same time, you can draw a circle's arc spreading out from the center.
	- If you edit an arc/pie after placing it, you can change the arc/pie's start angle and end angle by operating the yellow handle in the selected state.
	- You can set the width and height of an arc/pie in the [Properties (P)]. However, if you set the width or height to an even number, it will be drawn with one less dot on the GP.

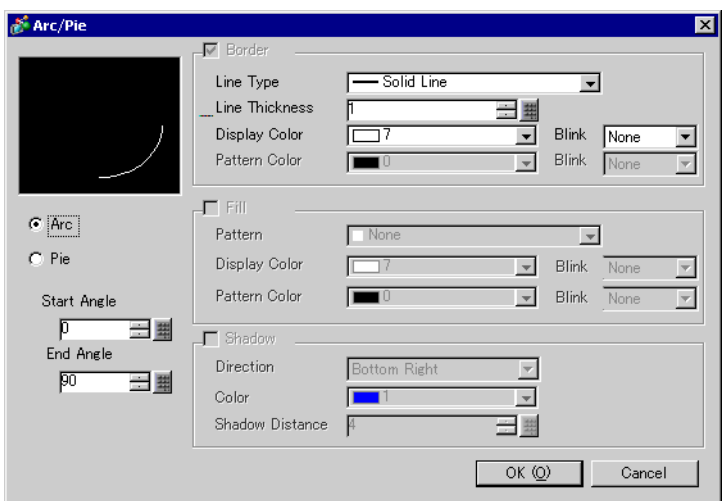

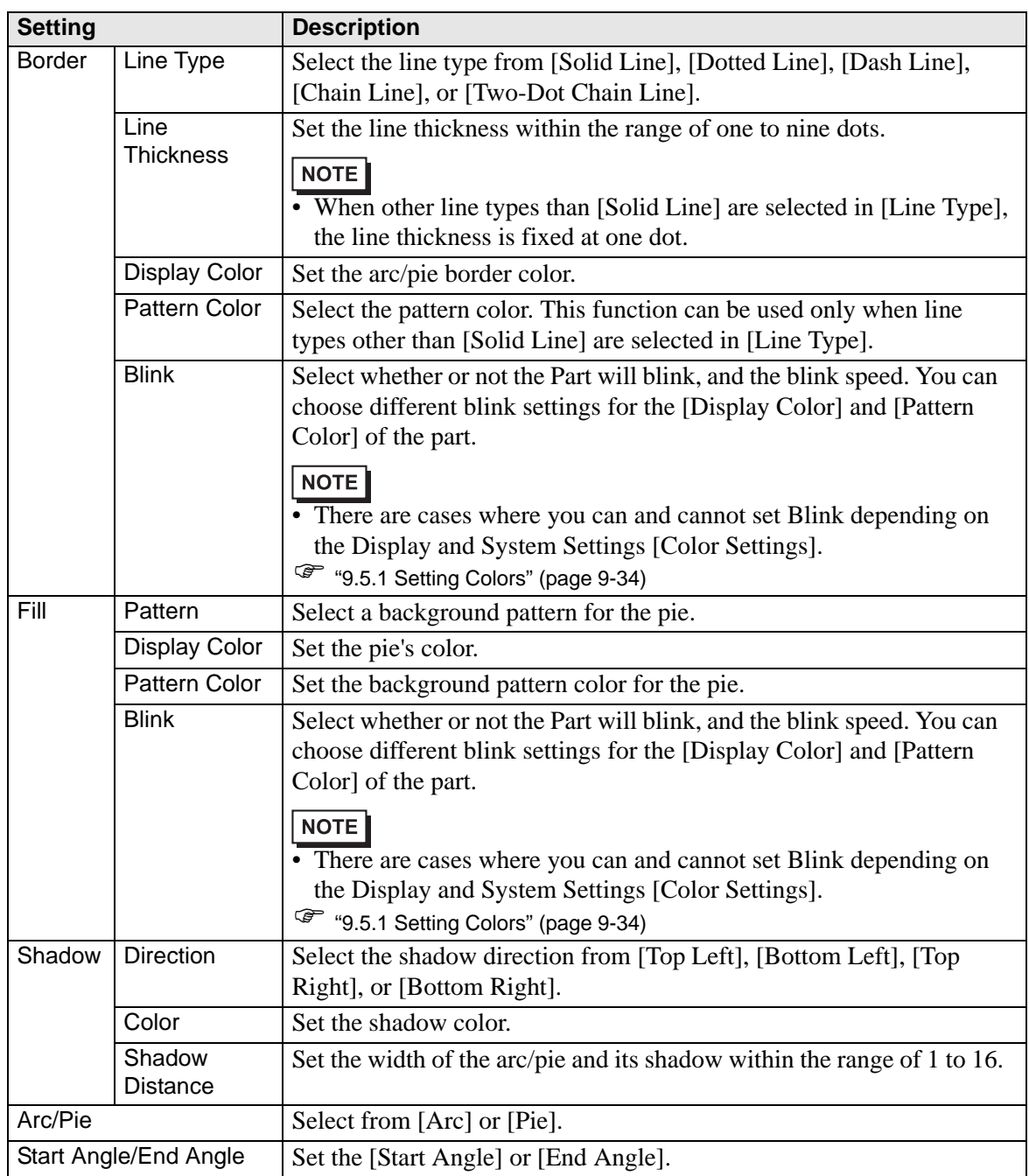

# <span id="page-15-0"></span>**9.2.7 Drawing Polygons**

To draw a polygon, click each apex and right-click to define a polygon.

From the [Draw (D)] menu, select [Polygon (P)] or click  $\Diamond$  to place a polygon on the screen. If you click  $\sqrt{ }$  and double-click the placed [Polygon], the following dialog box appears.

> • To edit a polygon, click on a line in the polygon to change to a yellow handle. You can drag a line on the polygon to change the shape.

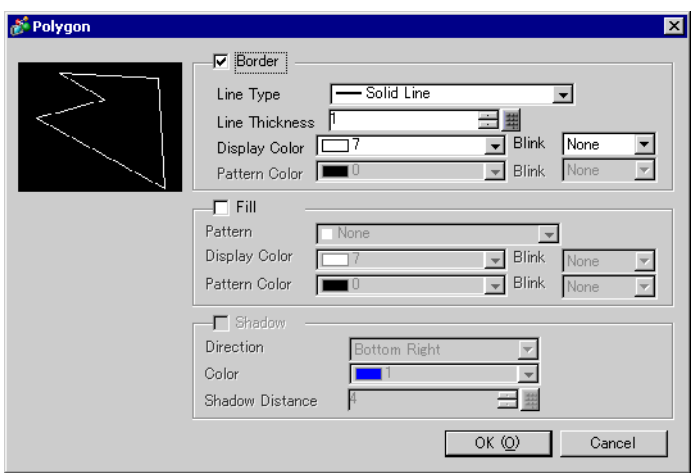

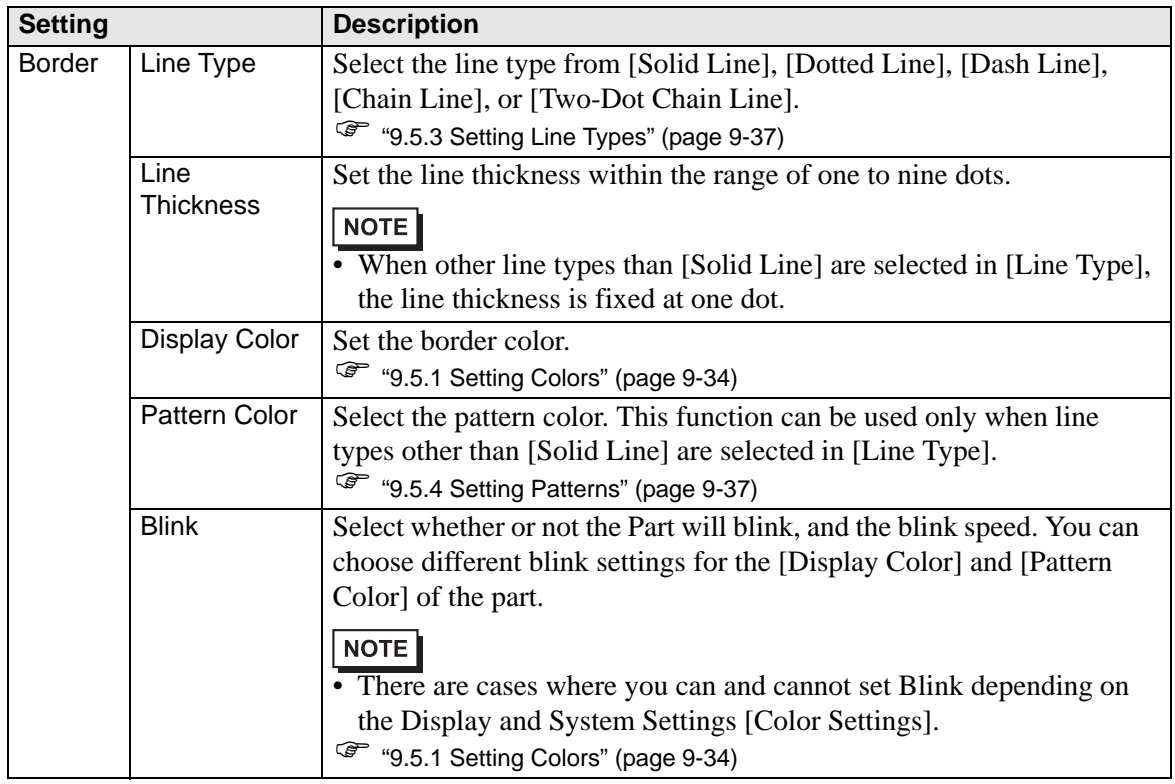

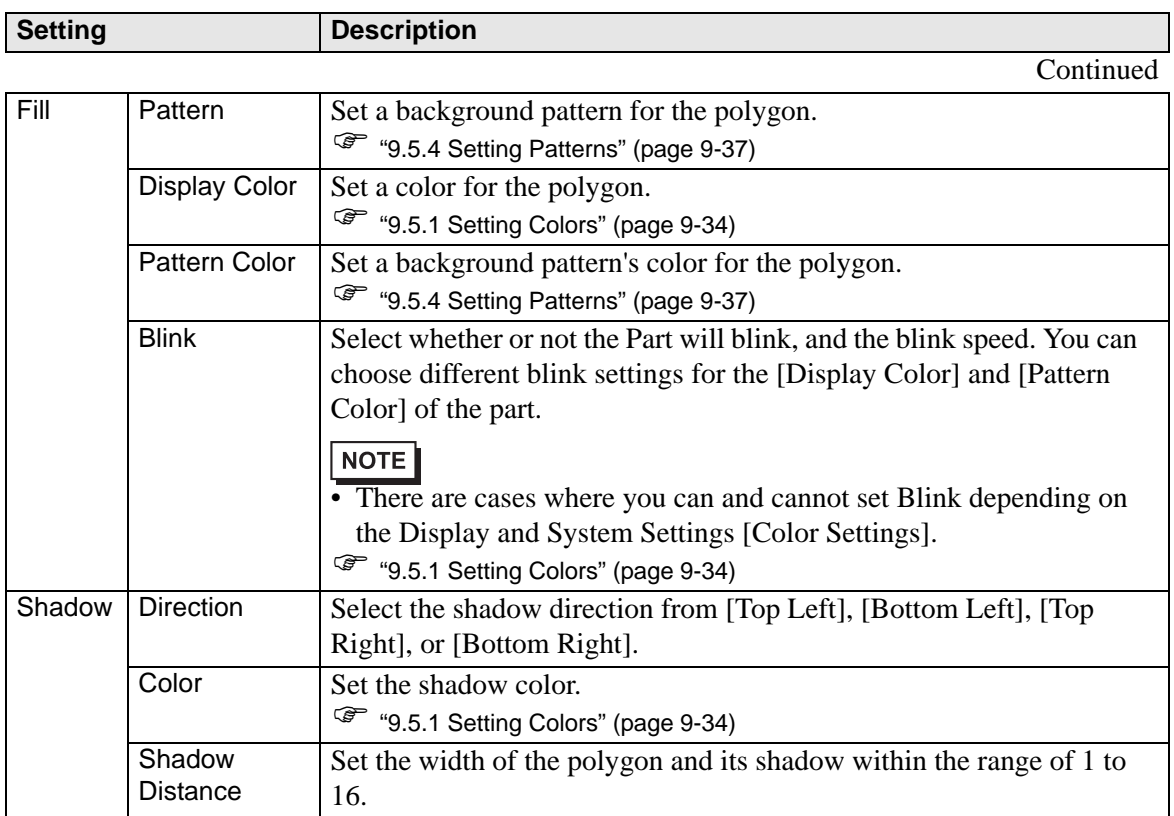

## <span id="page-17-0"></span>**9.2.8 Drawing Scales**

Draw a scale by dragging to specify two opposite corners. Set the divisions of the scale in the following dialog box.

From the [Draw (D)] menu, select [Scale (S)] or click  $\begin{bmatrix} 1 \\ 1 \end{bmatrix}$  to place a scale on the screen. If you click  $\mathcal{A}$  and double-click the placed [Scale], the following dialog box appears.

• To edit a scale after placing it, click the line in the selected state to make it a NOTE yellow handle. You can change the scale type by operating the yellow handle axis.

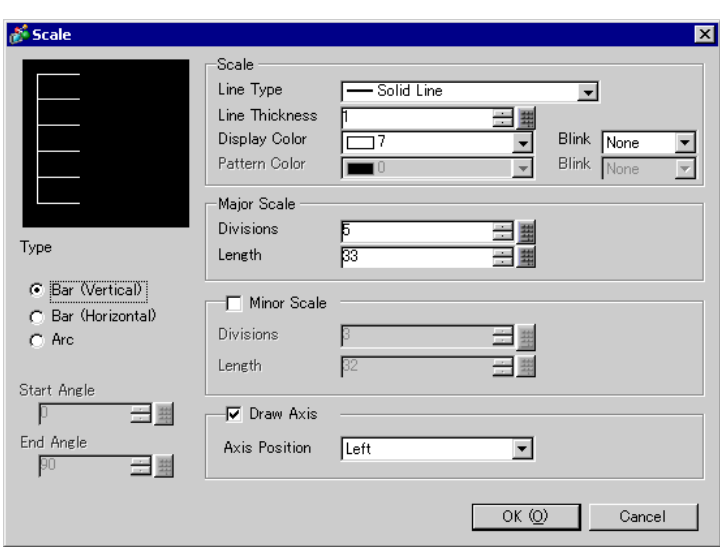

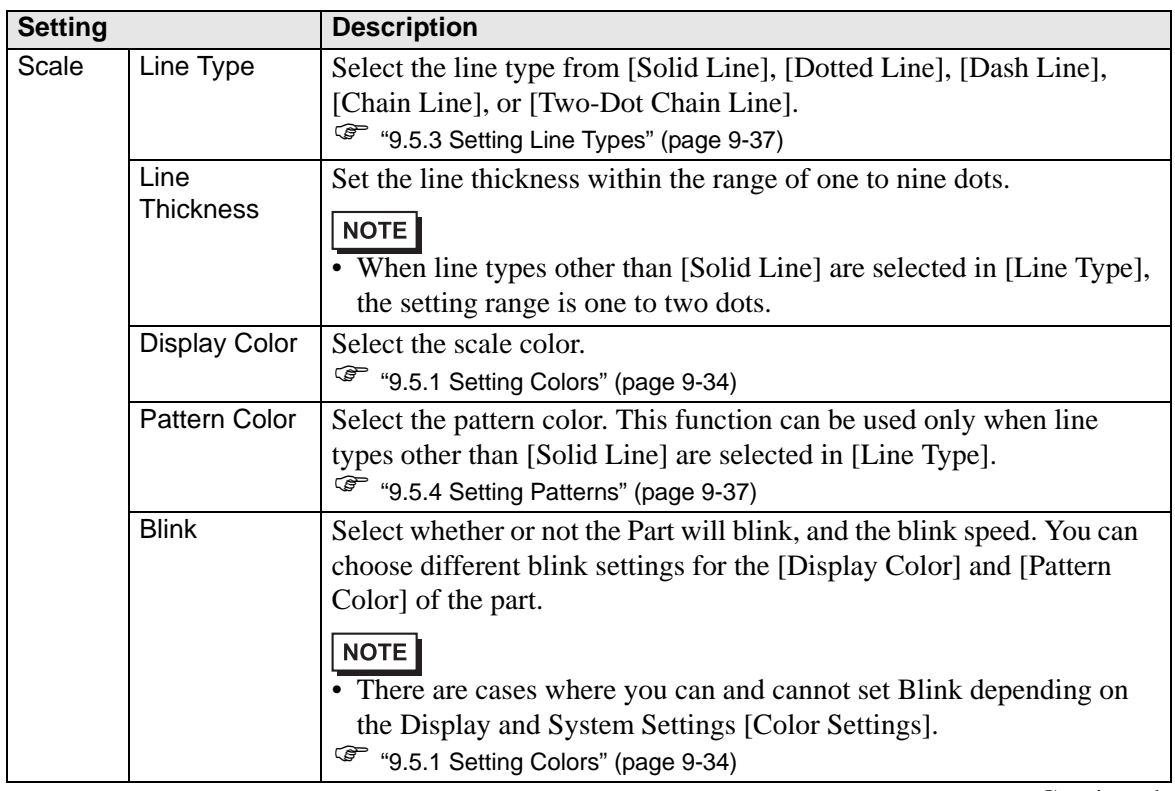

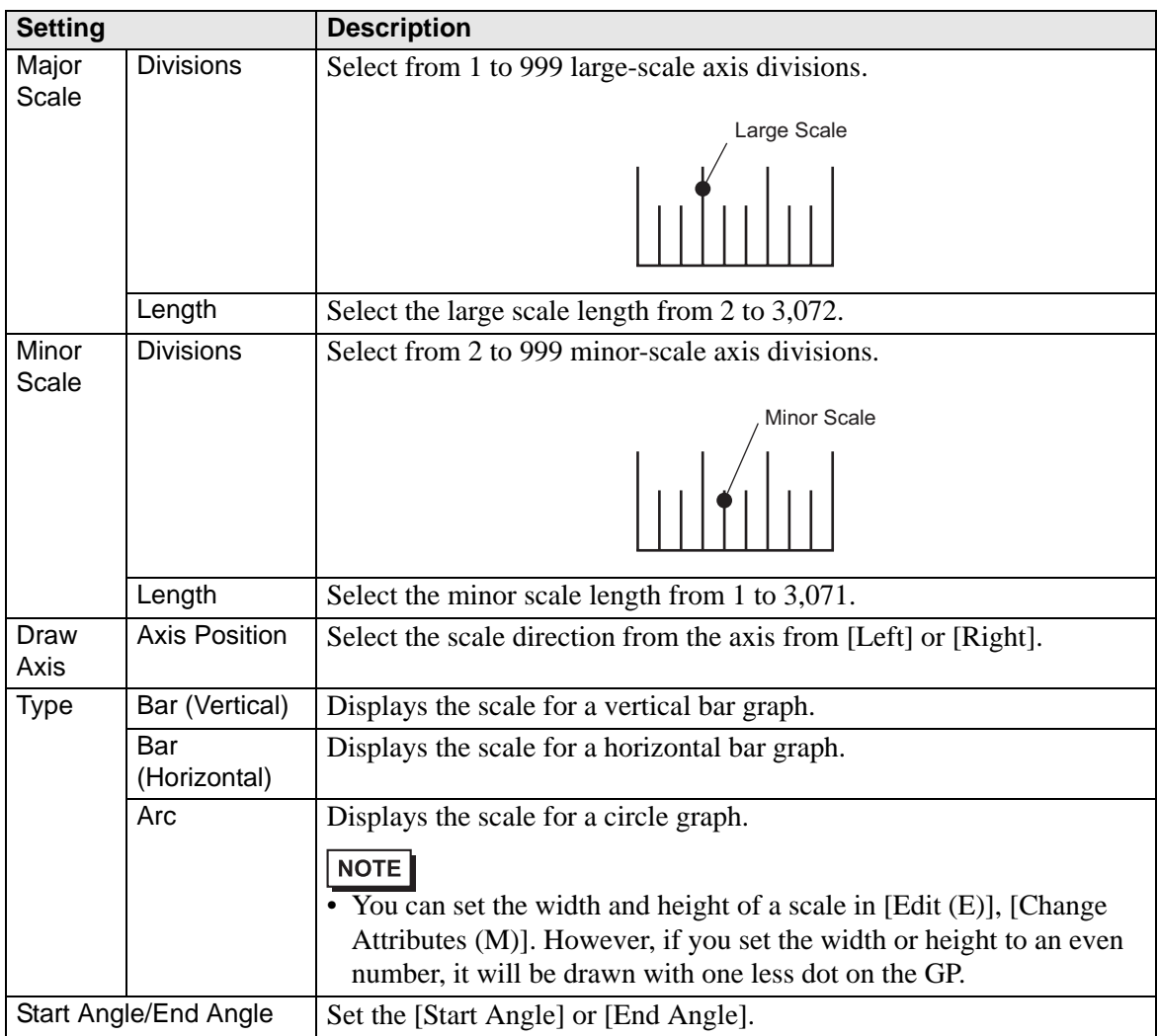

## <span id="page-19-0"></span>**9.2.9 Drawing Tables**

Draw a table by dragging to specify two opposite corners. Set the rungs and number of columns in the following dialog box.

From the [Draw (D)] menu, select [Table (T)] or click  $\mathbb{E}$  and to place a table on the screen. If you double-click the placed [Table], the following dialog box appears.

• To edit the table after placing it, click a line of the table in the selected state NOTE to make it a yellow handle. You can change the inside border spacing by operating the yellow handle.

•  $\equiv$  When you click this icon, drag to select the table frame borders and move the pointer  $\frac{1}{t}$  to the drawing area to place the defined table.

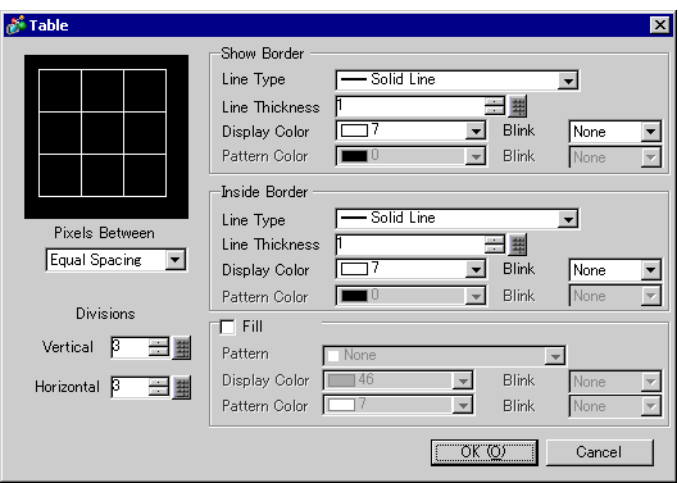

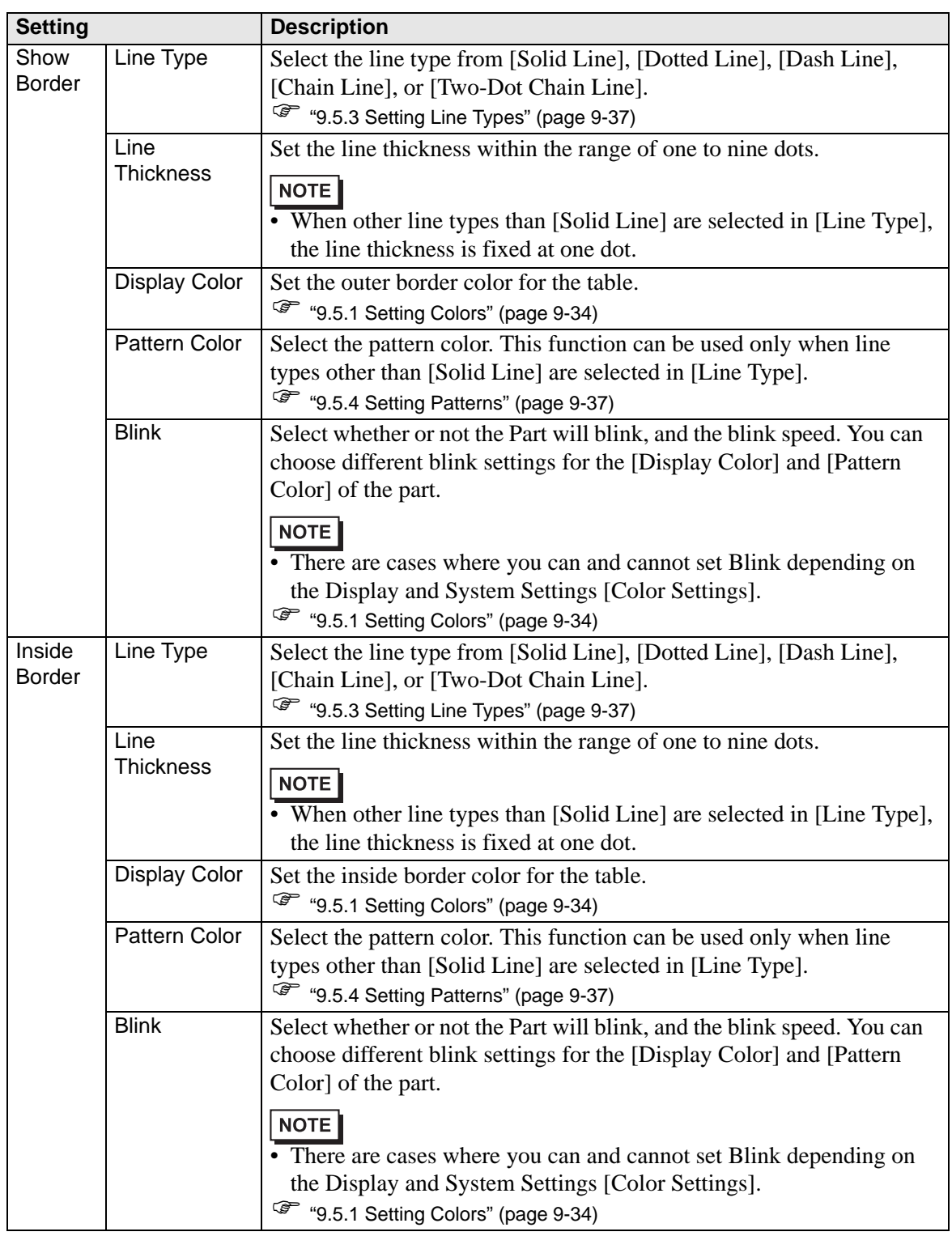

**Continued** 

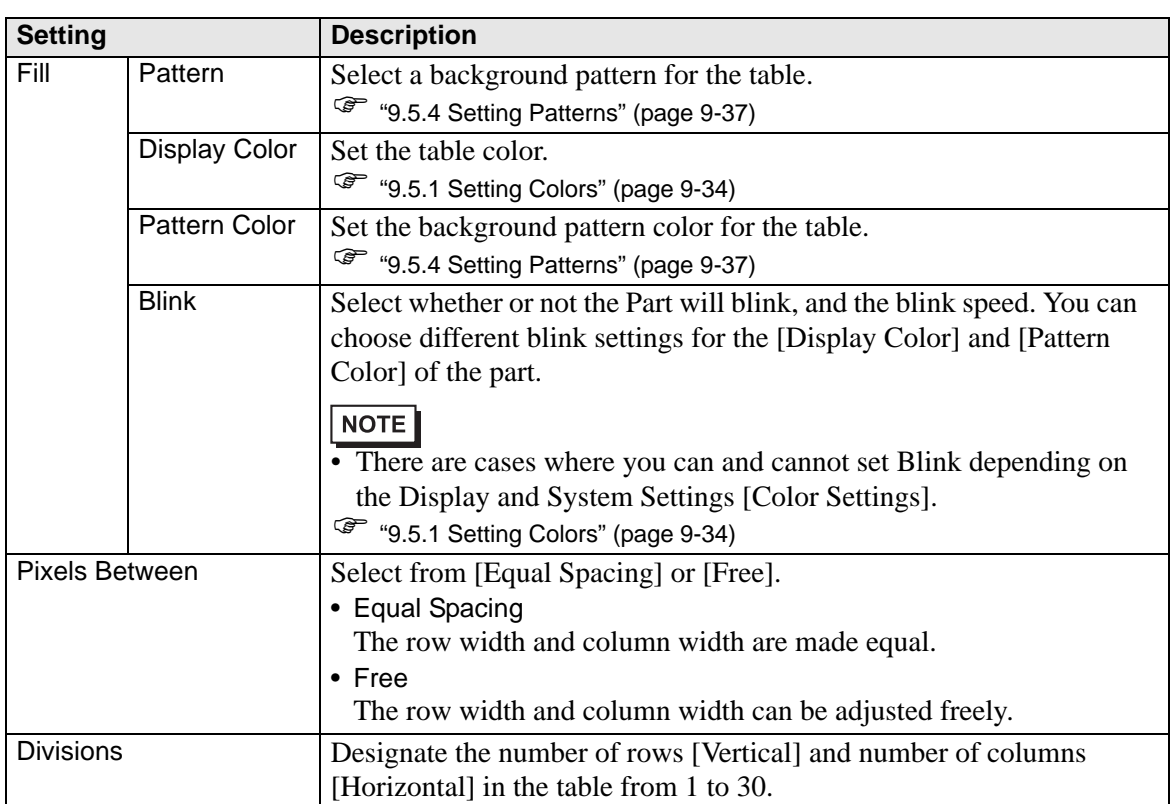

# <span id="page-22-0"></span>**9.3 Writing Text**

Draw text on the drawing screen.

To draw text in order to switch the screen display languages or display content while operating the GP, use a text table. For the settings, refer to "15.4 Changing Languages (Multilanguage)" (page 15-16) .

## <span id="page-22-1"></span>**9.3.1 Setup Procedure**

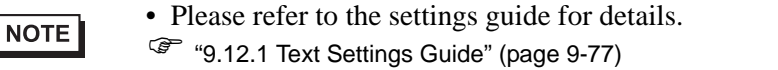

To place the text "Production Inventory" on the drawing screen.

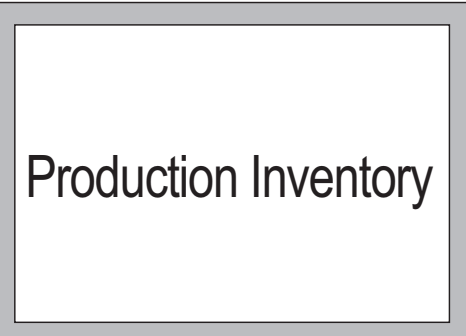

1 From the [Draw (D)] menu, select [Text (S)] or click  $\mathbf{A}$  to place text on the screen.

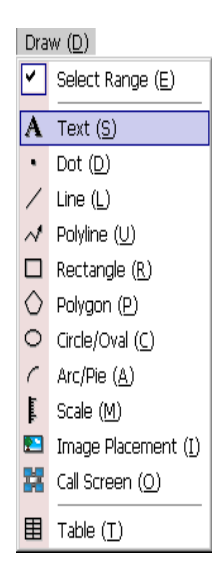

2 In the toolbar, click the pointer icon  $|a_n|$  and select the placed text. When the text border appears, drag to adjust its size and position.

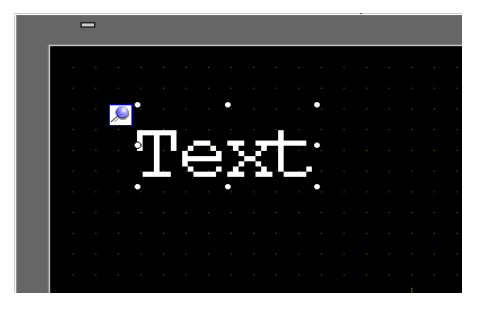

3 Double-click the placed text and the [Text] dialog box appears.

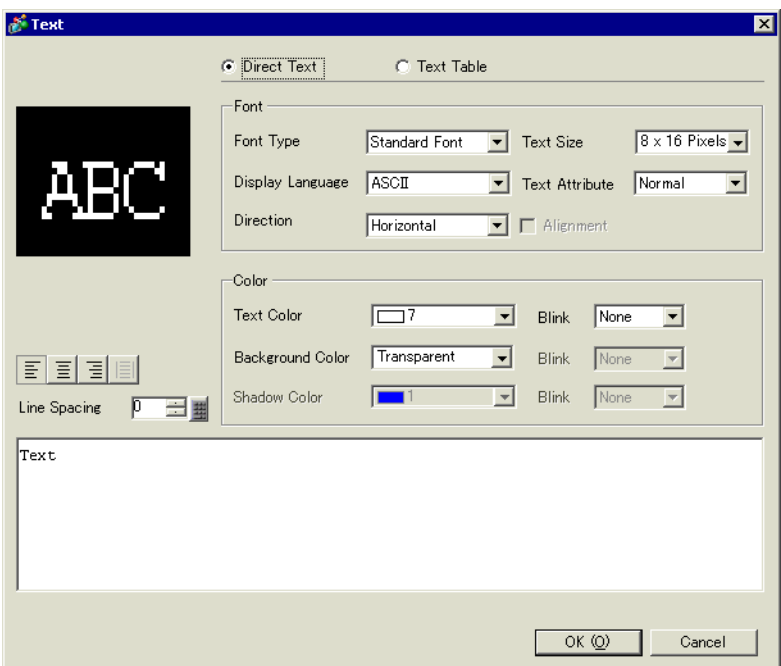

4 Designate the font and size and input text to place in the Input Text border.

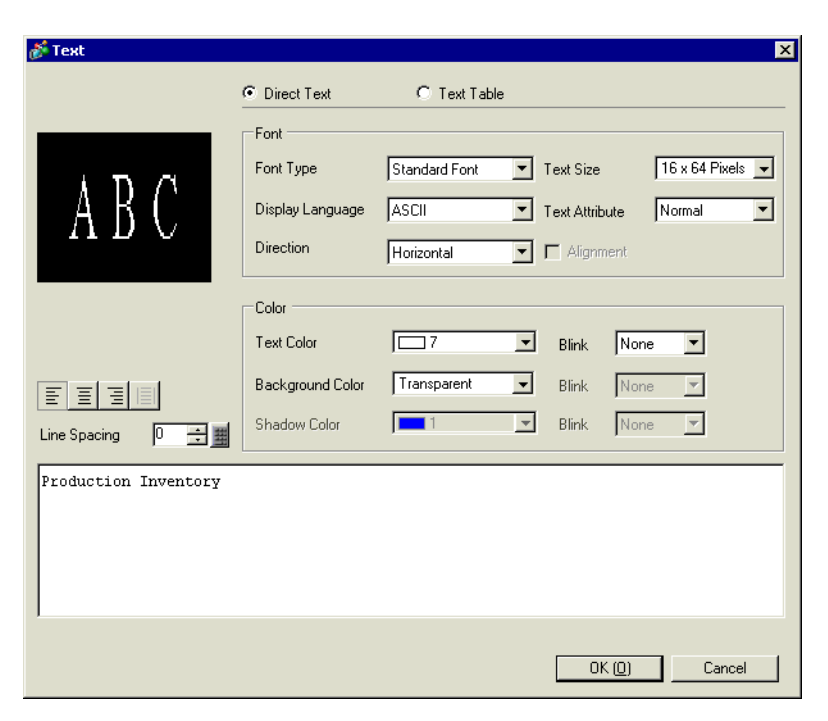

5 Click [OK] and the input text "Production Inventory" will be placed.

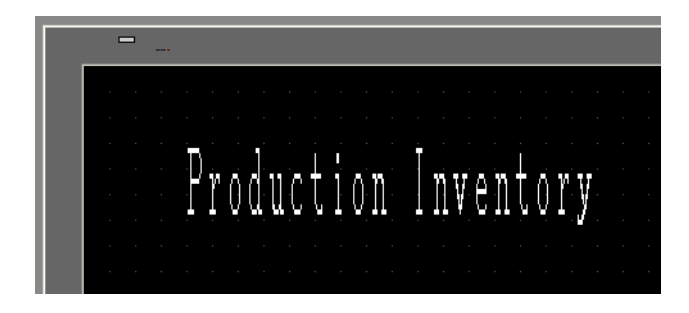

# <span id="page-25-0"></span>**9.4 Editing Objects**

# <span id="page-25-1"></span>**9.4.1 Introducing Edit Tools**

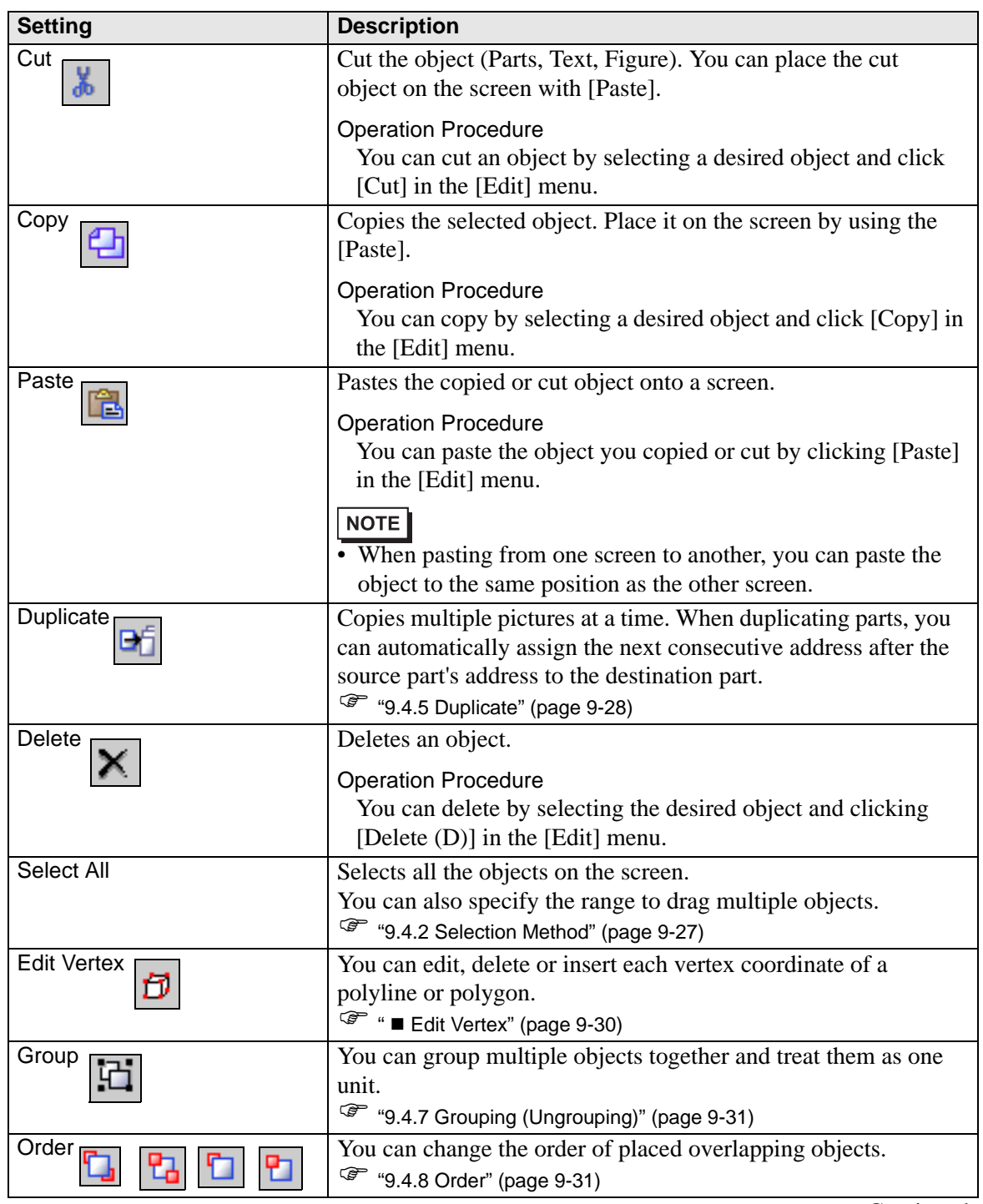

**Continued** 

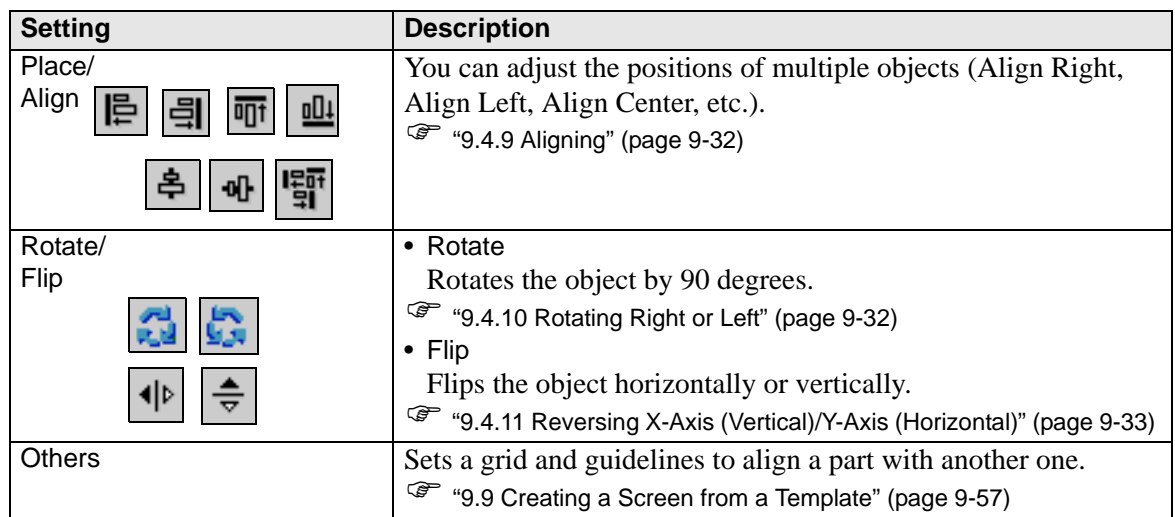

## <span id="page-26-0"></span>**9.4.2 Selection Method**

There are two ways to select an object: click the object directly or specify the range to drag multiple surrounding objects.

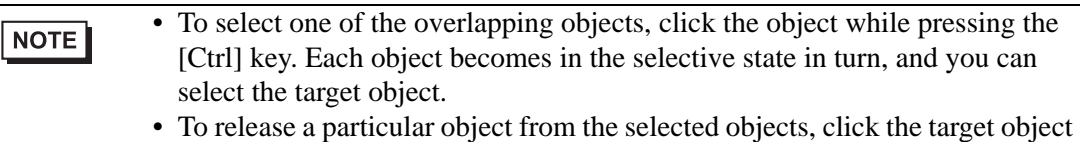

- while pressing the [Shift] key.
- To add a particular object to the selected objects, click the target object while pressing the [Shift] key.

# **9.4.3 Enlarging and Reducing the Size**

Select the target object and hover the cursor on the handle. When the cursor turns to  $\leftrightarrow$ , you can zoom in or out and drag the object to the appropriate size.

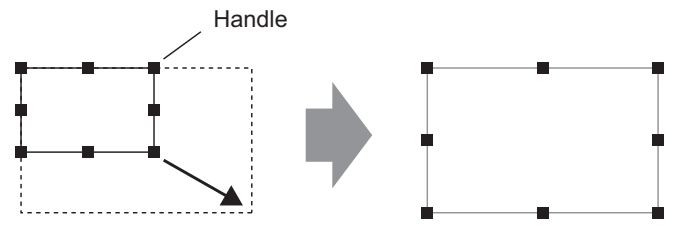

Drag it to a desired size.

#### **NOTE**

• If you select an object and move the four-cornered handles while pressing the [Shift] key, you can enlarge/reduce it with the same horizontal to vertical ratio.

• If you use the  $[\uparrow], [\rightarrow], [\leftarrow], \text{and } [\downarrow]$  keys with the cursor on the object handle, you can enlarge/reduce the object by the dot.

# **9.4.4 Moving Objects**

Select the target object and hover the cursor on the object. When the cursor turns to  $+$ , you can drag the object to the appropriate location.

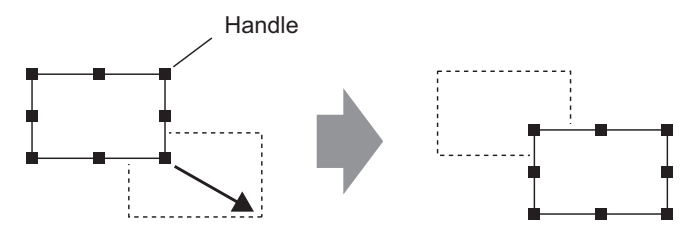

Drag it to a desired position.

\n- If you move while pressing the [Shift] key, you can move the object horizontally or vertically.
\n- If you use the 
$$
[\uparrow], [\rightarrow], [\leftarrow]
$$
, and  $[\downarrow]$  keys with the object selected, you can
\n

#### move the object a dot at a time.

#### <span id="page-27-0"></span>**9.4.5 Duplicate**

Copies multiple pictures at a time. Right-click while selecting the object and click [Duplicate (W)].

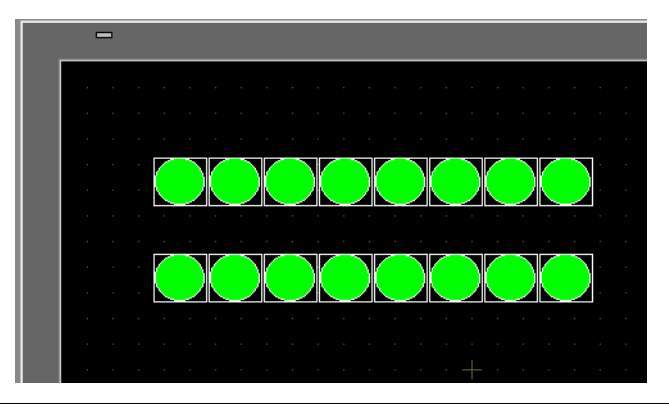

• When duplicating parts, you can automatically assign the next consecutive **NOTE** address after the source part's address to the destination part.

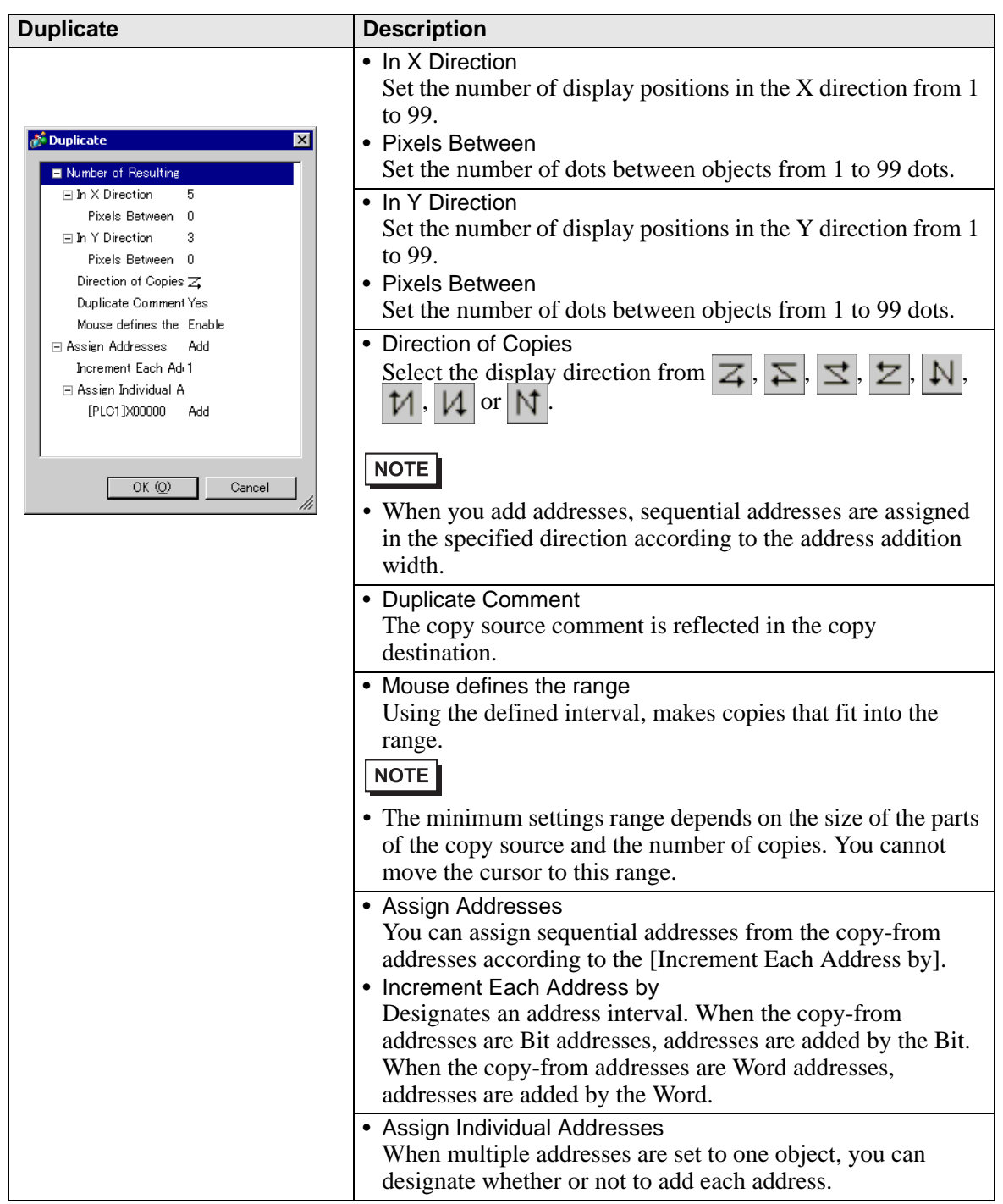

# **9.4.6 Changing Attributes**

You can change object attributes such as color or address.

To change attributes, double-click the object while selecting it or select [Change Attributes (M)] from the [Edit] menu.

• When multiple objects are selected, you cannot change attributes.

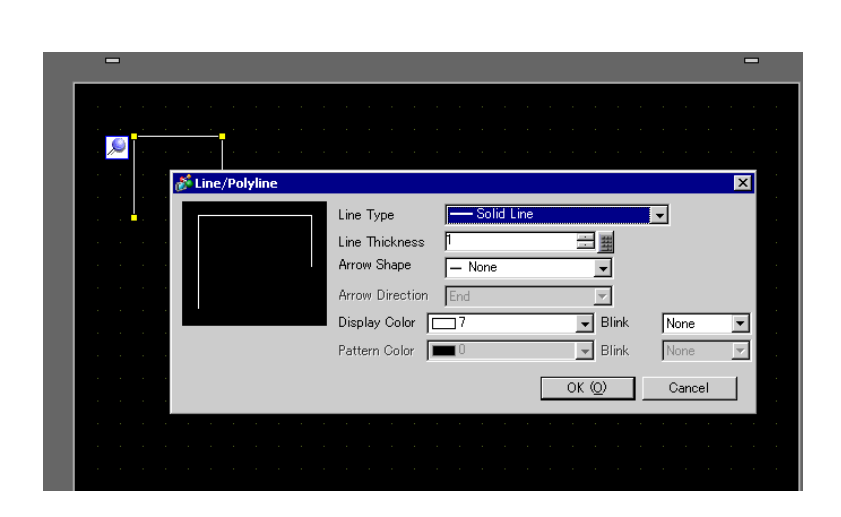

## <span id="page-29-0"></span>**Edit Vertex**

You can edit, delete, or insert each vertex coordinate of a polyline or polygon. To edit the object's vertex, click a line in the selected state to change it to a yellow handle. Change the shape of the object by clicking an arbitrary line. To delete the vertex, right-click on the vertex and select [Delete Vertex].

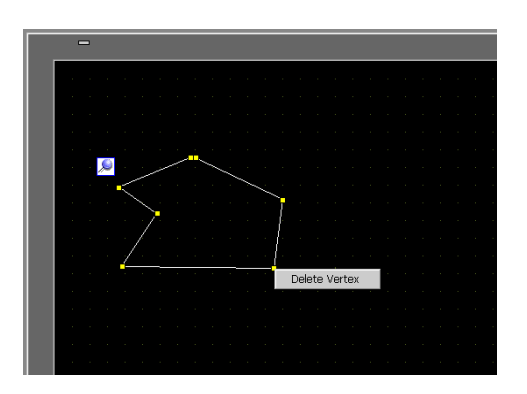

# <span id="page-30-0"></span>**9.4.7 Grouping (Ungrouping)**

You can group multiple objects and handle them as one object. To do so, select multiple objects, right-click, and click [Group (E)]. To ungroup, click [Ungroup (G)].

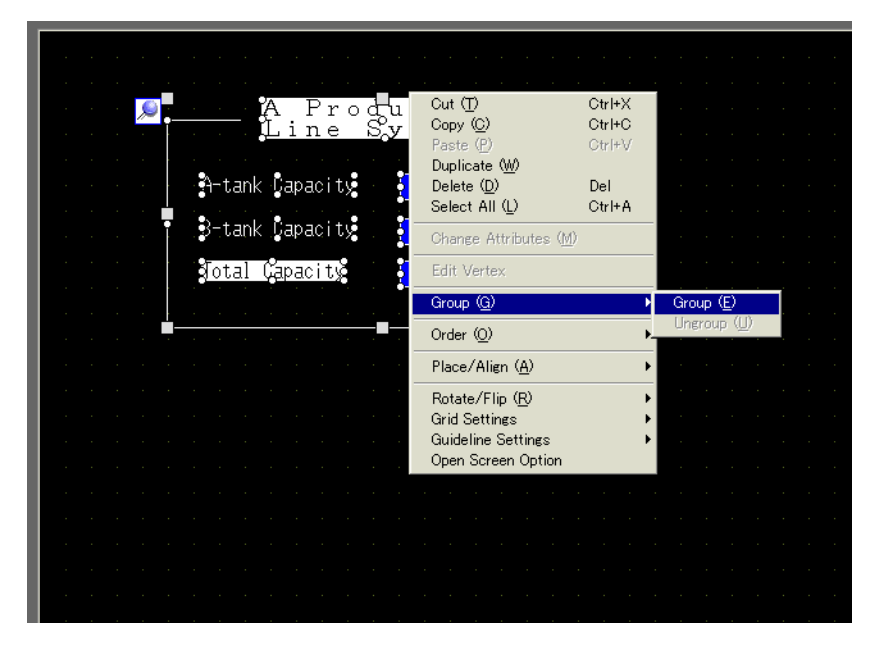

#### <span id="page-30-1"></span>**9.4.8 Order**

When the placed objects are overlapping, you can change the placement order. Select and right-click the object whose order you want to change, click [Order (O)], and select the object order from [Bring to Front], [Send to Back], [Move Forward], or [Move Backward]. In the following example, the oval is moved backward.

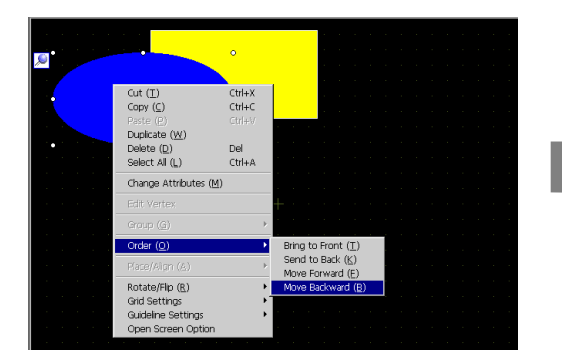

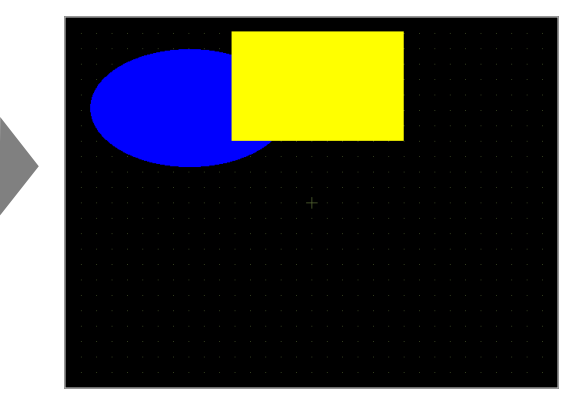

# <span id="page-31-0"></span>**9.4.9 Aligning**

You can align the position of multiple objects. Select the objects that you want to align, rightclick, and then select [Align Left (L)], [Right (R)], [Top (T)], [Bottom (B)], [Align Center (Horizontal) (C)], [Align Center (Vertical) (M)], or [Others (E)] from [Place/Align (A)]. In the following example, the rectangle, polygon, and circle are all aligned to the top.

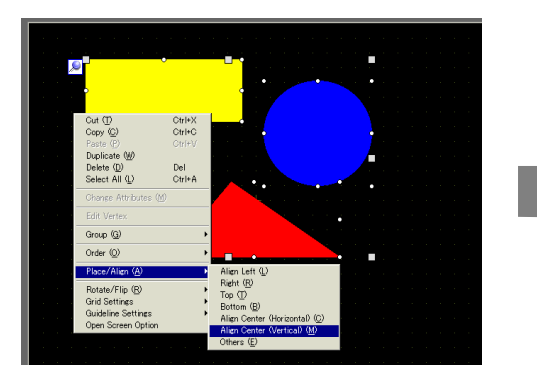

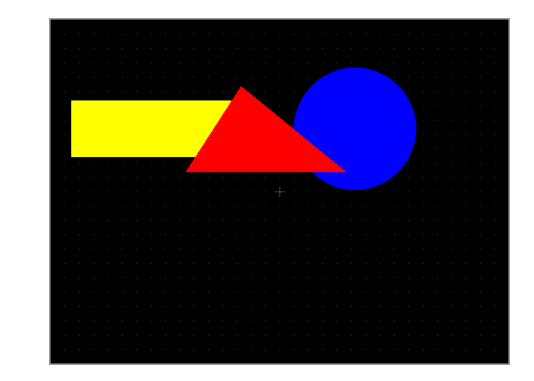

# <span id="page-31-1"></span>**9.4.10 Rotating Right or Left**

You can rotate the object to the right and left 90 degrees at a time. Right click to select the object you want to rotate, select the [Rotate Right  $(E)$ ], [Rotate Left  $(I)$ ] in [Rotate/Flip  $(R)$ ]. The following example describes placement of a right-rotated polygon.

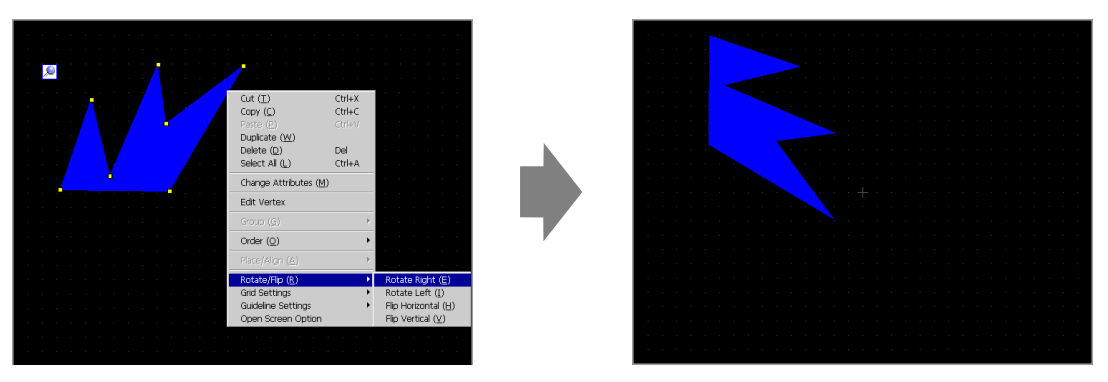

# <span id="page-32-0"></span>**9.4.11 Reversing X-Axis (Vertical)/Y-Axis (Horizontal)**

You can flip the object on the X-Axis (vertical) or the Y-Axis (horizontal) of the center line of the object. Right-click to select the desired object and select [Flip Horizontal (H)] or [Flip Vertical  $(V)$ ] from the [Rotate/Flip  $(R)$ ]. The following example shows the position of a polygon flipped horizontally. Please note that only the display position of the screen, marks, parts, and text are reflected.

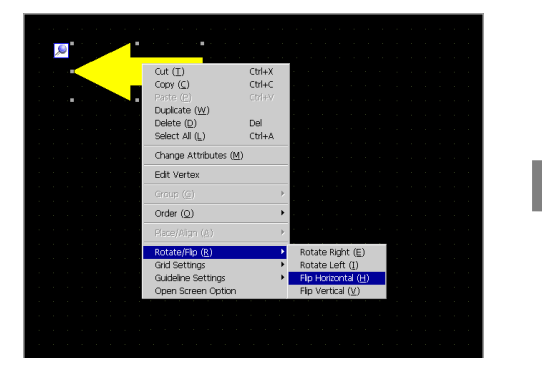

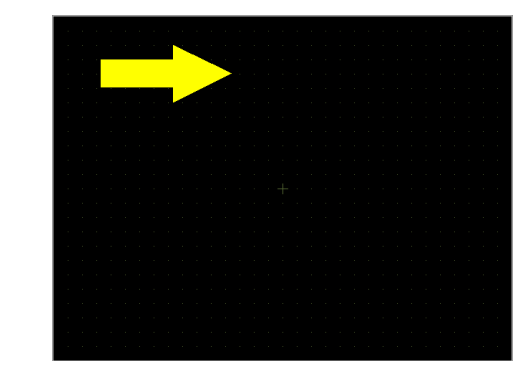

# **9.4.12 Changing Coordinates**

You can change the position and size of an object by designating a coordinate in the [Properties (P)]. The reference of the coordinate is the top left of an object.

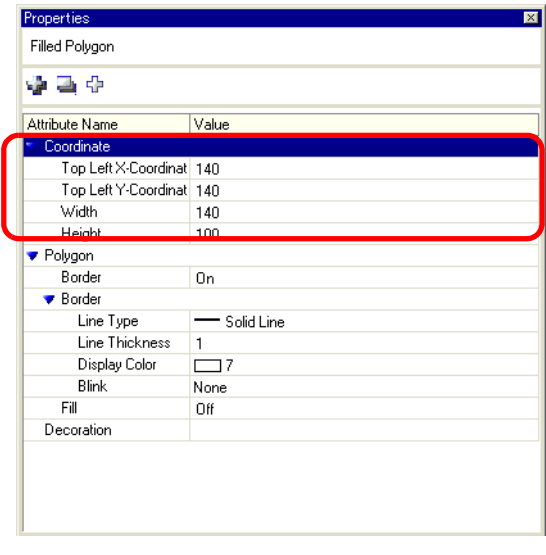

**NOTE** 

• If the [Properties] tab is not displayed in either the work space or the screen drawing area, from the [View (V)] menu, point to [Work Space (W)] and select [Properties (P)].

# <span id="page-33-0"></span>**9.5 Changing Colors, Line Types and Patterns**

# <span id="page-33-1"></span>**9.5.1 Setting Colors**

# **List of Available Colors**

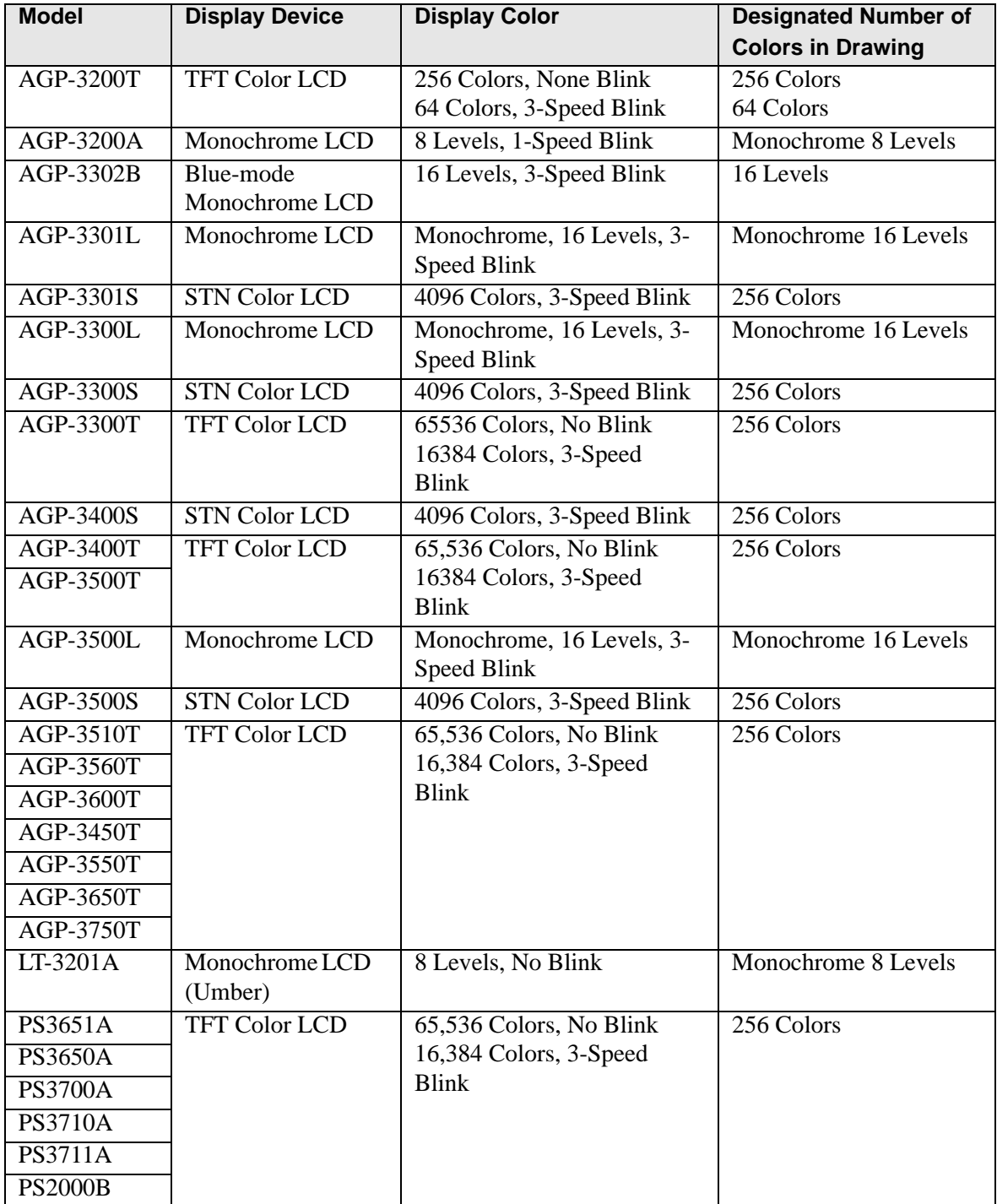

- Objects with the blink setting option blink on the display and have three **NOTE** selectable blink speed rates.
	- $\mathbb{G}$  "9.5.2 Setting Blinks" (page 9-37)
	- On monochrome LCD models and STN Color LCD models, when you set a tiling pattern in the background settings to use the blink setting, some drawing components that do not have the blink setting may blink. Please confirm the display in advance.

# ■ Defining Colors

Set the object colors. Depending on part type, setting items such as colors of a border, fill, shadow or label, differ depending on the part type.

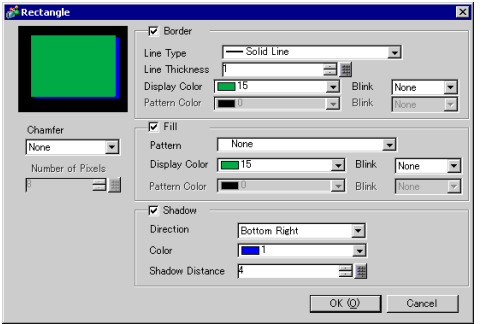

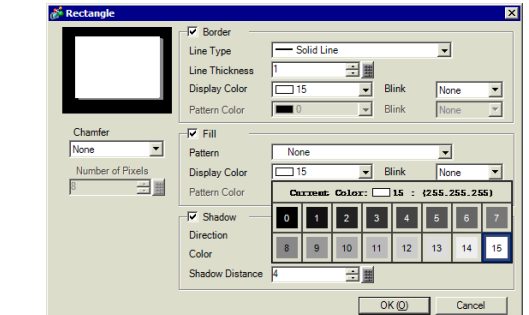

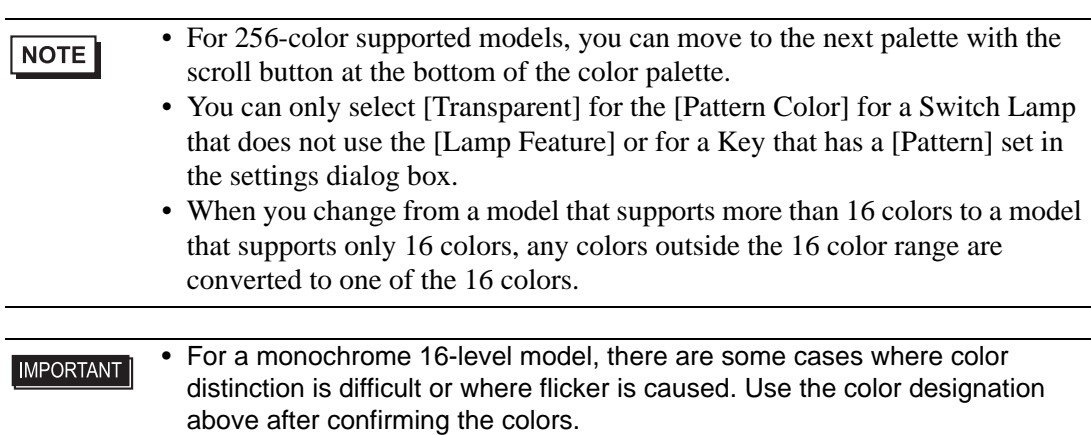

For a 256-color supported model For a monochrome 16-level supported model

# ◆ Color Palette

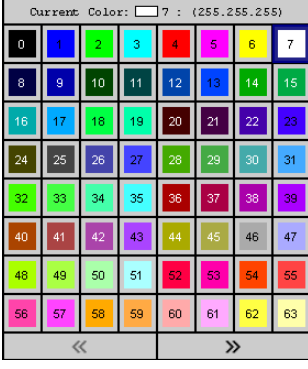

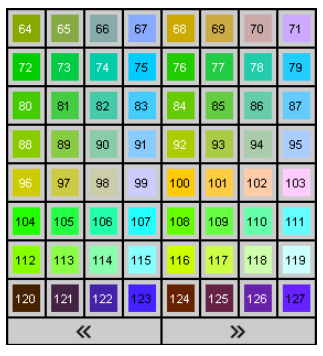

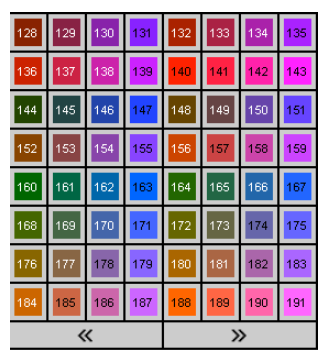

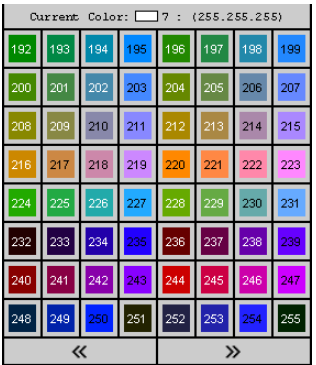

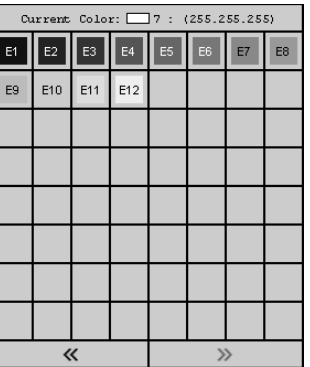
#### **9.5.2 Setting Blinks**

Blink makes the object blink on the display and has three selectable blink speed rates (Slow, Medium, Fast).

[Fast] is twice the speed of [Medium] and [Slow] is half the speed of [Medium]. If you select [None], the object will not blink.

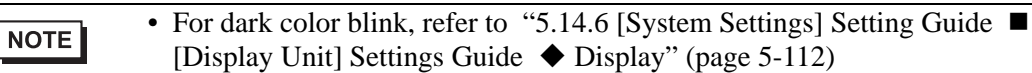

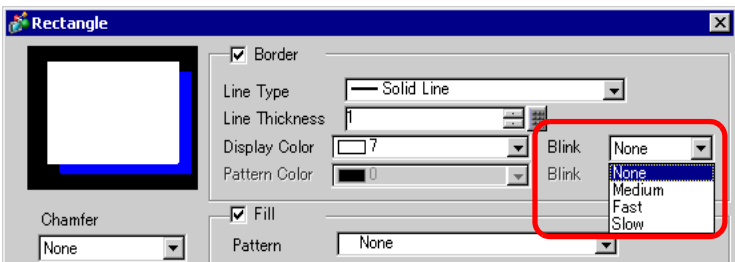

#### **9.5.3 Setting Line Types**

You can select the line type from five types: [Solid Line], [Dotted Line], [Dash Line], [Chain Line], or [Two-Dot Chain Line].

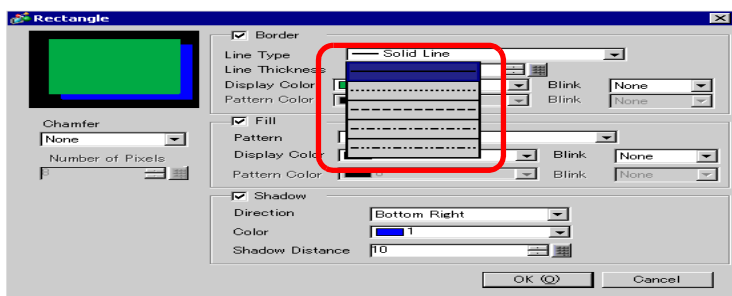

### **9.5.4 Setting Patterns**

Select a pattern from the following nine types.

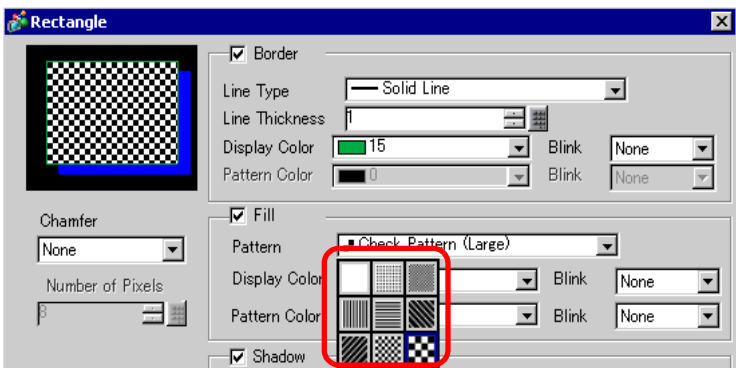

## **9.6 Editing a Part**

## **9.6.1 Editing Parts**

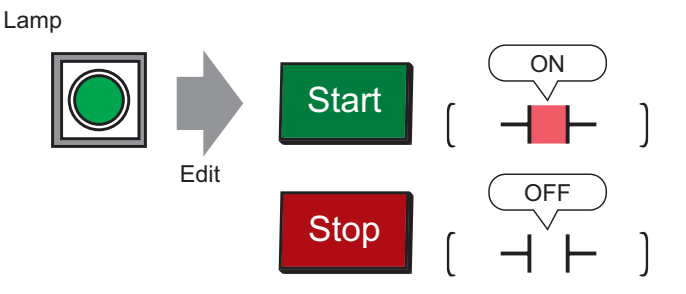

- 1 From the [Parts (P)] menu, point to [Switch Lamp (C)] and select [Lamp (L)] or click .
- 2 Move the pointer  $\sqrt{ }$  to the drawing screen and the pointer changes to a cross-hair cursor ..

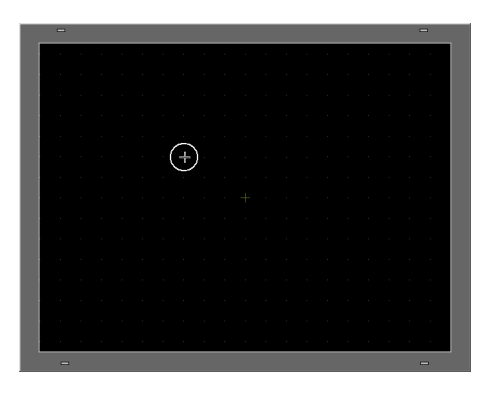

3 Drag to the location where you want to place the switch. The switch is placed in the area where it is dragged.

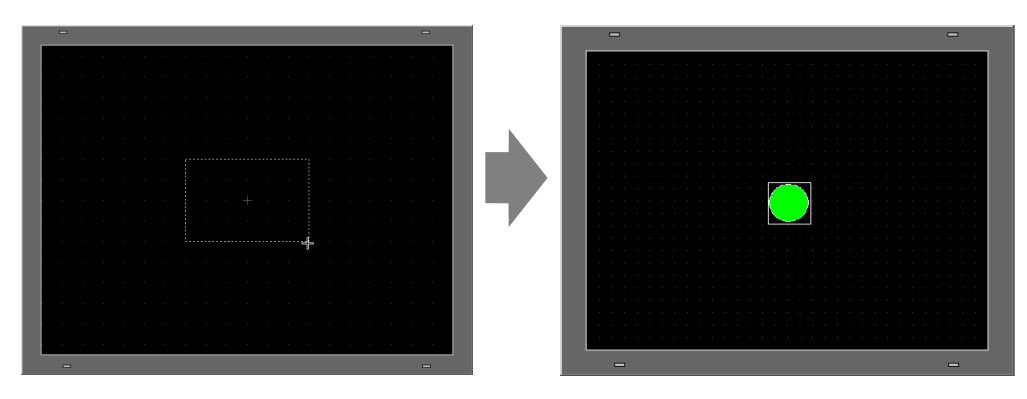

#### NOTE

• You can also drag and drop a part from the Parts Toolbox . From the [View (V)] menu, point to [Parts Toolbox (T)], [Work Space(W)] and select [Parts Toolbox (T)]. The Parts Toolbox appears. You can view different parts shapes by setting the [Parts Palette] and [Type].

4 Double-click the placed Lamp and the following dialog box appears.Click the keypad icon

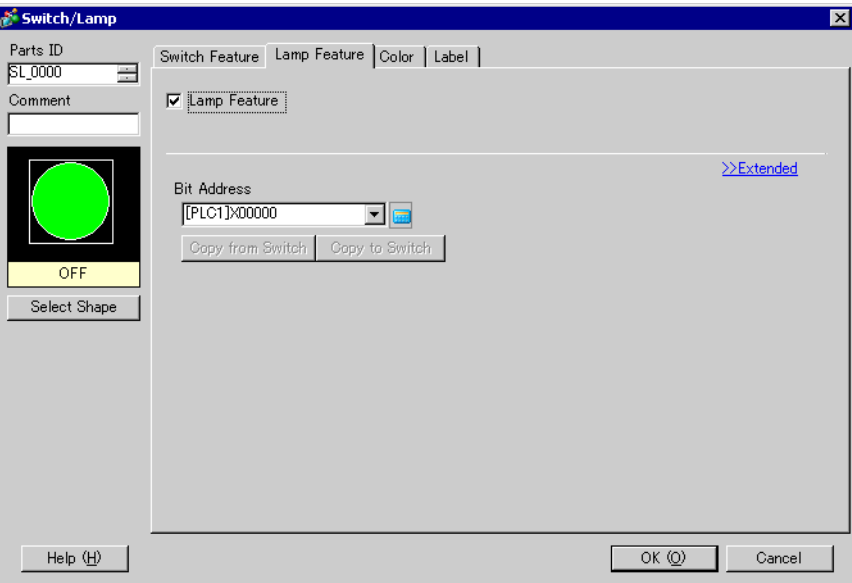

5 Click the keypad icon  $\boxed{3}$  and enter the bit address in the [Input Address] dialog box.

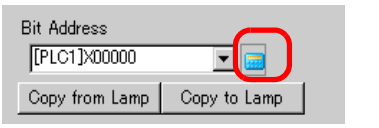

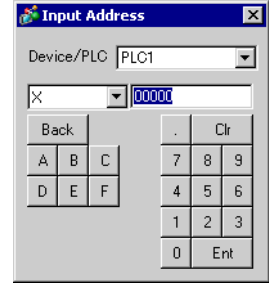

6 Click the  $\blacktriangledown$  icon and select the [Device/PLC] and [Device]. Input an address from the keypad.(For example, M100)

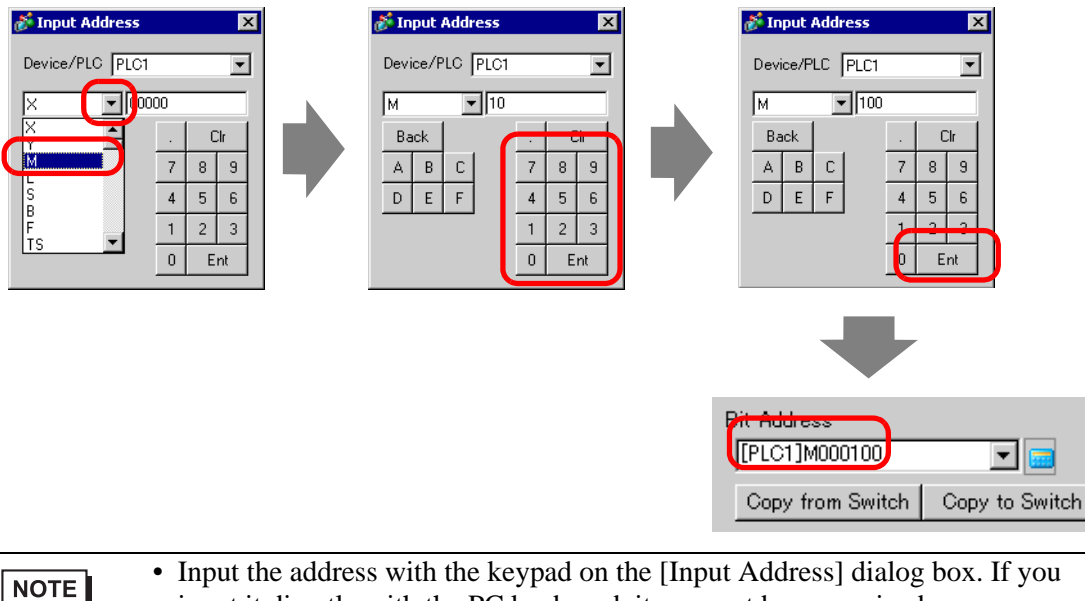

- input it directly with the PC keyboard, it may not be recognized as an address.
- 7 Click [Select Shape] and the [Select State Window] appears.

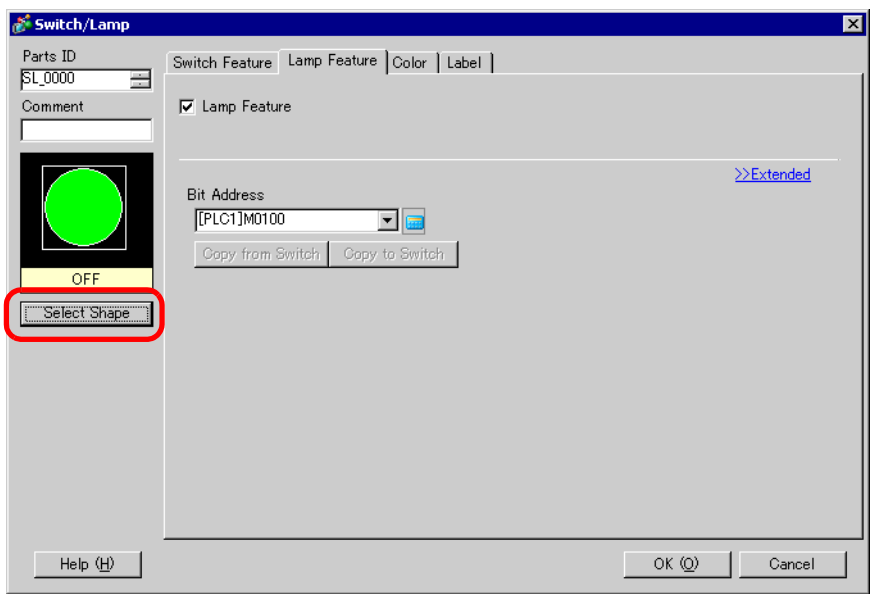

8 Select [State 0] and click [Open].

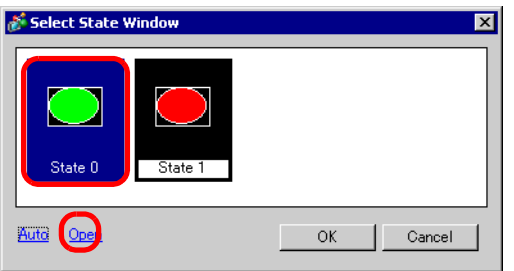

9 Select [Standard Parts] from the Parts Palette. Next select the [Part Number] SW\_3D202\_ OFF picture.

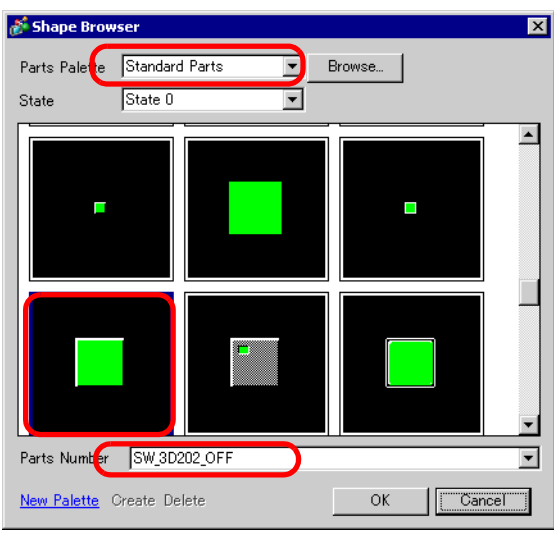

- Use the Parts Palette drop-down list to change the images displayed. There NOTE are parts with 65536, 256 or 64 colors. Please select the parts palette that matches the colors supported by your model.
- 10 Click [OK] and the display returns to the [Select State Window]. Select [State 1] and click [Open].

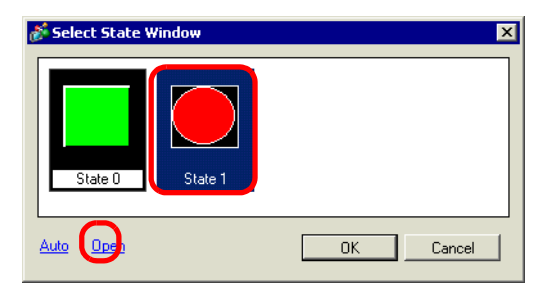

11 Select [Standard Parts] from the [Parts Palette]. Next select the [Part Number] SW\_3D202\_ON picture and click [OK].

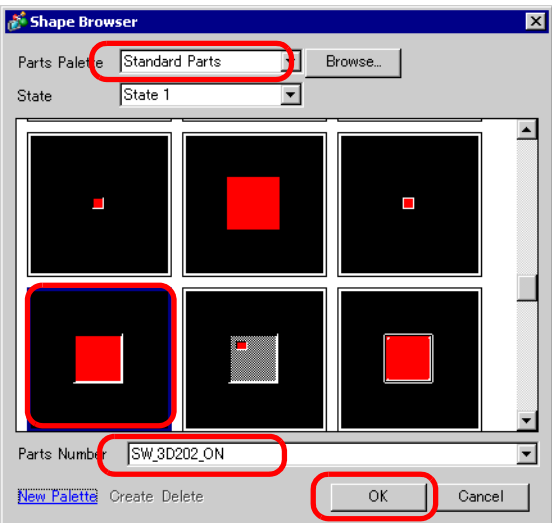

12 The pictures at [State 0] (OFF) and at [State 1] (ON) are displayed in the [Select State Window]. Click [OK].

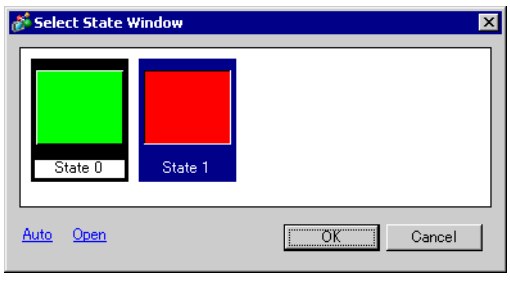

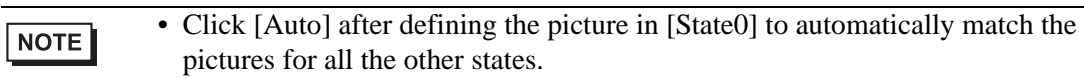

13 Click the [Color] tab. Confirm that [Select State] is OFF and set the color of the switch for the OFF state. For the [Display Color], click  $\blacktriangledown$  and select a color from the color palette.

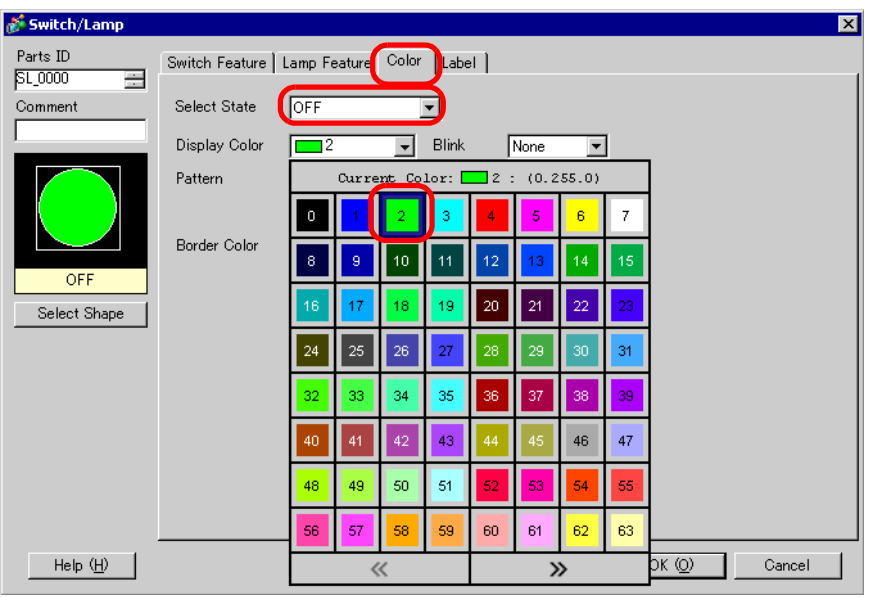

NOTE

• You cannot edit the color for the Switch/Lamp menu image parts.

14 Select ON in [Select State] and set the color of the switch for the ON state.

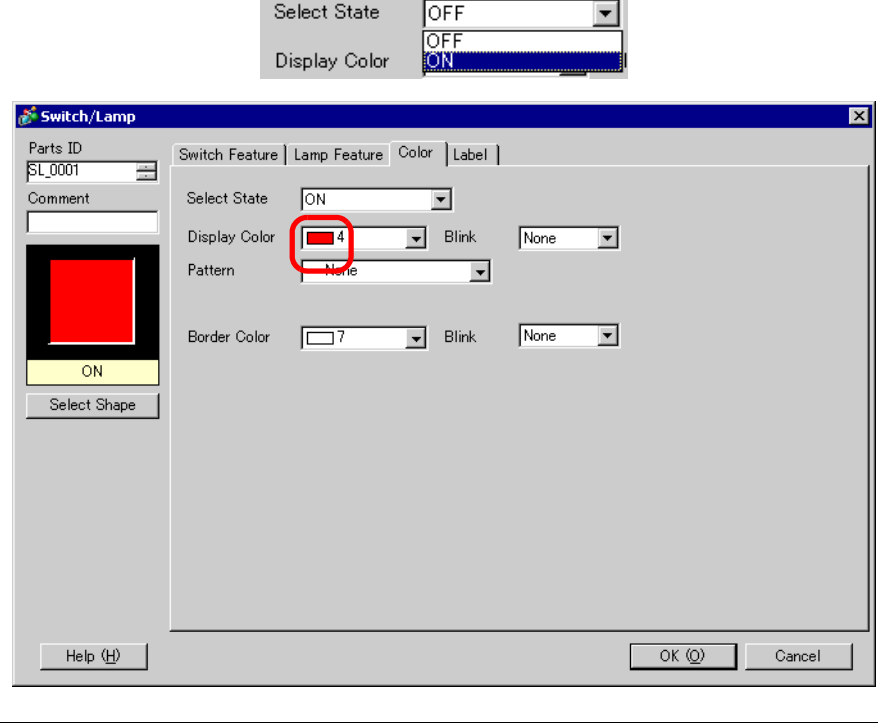

**NOTE** 

• You cannot edit the color for the Switch/Lamp menu image parts.

15 Select the [Label] tab. Select [OFF] in [Select State] and input the text to display on the switch in the OFF state.

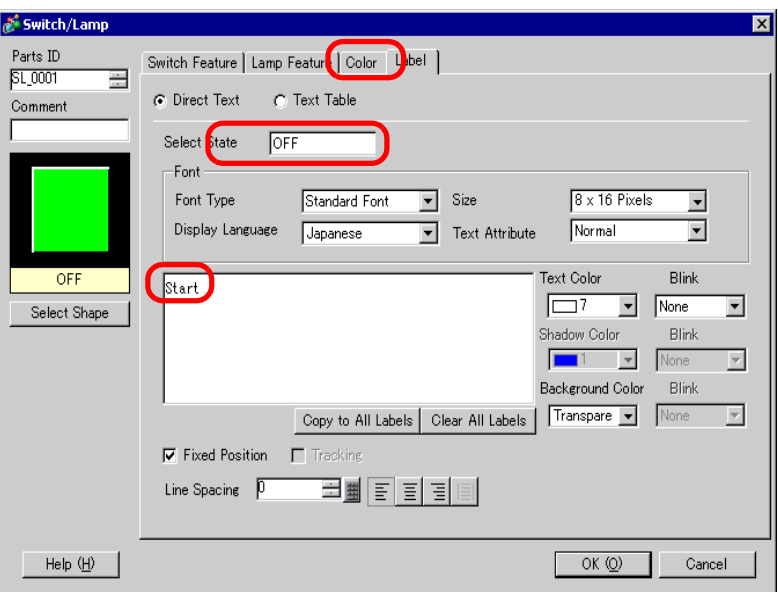

16 Select [ON] in [Select State] and input the text to display on the switch in the ON state. (For example, STOP)

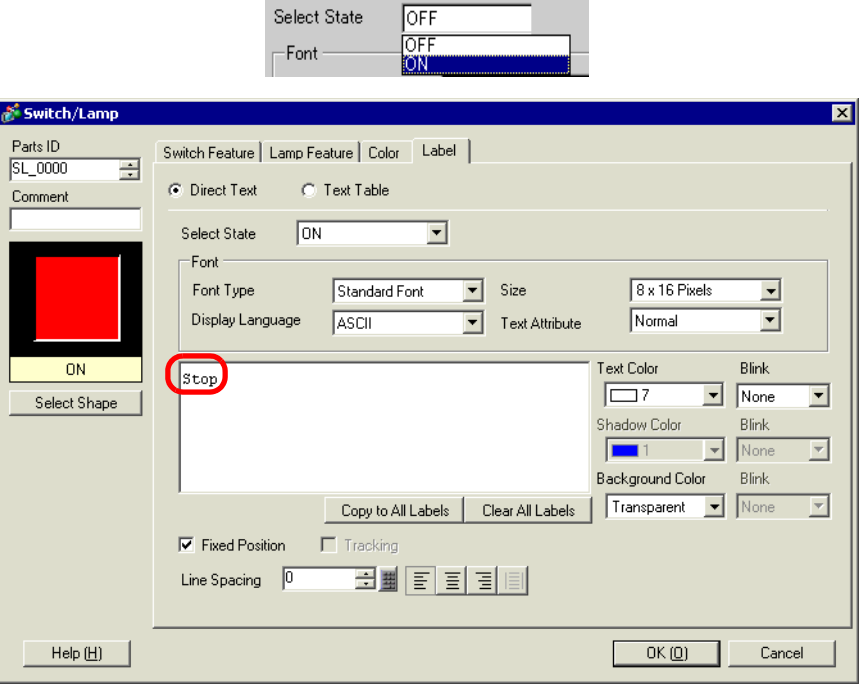

17 Click [OK] when all the settings are complete.

#### **9.6.2 Registering New Part Image**

Use the following procedure to register new images for parts.

1 Double-click the part you want to register a new image for, and the following dialog box appears. Click [Select Shape].

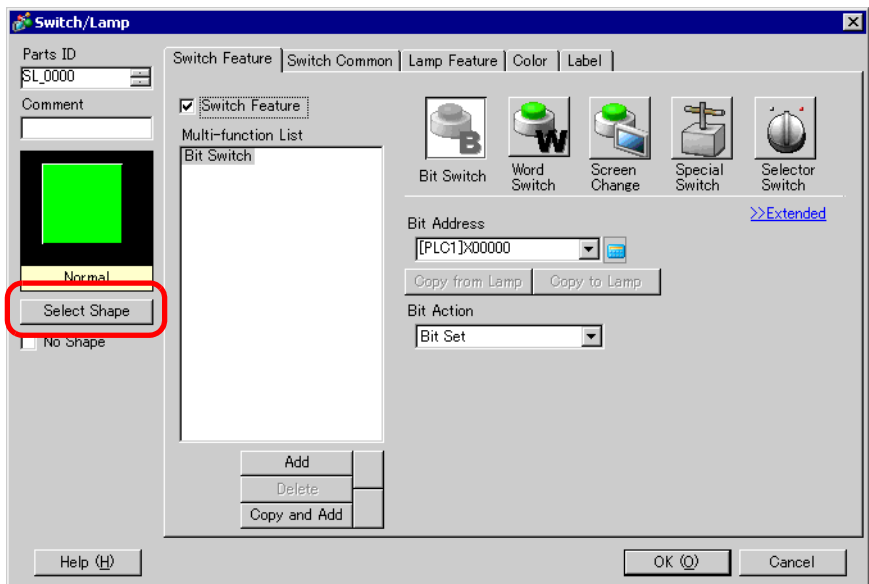

2 The [Shape Browser] dialog box appears. Click [New Palette].

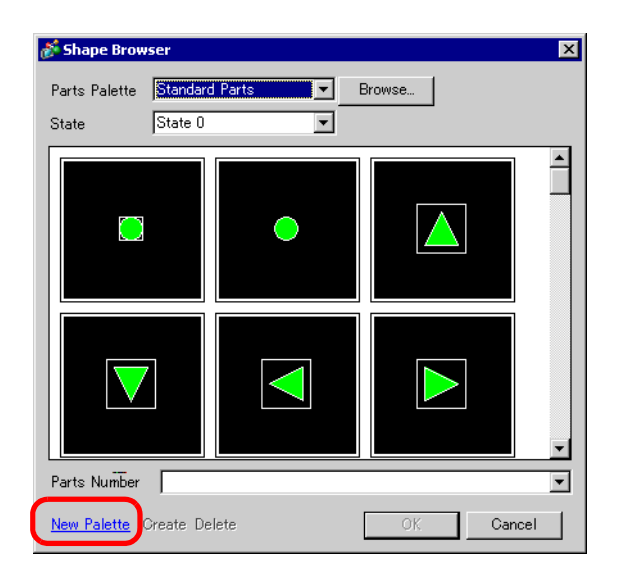

3 The [Save As] dialog box appears. Define the [Location(I)] and [File Name (N)] of the new parts palette you and click [Save (S)].

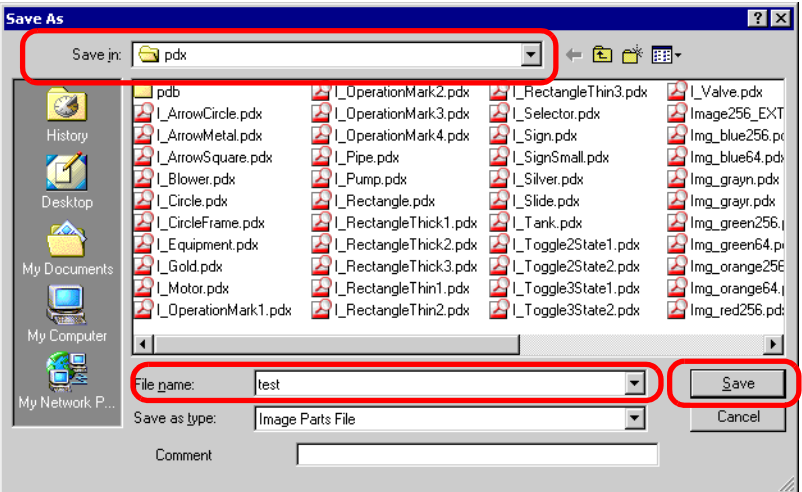

4 When the following message appears, click [Yes (Y)].

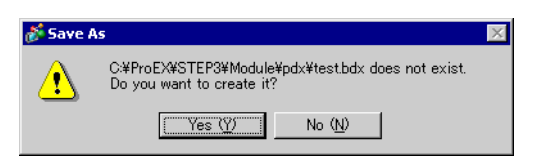

5 The newly registered [Shape Browser] dialog box appears. Click [Create].

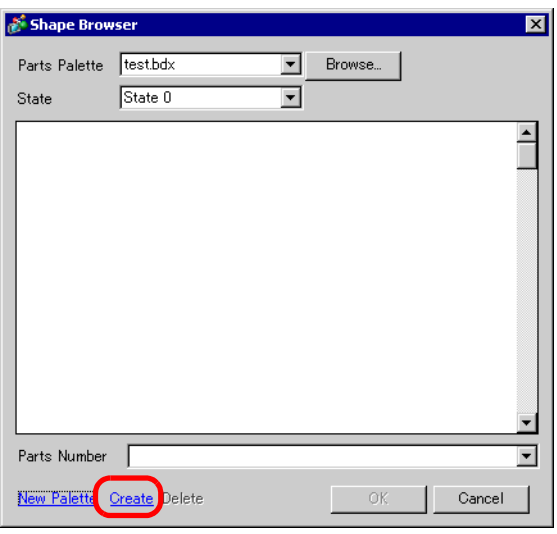

6 The [Register Parts] dialog box appears. Select [State 0], and click [Select].

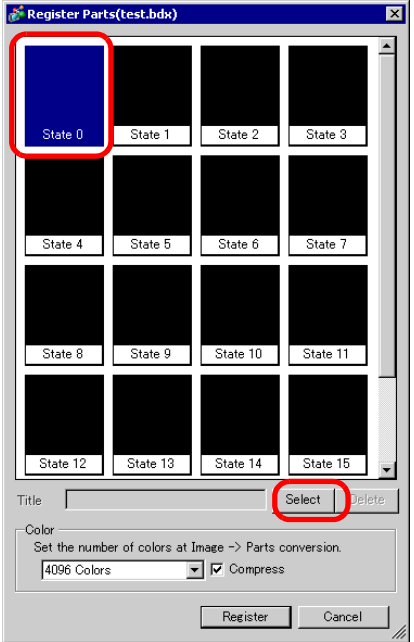

7 When the [Open File] dialog box appears, navigate to the image location [Look In], select the file [File Name] and [Look in] and [File name] and click [Open].

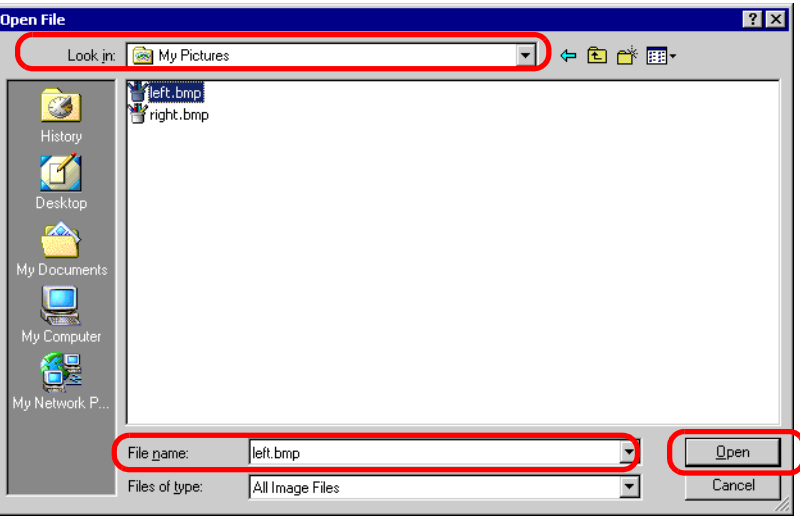

8 The image will be registered in [State 0] of the [Register Parts] dialog box.

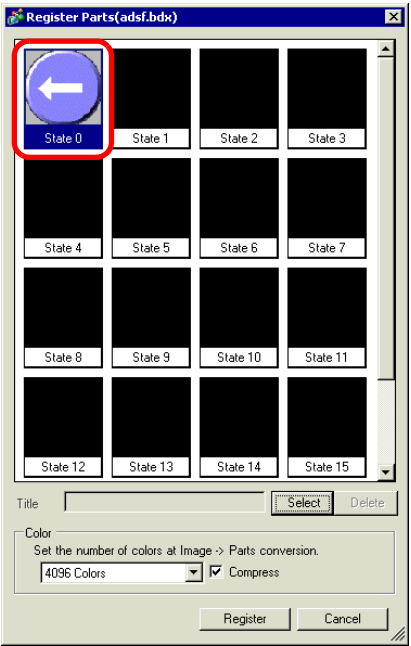

9 If necessary, set the part number and number of colors for the image to register in [Title] and [Color Settings], and click [Register], to complete the process.

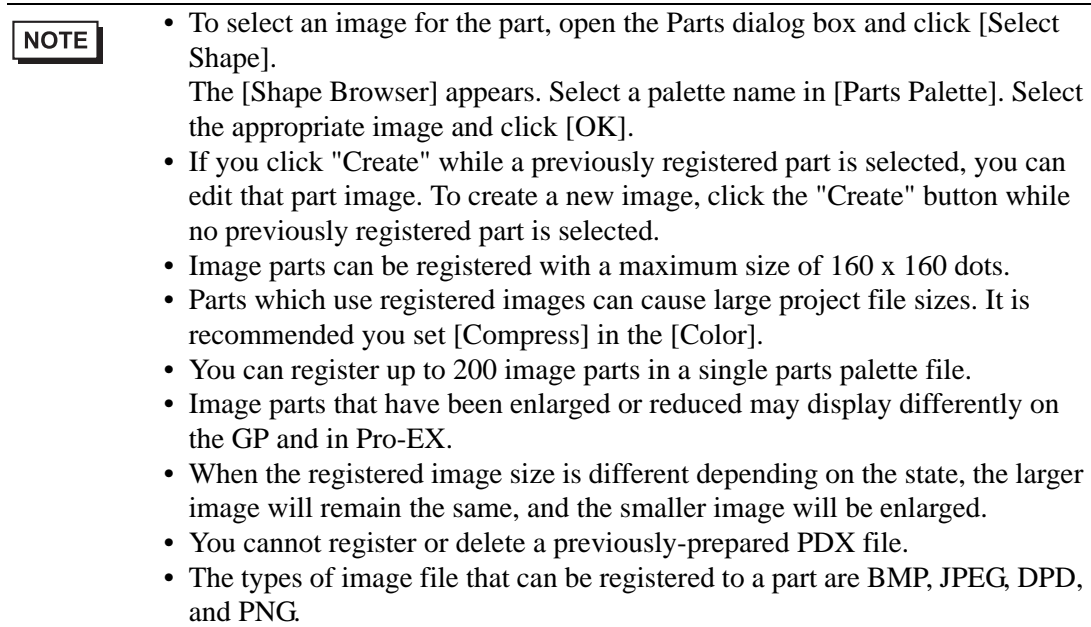

## **9.6.3 Fixing/Unfixing Objects**

#### **Fixing Objects**

Place drawings and parts, and a blue fixed pin  $\Box$  appears at the top-left corner objects on the screen. Click add space on the pin and it turn red  $\Box$  the object cannot be selected or edited. When you put the cursor over the object, a "lock" mark appears to the right, indicating that the placement position is fixed.)

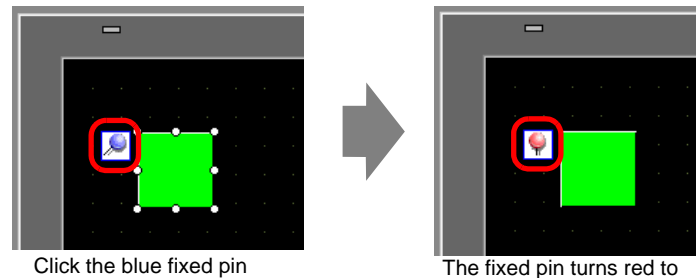

# indicate the part is locked

## ◆ Releasing Fixed Pins

- Releasing individual objects Double-click a drawing or part, click  $\|\cdot\|$  and the pin turns blue.
- Releasing all fixed pins on the screen From the [Edit (E)] menu, select [Release All Fixed Pins (K)].

## <span id="page-49-0"></span>**9.7 Using a Screen for Various Purposes**

### **9.7.1 Setup Procedure**

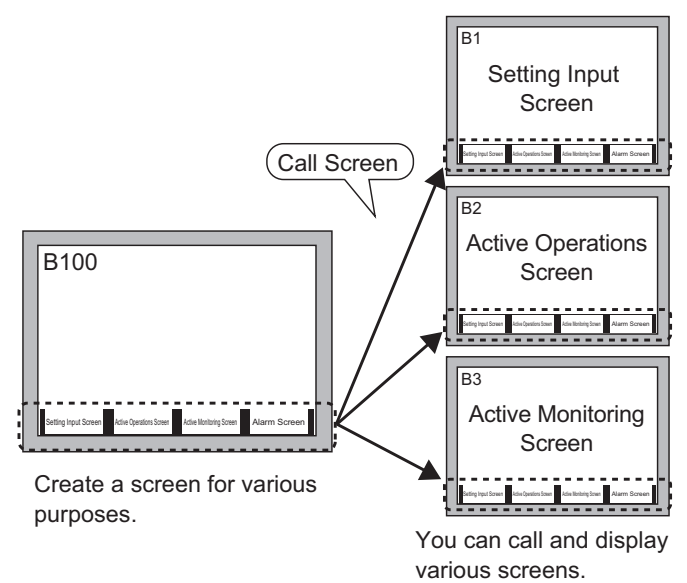

1 From the [Screen (S)] menu, select [New Screen (N)]. The following dialog box appears. Click [New] to create a new base screen (Example: Base Screen 2)

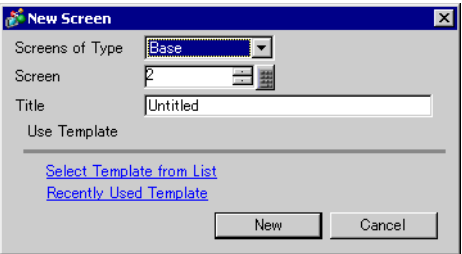

2 From the [Draw (D)] menu, select [Call Screen (O)] or click  $\frac{1}{24}$ .

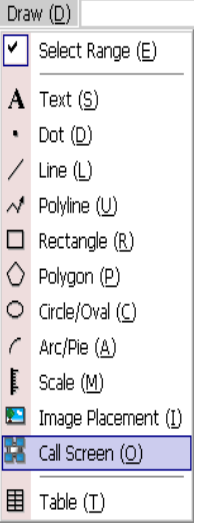

3 When you drag on the image screen, a dashed line is drawn. [Call Screen] dialog box is displayed.

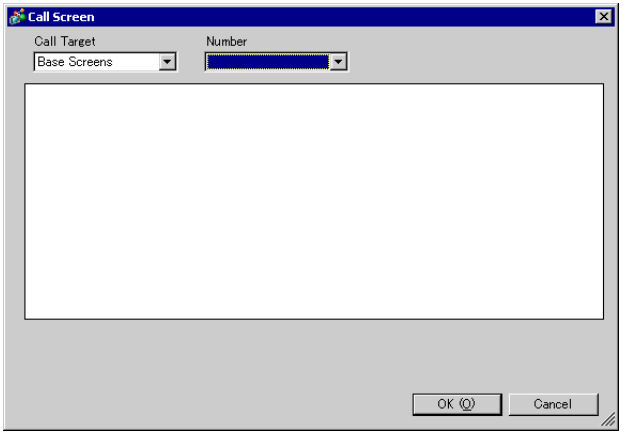

4 Select the target image from [Call Target].

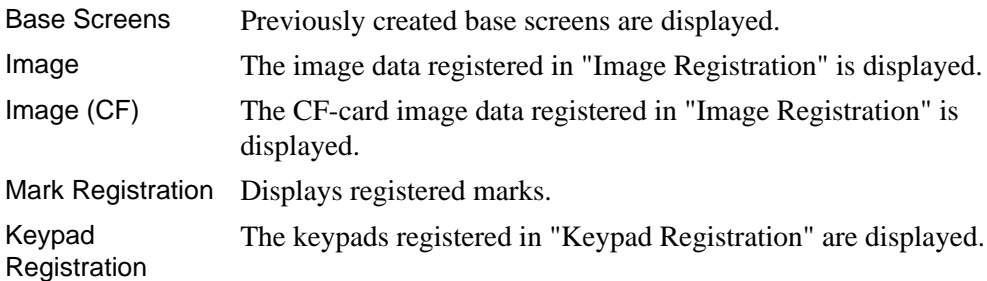

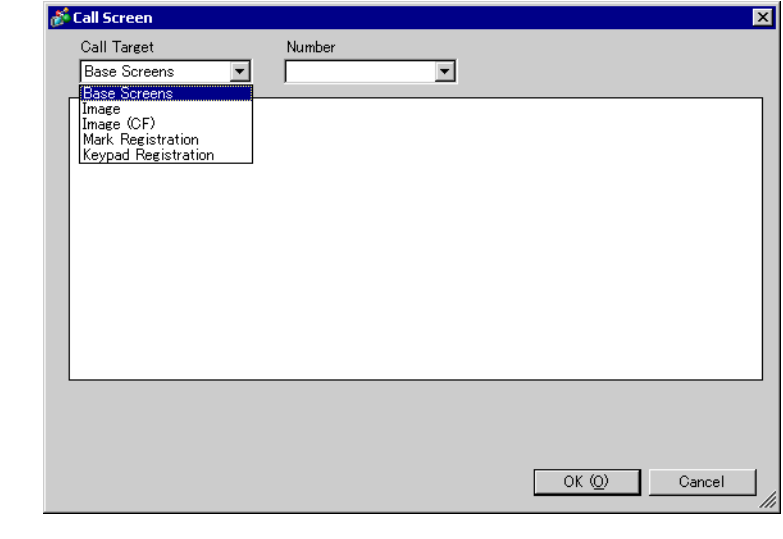

NOTE

• When you call a [Base Screen], call and place it in the center of the screen.

5 Select an image and click [OK] to display the designated image.

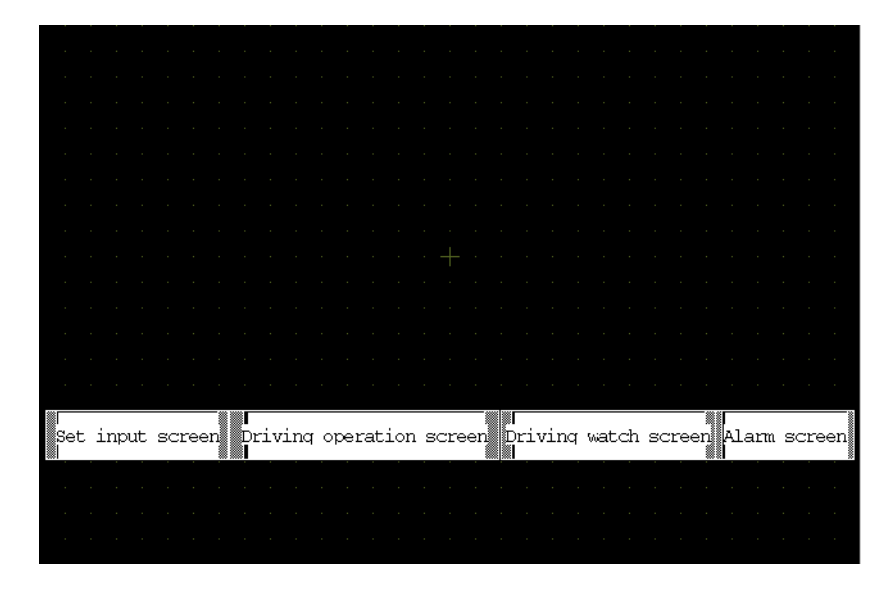

## **9.8 Editing a Picture on Another Screen**

## **9.8.1 Placing Pictures Registered in the Package**

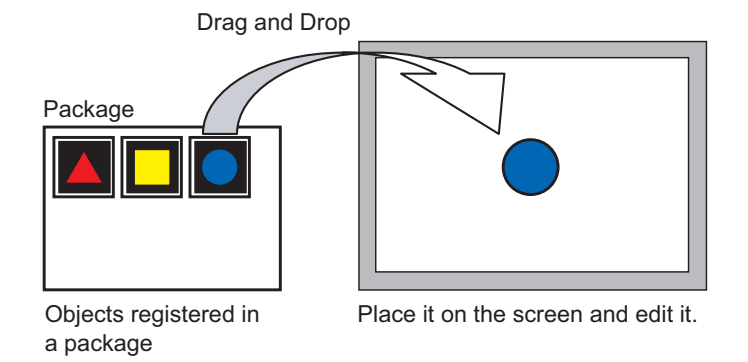

1 Display the registered picture list. From the [View (V)] menu, select [Package (P)].

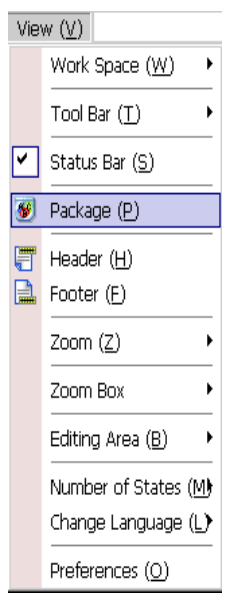

2 The [Package List] dialog box appears. Select the picture to place and click [Open].

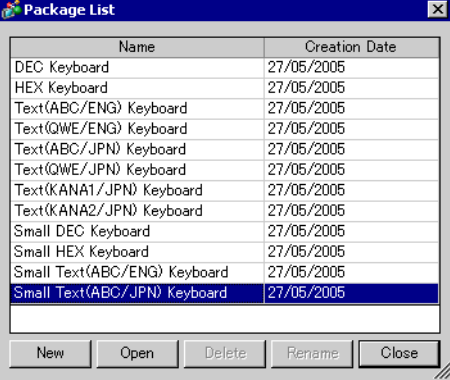

3 The [Package] dialog box is appears. Select a picture and drag it to the drawing screen to place it.

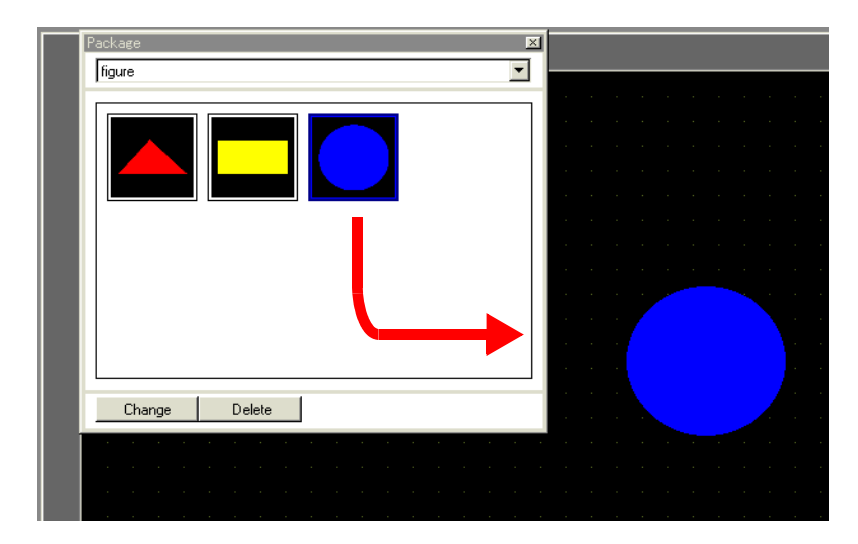

#### **9.8.2 Registering Pictures in the Package**

You can register a created object. You can also register a combination of multiple objects.

- 1 From the [View (V)] menu, select [Package (P)], or click .
- 2 The [Package List] dialog box appears. Select a package name and click [Open].

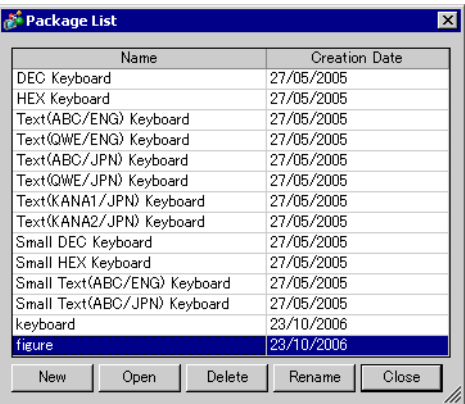

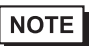

• To register pictures in a new package, click [OK].

3 The [Package] dialog box, which displays a registered package list, appears.

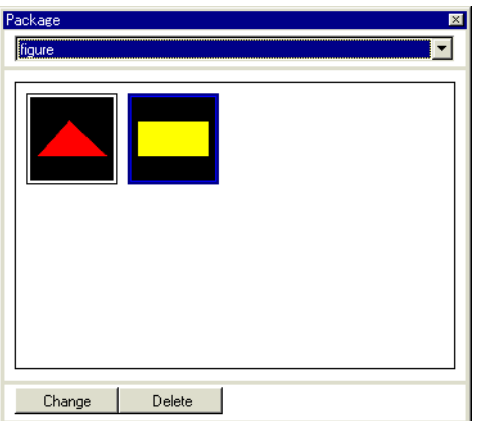

4 Select the figure to be registered and drag to the [Package] dialog box.

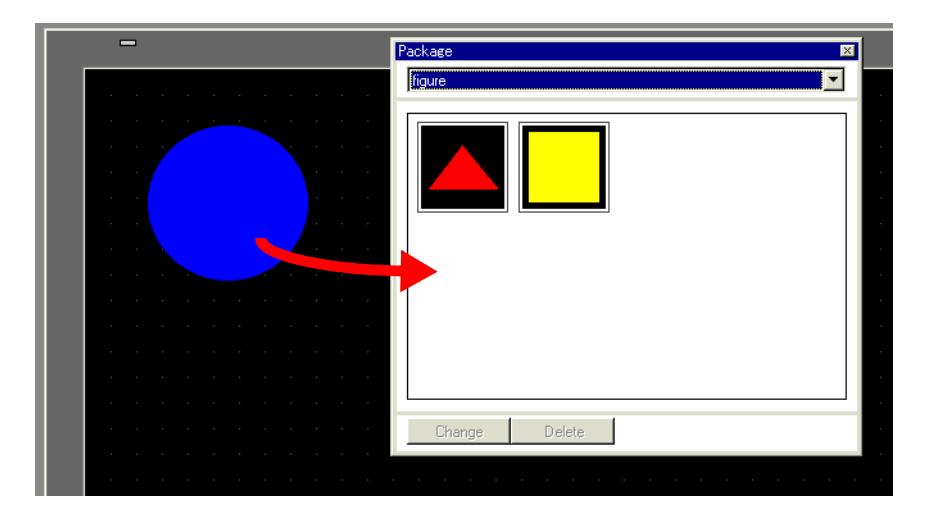

5 The pictures have been registered in a package.

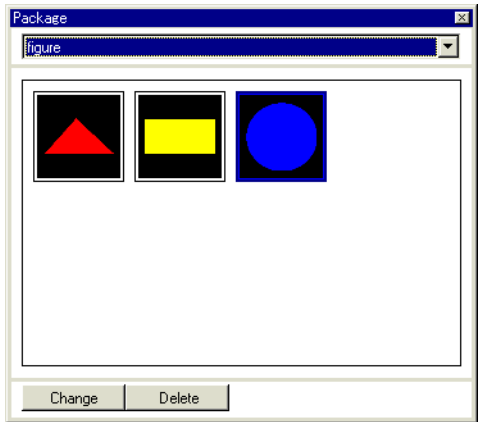

## **9.9 Creating a Screen from a Template**

## **9.9.1 Setting up Grids**

#### **Introduction**

You can display a grid with dots or lines on the drawing screen for reference when placing multiple objects.

The position of each object is determined according to the intersecting points of the grid, to make it easier to adjust the object position.

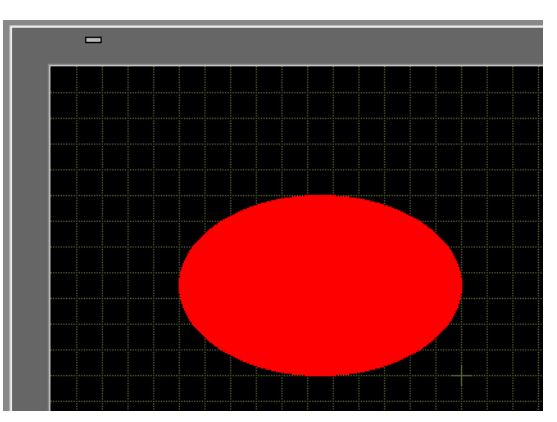

## $\blacksquare$  **Setup Procedure**

**NOTE** 

• Please refer to the settings guide for details. ) ["9.12.2 Preferences \[Edit Screen\] Setting Guide" \(page 9-79\)](#page-78-0) 

Display a lined grid on the drawing screen and set the environment for placing an object along a line.

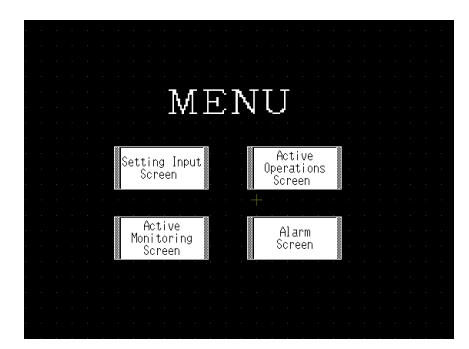

- 1 From the [View (V)] menu, select [Preferences (O)].
- 2 The [Preferences] dialog box appears. Select [Screen Edit Style].

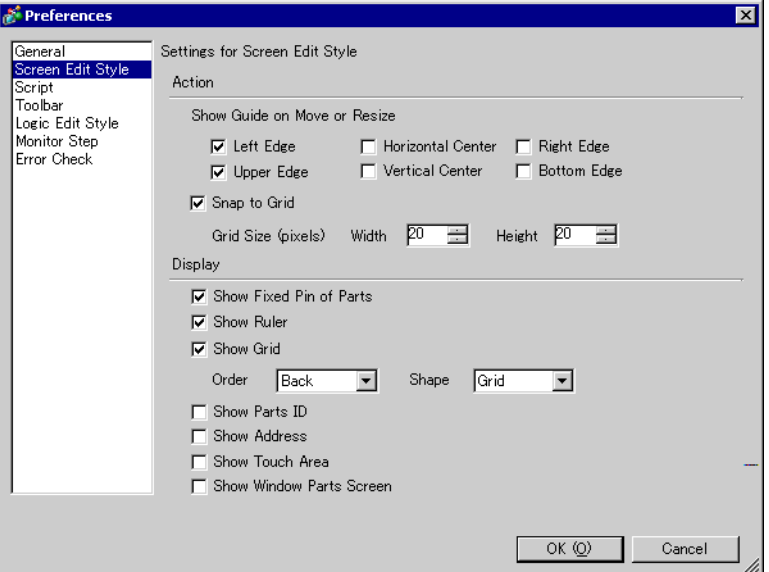

3 Set the Action to align objects with intersecting points. Put a check mark next to the [Snap to Grid] box. Set the grid spacing in [Grid Size] (by the pixel). (For example, [Width] 20, [Height] 20)

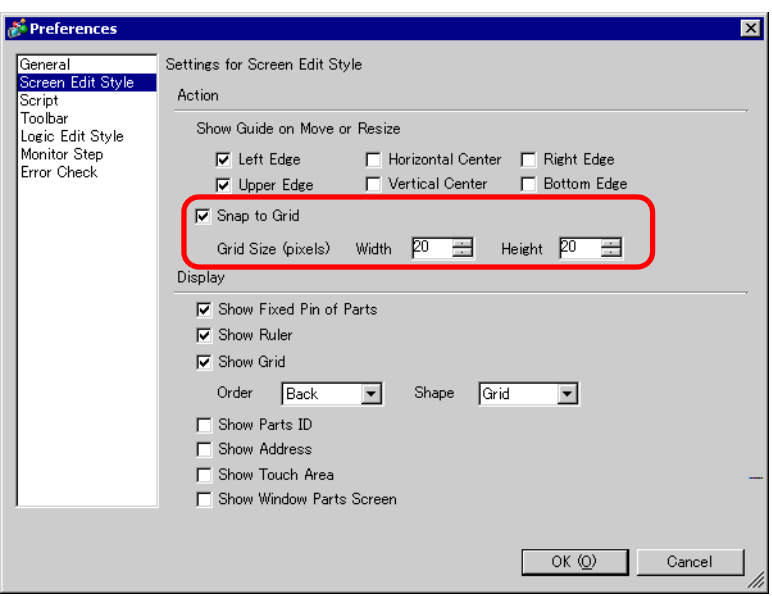

4 In the Display group box, select the [Show Grid] check box. Select [Order] and [Shape] options as necessary. Click [OK] to close the dialog box.

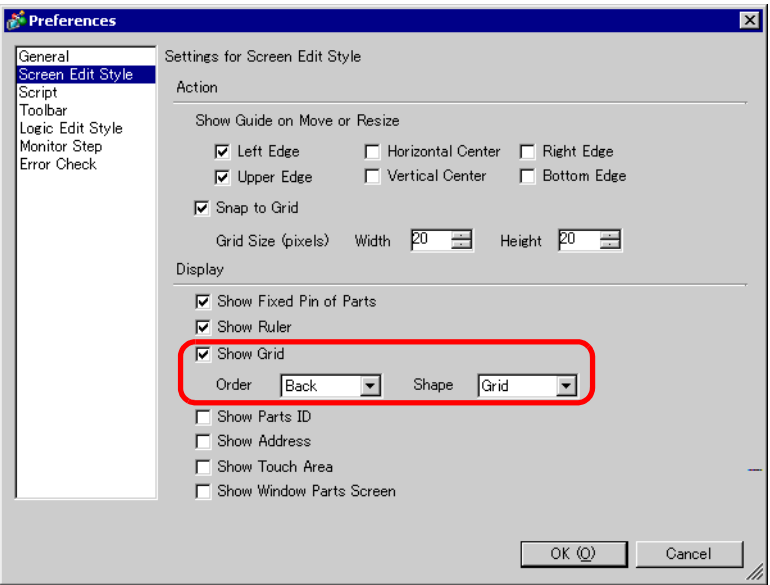

## **9.9.2 Selecting a Screen from Template**

You can reduce the number of drawing processes by editing in a screen registered in the templates.

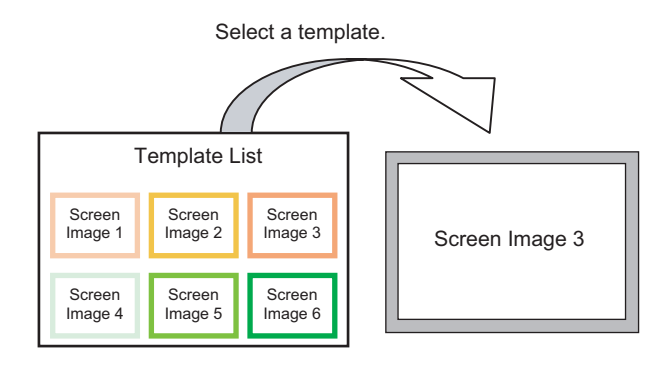

### **Placing a Picture Registered in Templates**

1 From the [Screen (S)] menu, select [New Screen (N)].

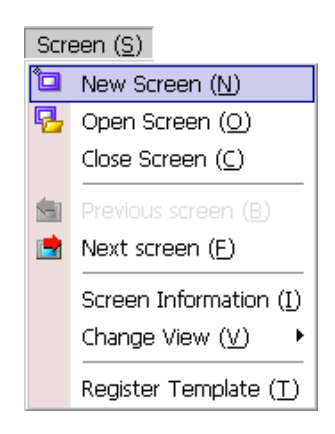

2 The following [New Screen] dialog box appears. Click [Select Template from List].

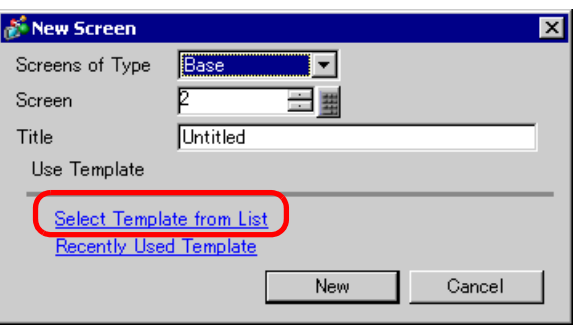

3 The registered templates display. Select a screen you want to use and click [OK].

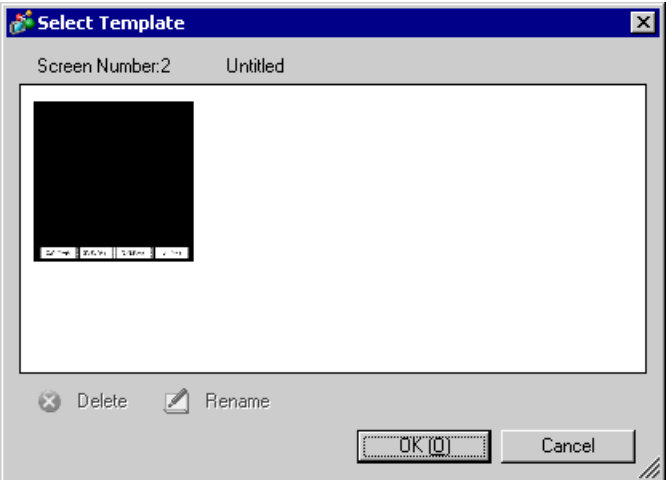

4 The template is placed.

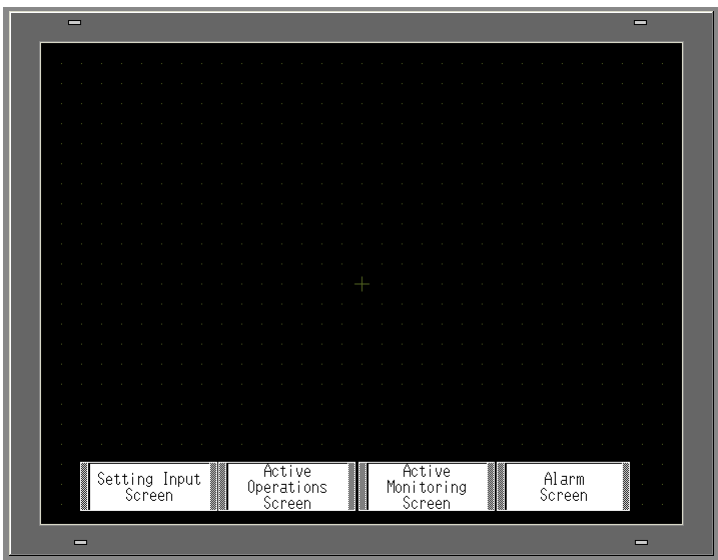

### **Registering a Screen as a Template**

You can register created screens as templates and use them again. To make a screen into a template, from the [Screen (S)] menu, select [Register Template (T)]..

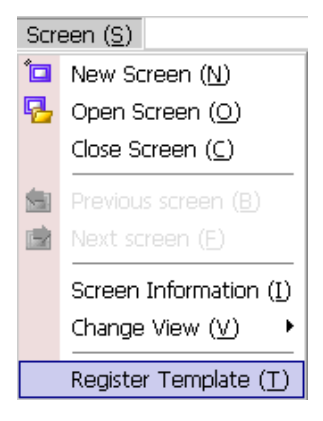

# **9.10 Pasting an Image**

## **9.10.1 Target Image**

Image data that can be displayed on the GP screen is as follows.

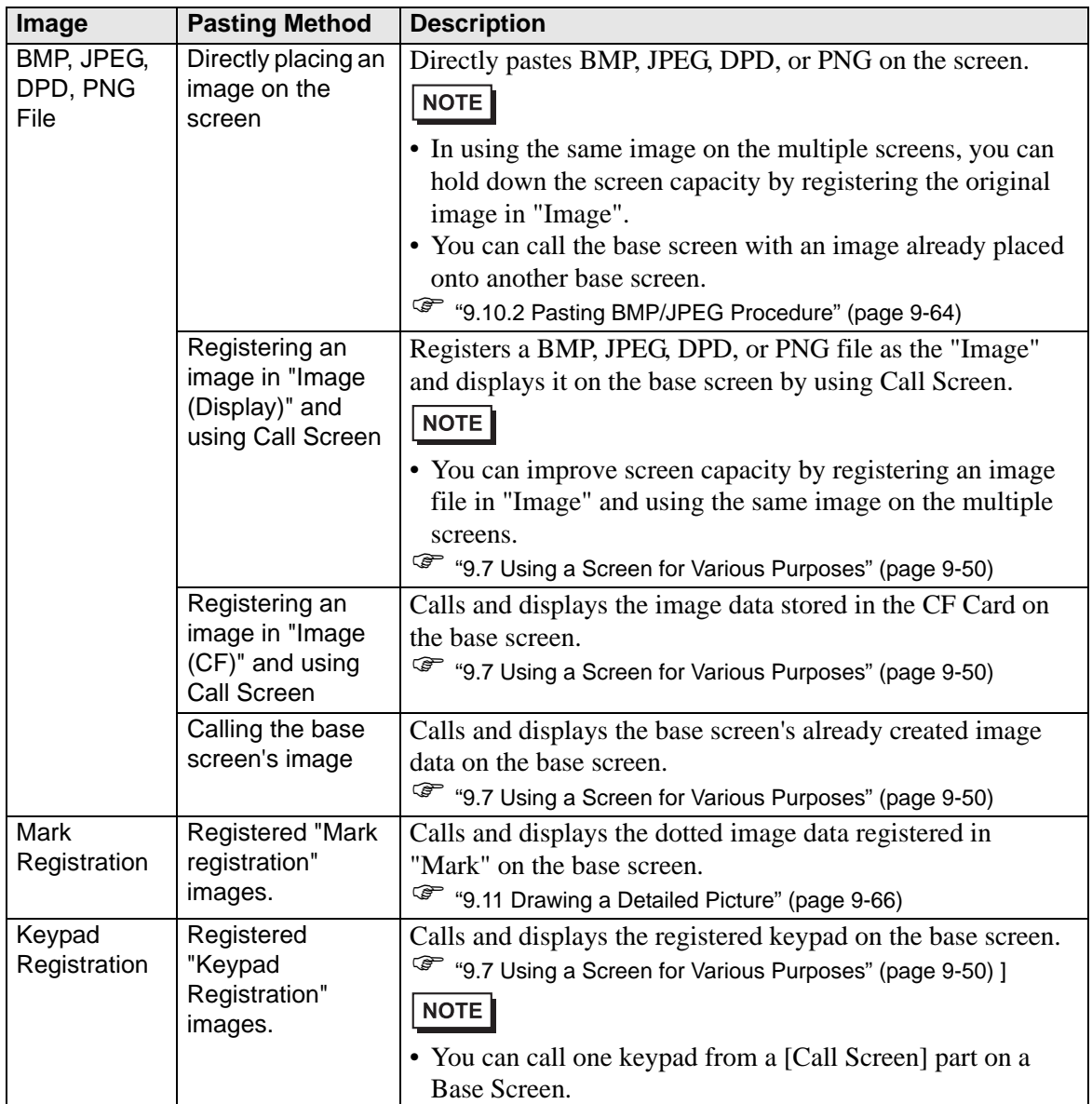

## <span id="page-63-0"></span>**9.10.2 Pasting BMP/JPEG Procedure**

To directly paste the image on the screen:

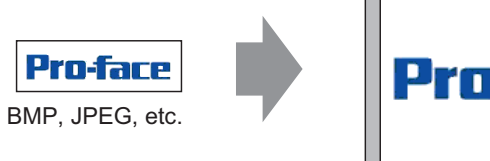

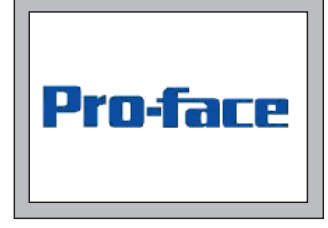

Converts image data and places it on the screen.

1 From the [Draw (D)] menu, select [Image Placement (I)], or click the icon.

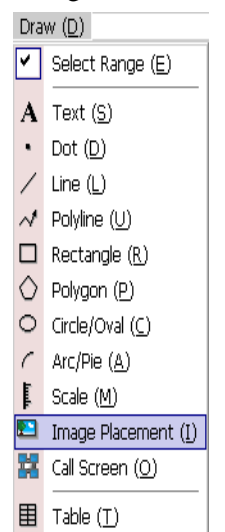

2 Move the cursor to the drawing area and the cursor converts to cross hairs. Click the screen and the [Open Original File] dialog box appears. Set the [Look in] and [File name] for the image to paste.

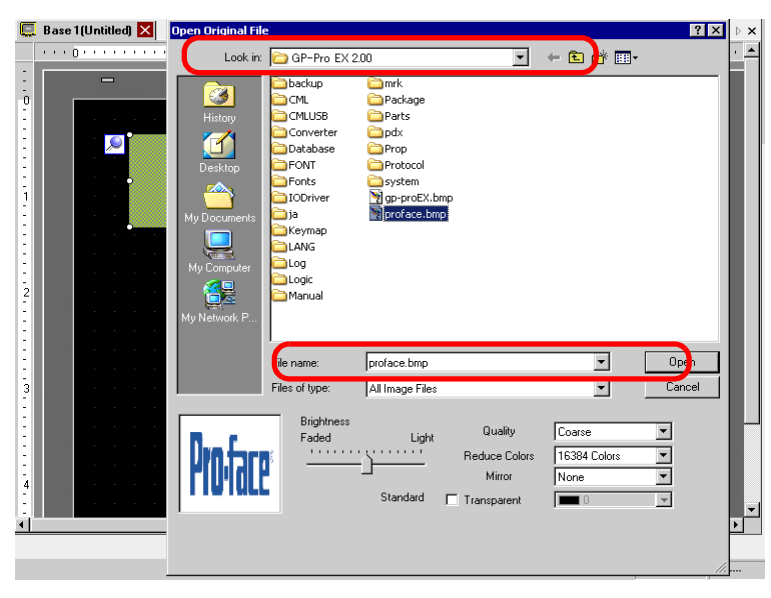

3 Adjust the image quality and number of colors, and click [Open].

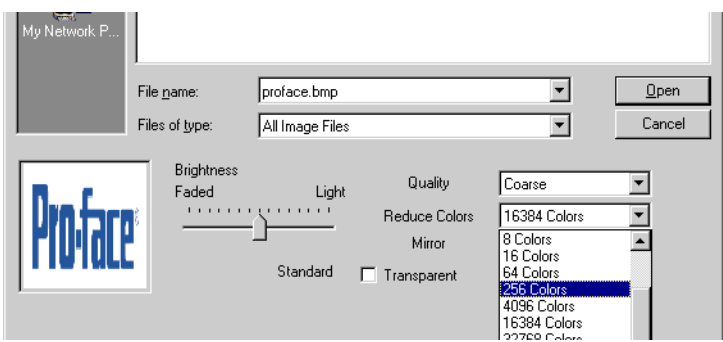

4 The following [Image] dialog box appears. Set the size and blink rate for the image to paste.

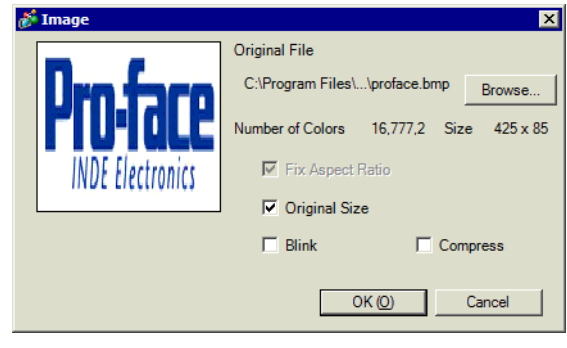

- When [Original Size] is selected, an image is placed with the same size as the **NOTE** original image. You cannot change the image size after placing it.
	- When [Fix Aspect Ratio] is selected, an image is placed with the original image horizontal to vertical ratio fixed.
- 5 Click [OK] and the designated image will be placed.

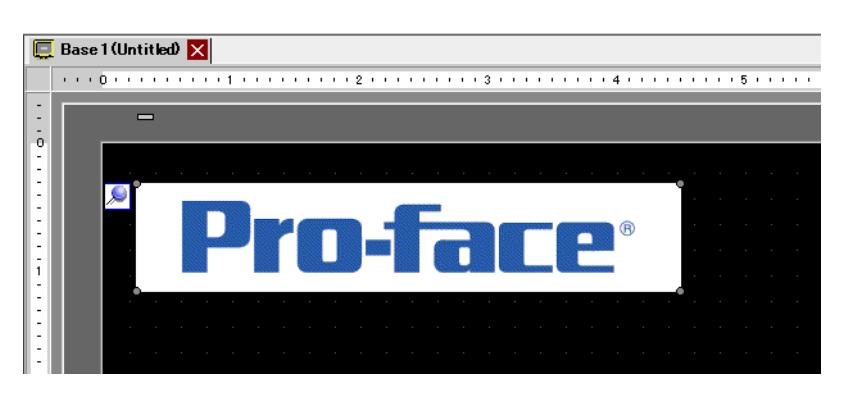

## <span id="page-65-0"></span>**9.11 Drawing a Detailed Picture**

### **9.11.1 Drawing a Valve**

## **Introduction**

You can call and display image data created in a Mark to the base screen. In the [Mark], you can draw your own symbols or pictures with dots.

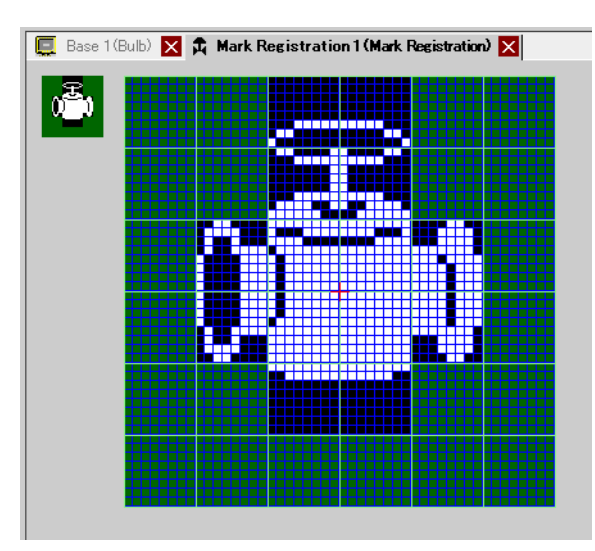

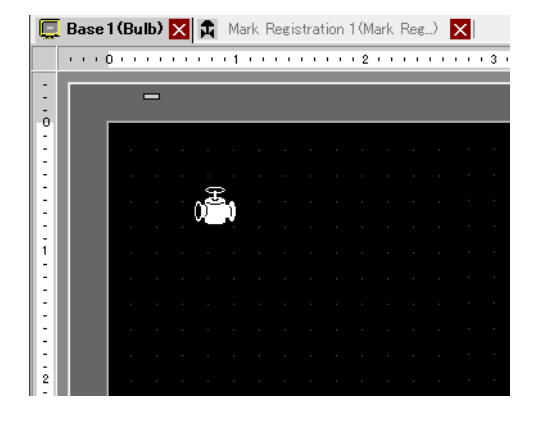

## ■ Setup Procedure

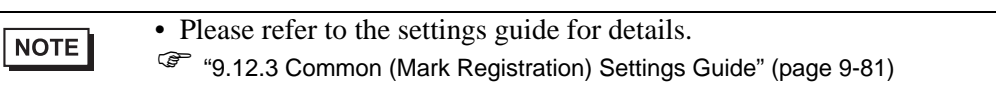

To draw a valve with dots:

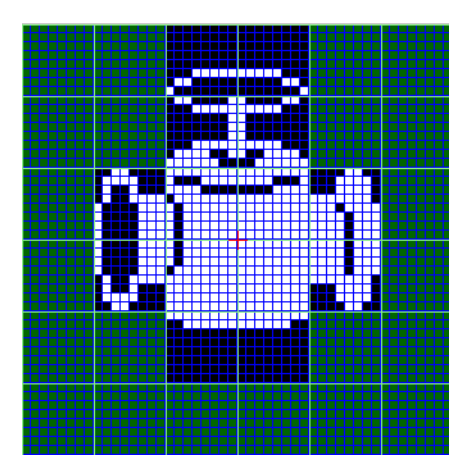

1 From the [Common Settings (R)] menu, click [Mark Registration (M)]. Select [New] and enter the [Number] and [Comment] and click [Create] (Example: [Number]1, [Comment] Mark Registration)

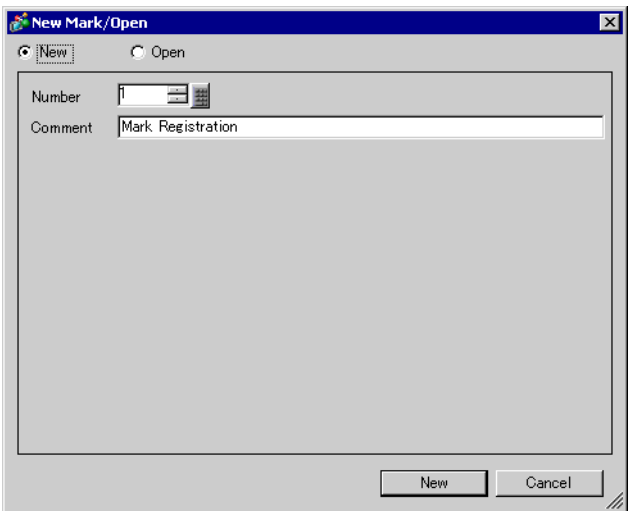

2 Create an outline of the valve body with a rectangle. From the [Draw (D)] menu, select [Filled Rectangle (T)]. Place after dragging to adjust the size and location of the rectangle.

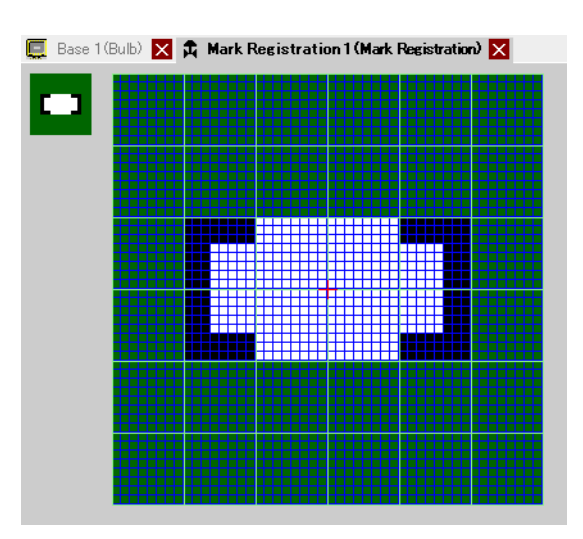

NOTE

• From the [Edit] menu, click [Undo (U)] to undo the command.

3 Create a valve opening with an ellipse. From the [Draw] menu, select [Filled Circle/Ellipse], Place the object after adjusting the size and location of the ellipse.

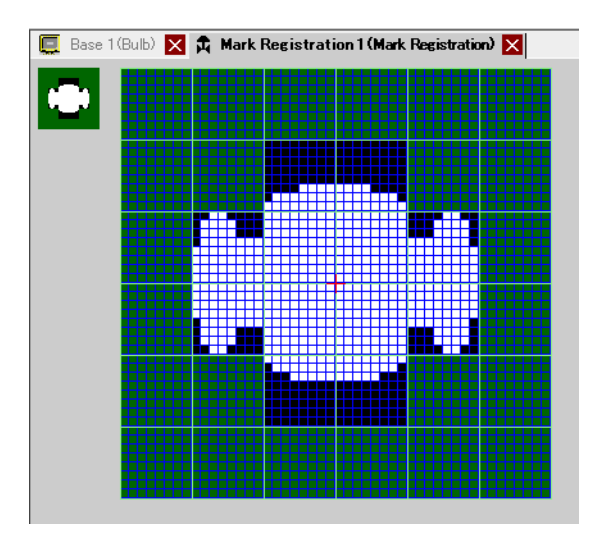

4 Create an outline of the valve opening using [Color Inversion]. From the [Edit] menu, select [Color Inversion (Y)] to mirror the dot on the campus. In this state, from the [Draw] menu, select [Filled Circle/Ellipse] to place after adjusting the size and location of the ellipse. After placement, click [Color Inversion (Y)] again to return to the campus state.

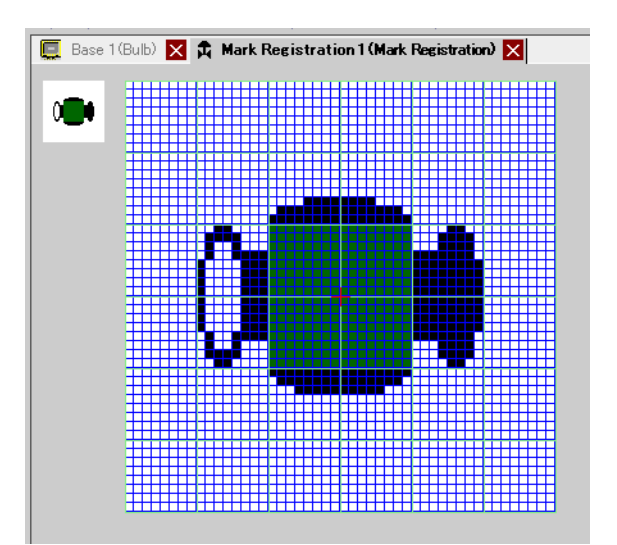

5 Create the handle part with an oval and rectangle. From the [Draw] menu, select [Circle/Oval (I)] or [Filled Rectangle (T)]. Place the object after adjusting the size and location of the oval and rectangle.

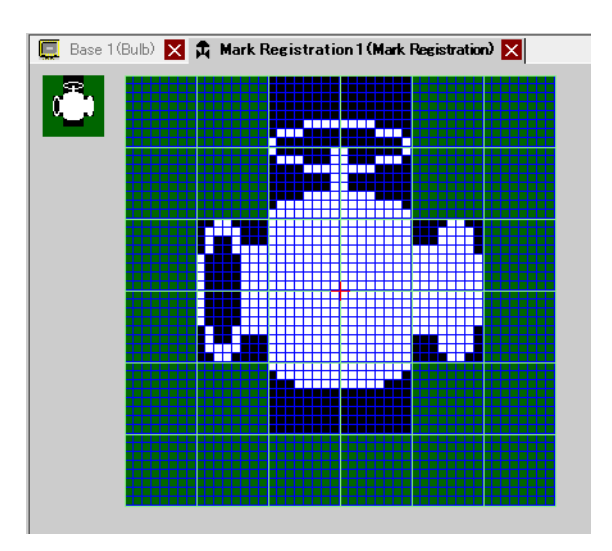

6 Fine tune each part using dots. From the [Draw (D)] menu, select [Dot (D)]. To draw, you can click to turn ON (white) and right-click to turn OFF (black).

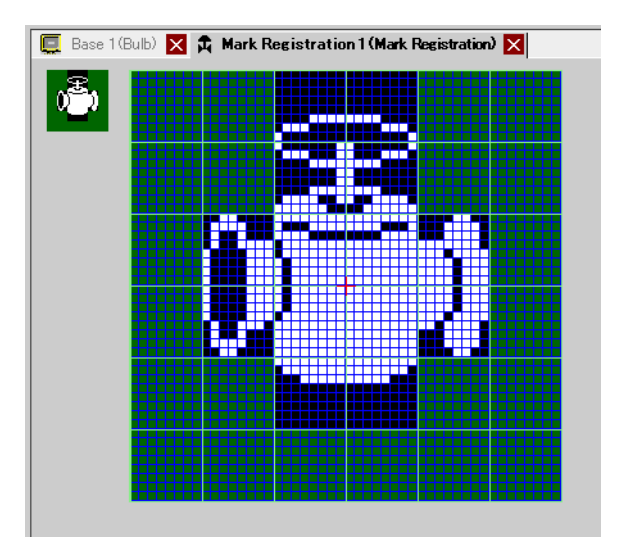

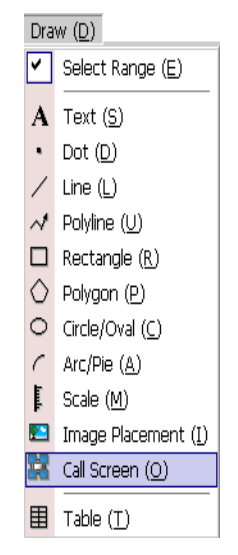

7 Click the [Base 1] tab and open a base screen to place the mark. From the [Draw (D)] menu, select [Call Screen (O)].

NOTE

• From the [Screen (S)] menu, select [New Screen (N)] to create a new base screen.

8 Click the drawing screen and the dotted border is placed and the [Call Screen] dialog box appears.

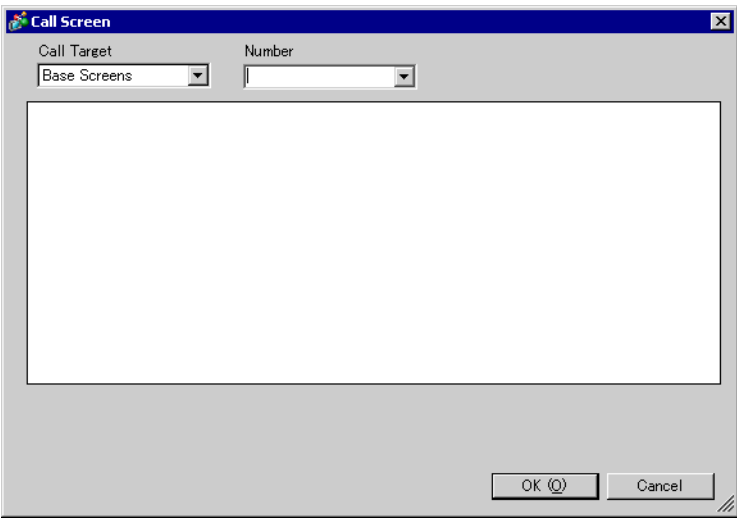

9 Select [Mark Registration] from [Call Target] and select the mark number registered in [Number]. (For example, 1)

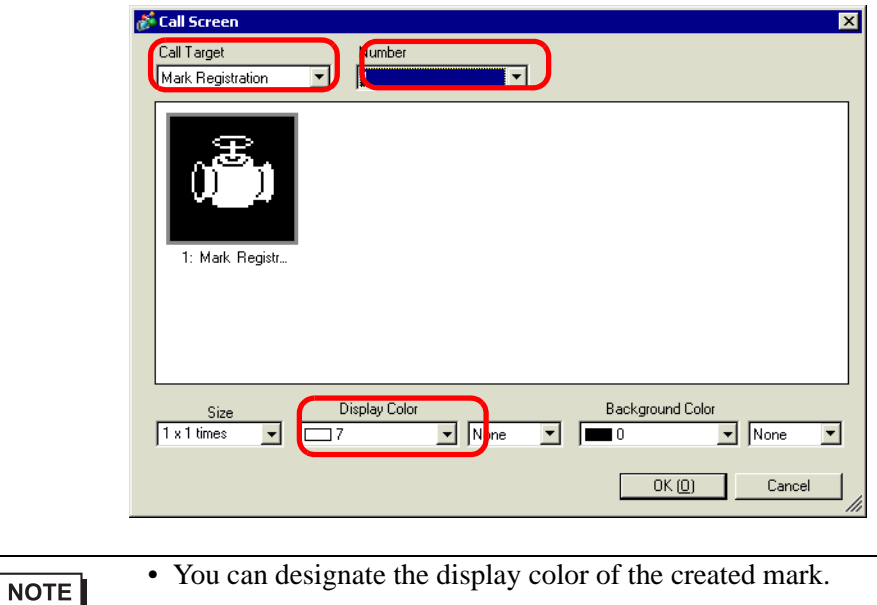

10 Select an image and click [OK] to display the designated image.

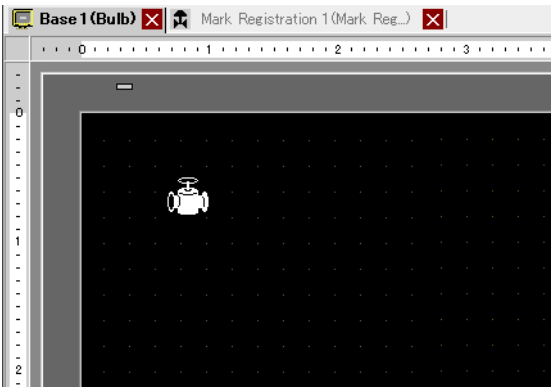

## **9.11.2 Displaying a Character External to the Character Code**

Draw an external character with dots in Mark. You can display registered external characters on the screen.

You can register external characters only when selecting the ASCII standard font (bitmap font) and the font size of 8 x 16 dots or larger.

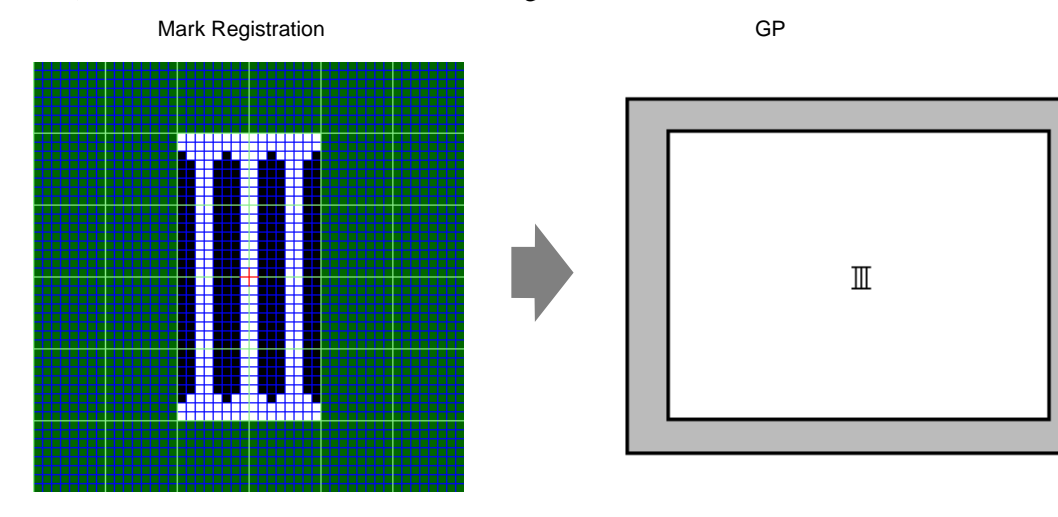

#### ■ Setup Procedure

You can display the created character on the screen by replacing a character in the frame in the character code table with it. The following is the procedure for replacing the character ë (89h) in the character code table (Code Page 850) with the character "III", which was created with dots, and displaying the character "III" on the GP screen.

#### **Character Code List**

The following is the character code table of Code Page 850, the character code used on the GP.

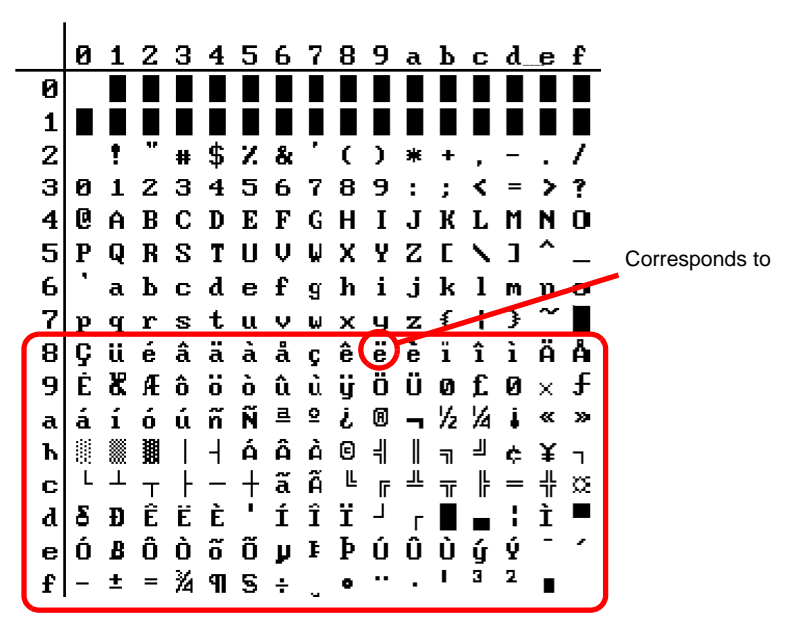
- 1 From the [Common Settings (R)] menu, select [Mark Registration (M)]. Select [OK] and enter the mark number "8010" in the [Number] which corresponds to the character ë (89h) in the character code table. Click [New].
	- ) "  [Input Code Table" \(page 9-76\)](#page-75-0)

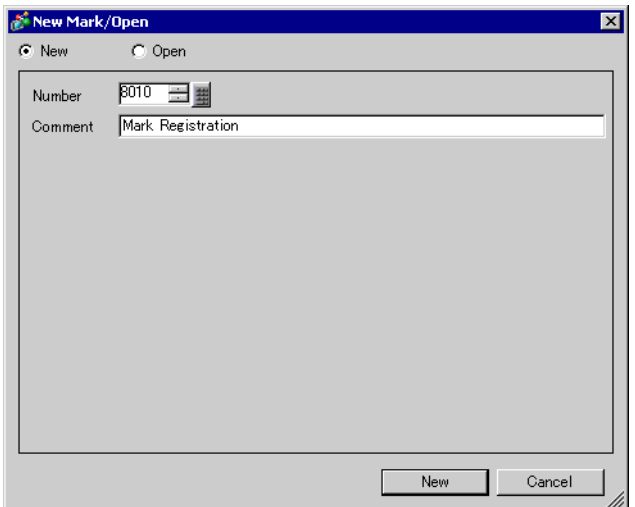

2 Draw a special character. Create "III" to display on the screen.

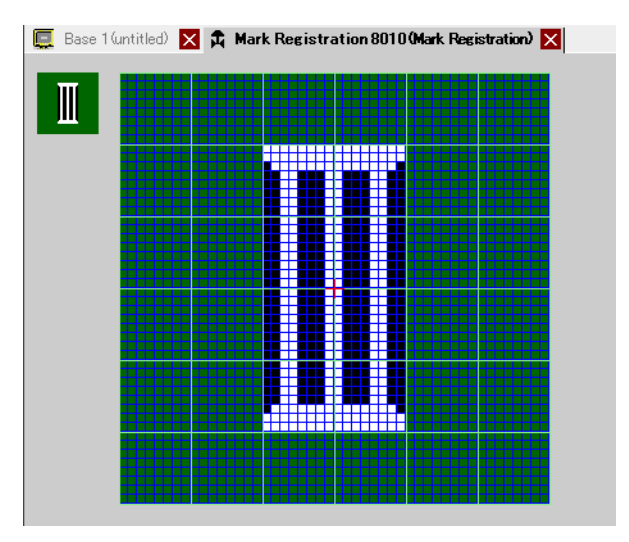

3 From the [Draw (D)] menu, select [Base 1] and then select [Text (S)].

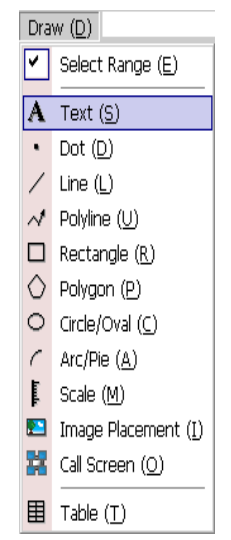

4 Place the text on the screen, and double-click it to open the [Text] dialog box.

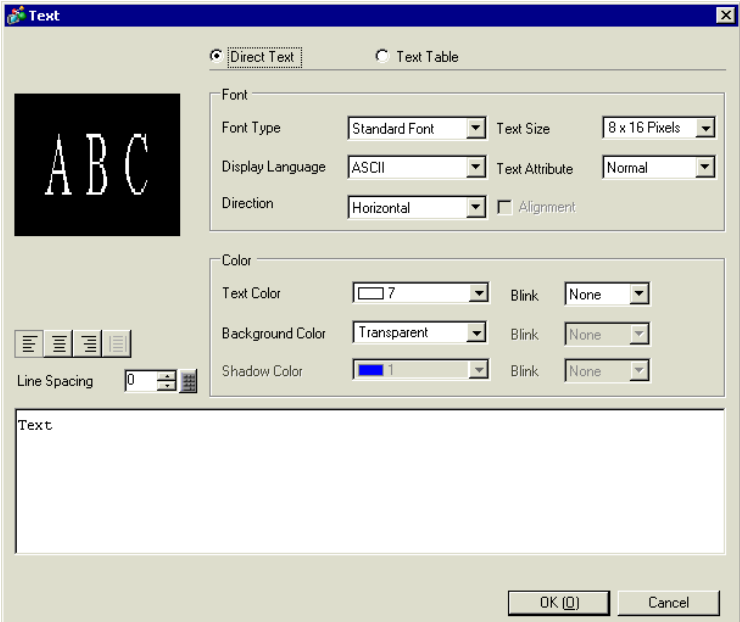

- 5 In the text input area, enter the [Input Code] as "0235", which corresponds to the text code (89h), while pressing the [Alt] key. ë has been input. Click [OK].
	- **F** " Input Code Table" (page 9-76)

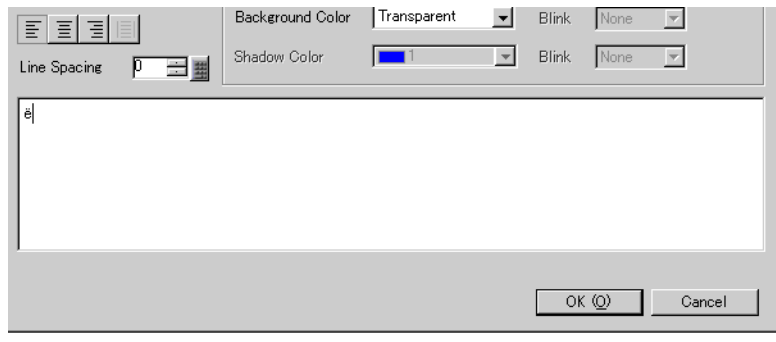

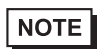

• The character placed on the drawing screen is ë. On the screen display of to the GP, "III" is displayed.

### ■ How to Display Characters External to the Character Code List

The marks drawn for the mark numbers from 8001 to 8128 are treated as the characters of the character codes from 80h to FFh. For example, 8001 corresponds to 80h, and 8002 to 81h. If you create marks for these mark numbers, they will be registered as external characters. By inputting the input code corresponding to a mark number on the base screen, the character displayed on the base screen is displayed as a registered external character on the GP.

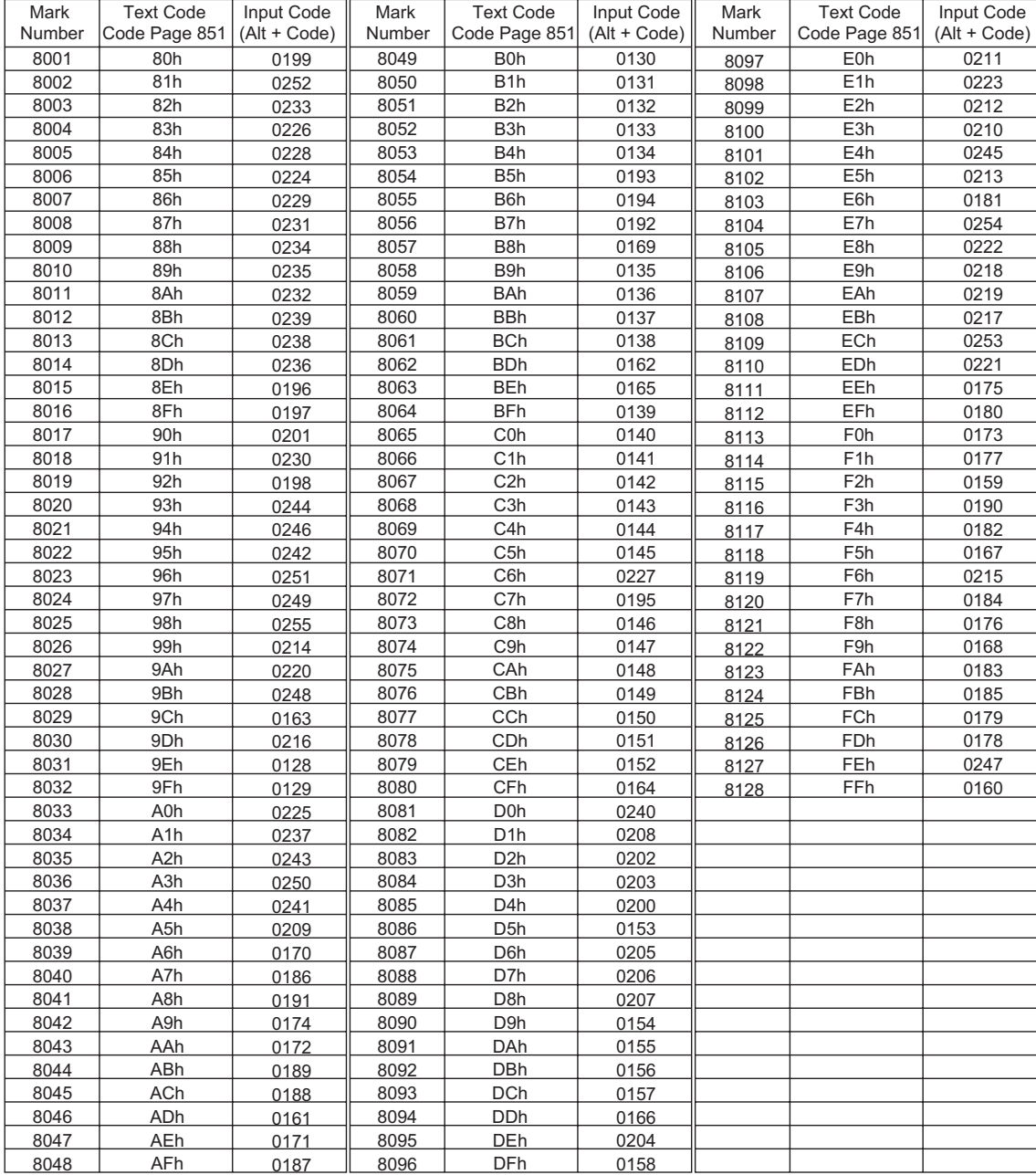

### <span id="page-75-0"></span>■ Input Code Table

# **9.12 Settings Guide**

## **9.12.1 Text Settings Guide**

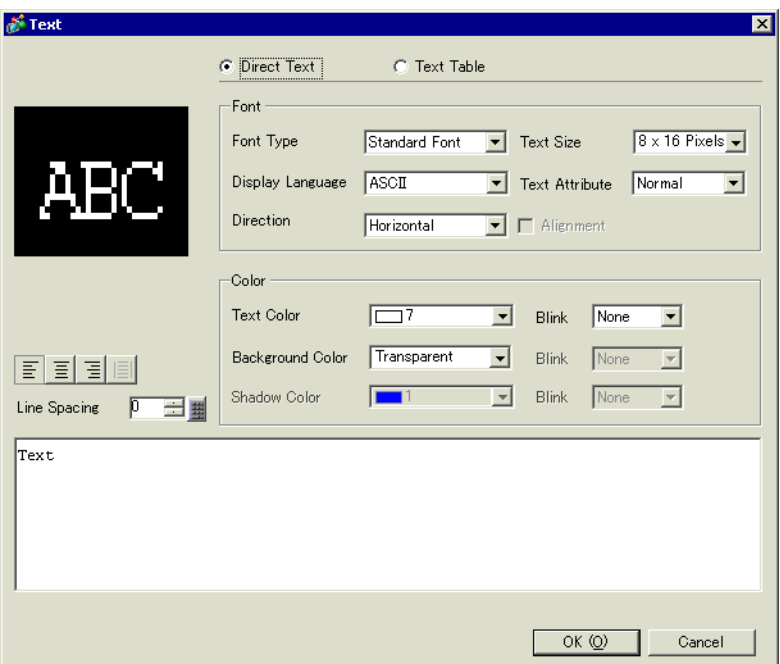

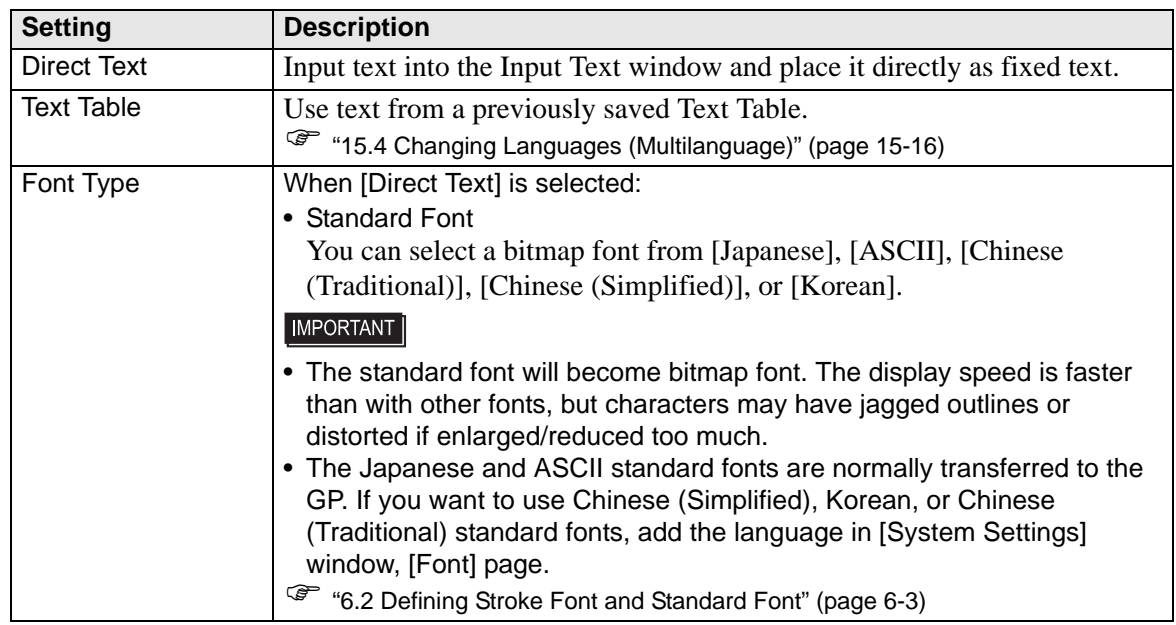

**Continued** 

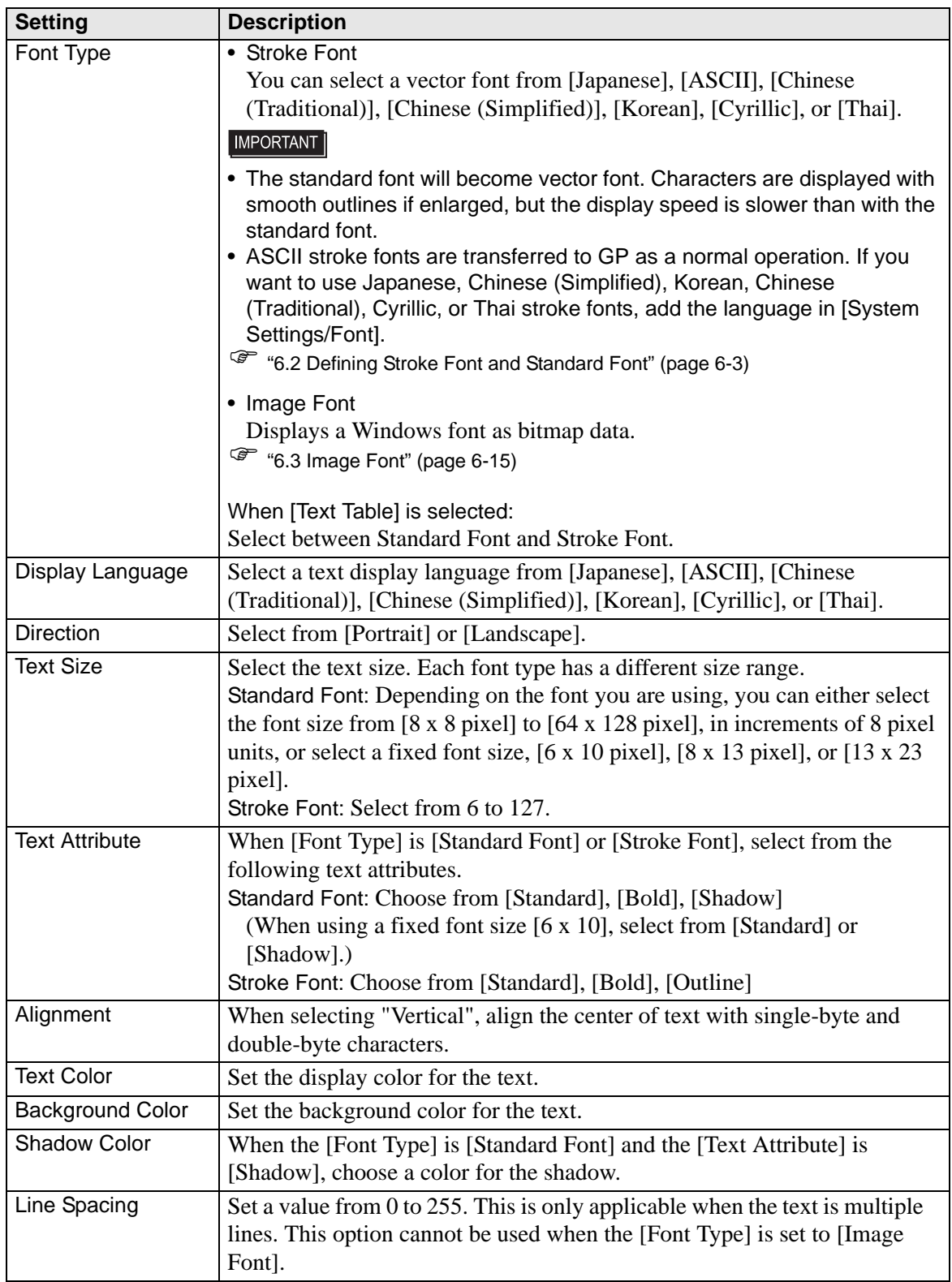

### **9.12.2 Preferences [Edit Screen] Setting Guide**

On the [View (V)] menu, click [Preferences (O)]. The following dialog box appears. Select [Screen Edit Style] in the left window.

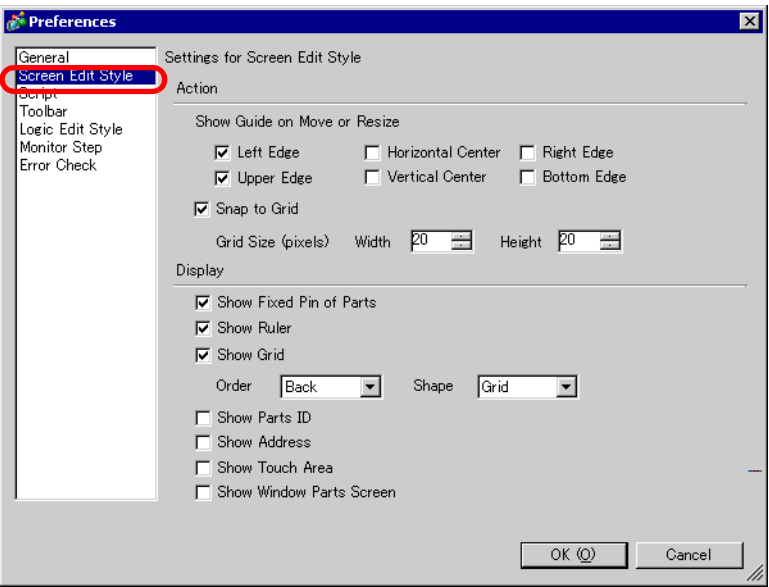

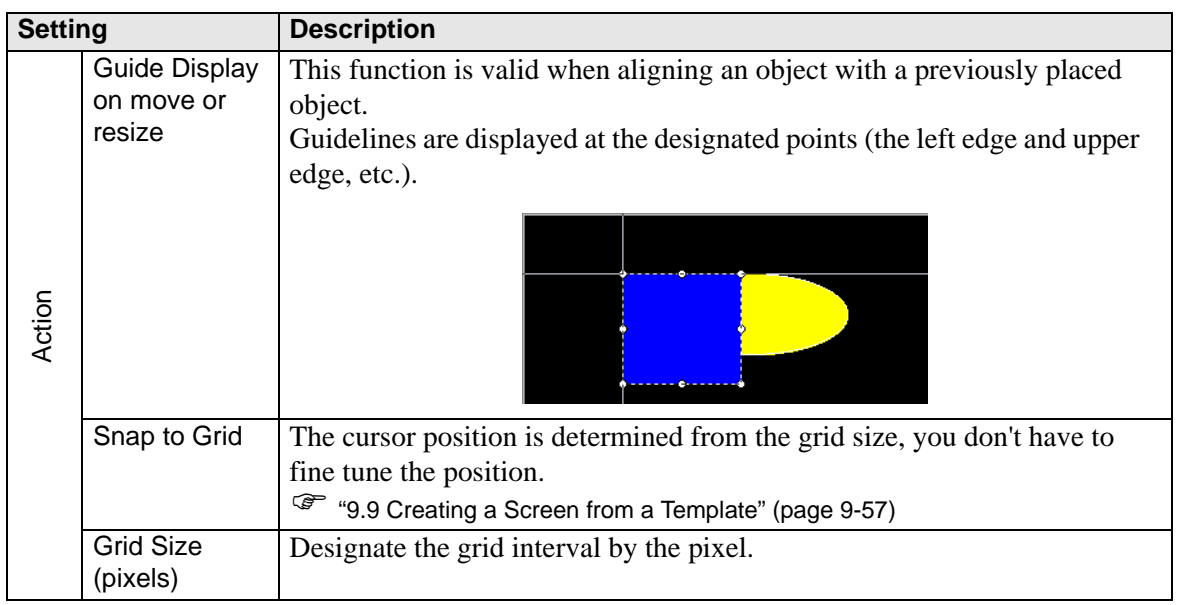

**Continued** 

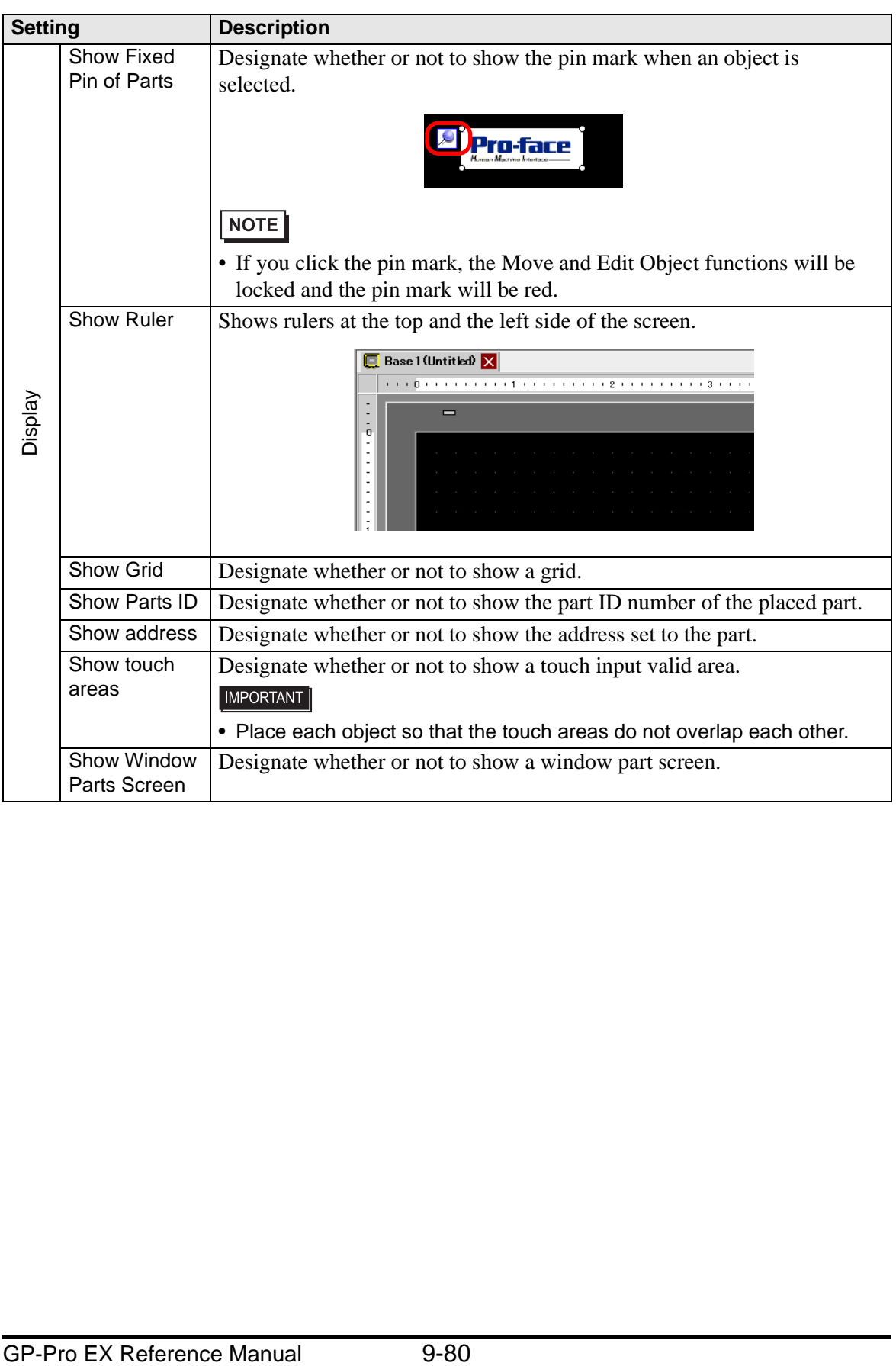

## **9.12.3 Common (Mark Registration) Settings Guide**

### **Creating Marks**

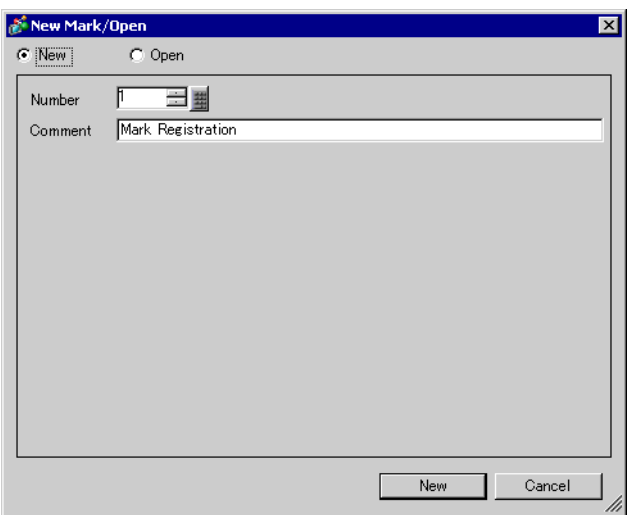

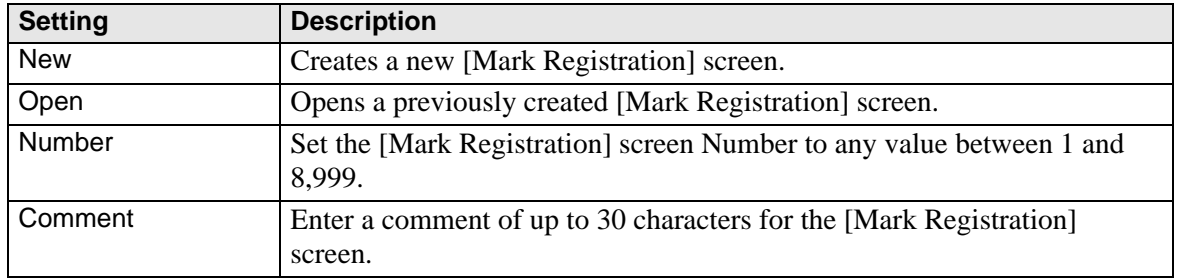

## **Open**

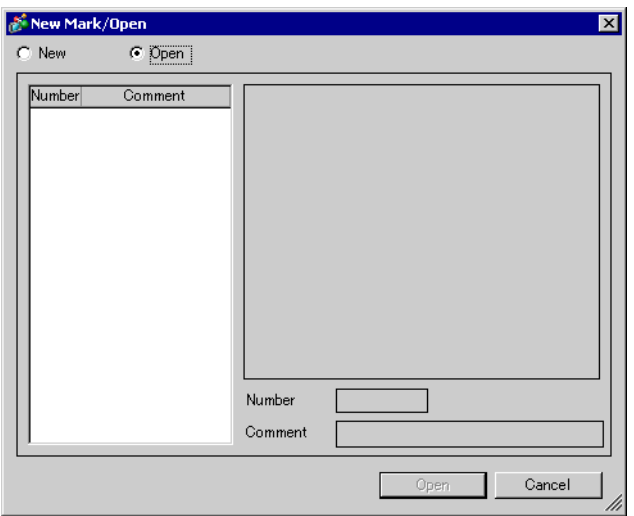

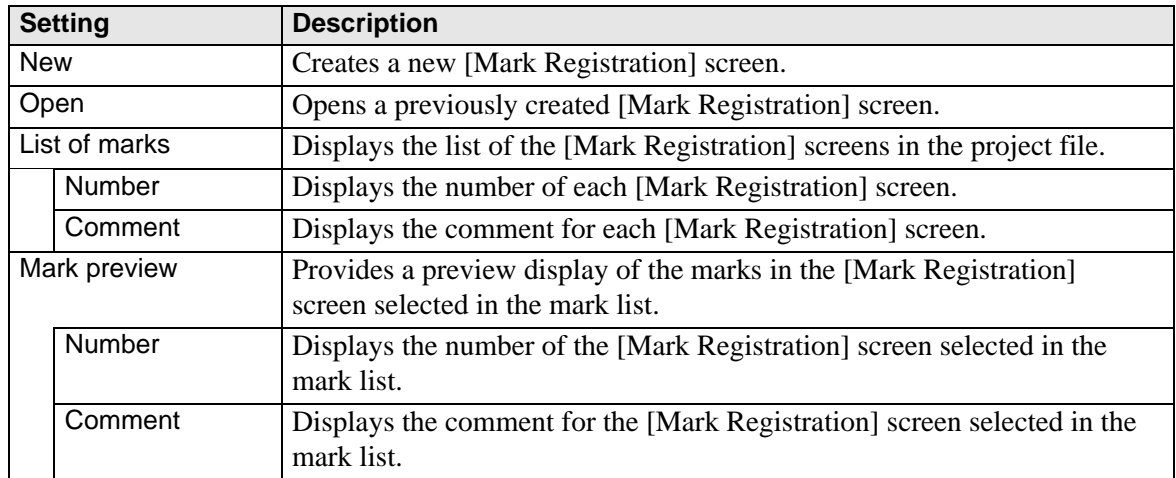

## **Mark Registration**

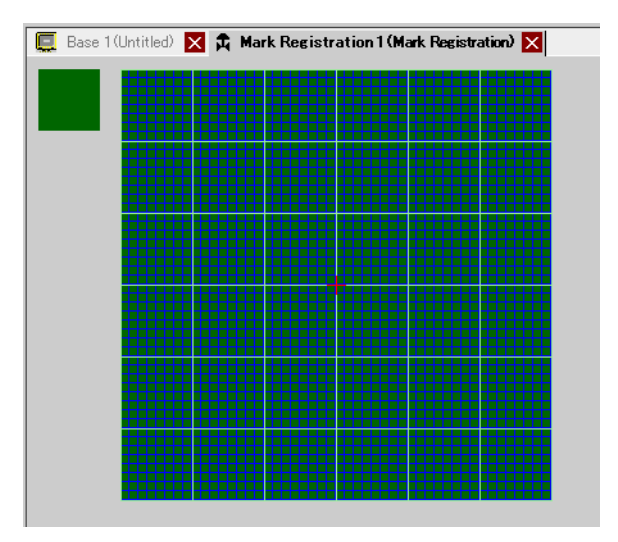

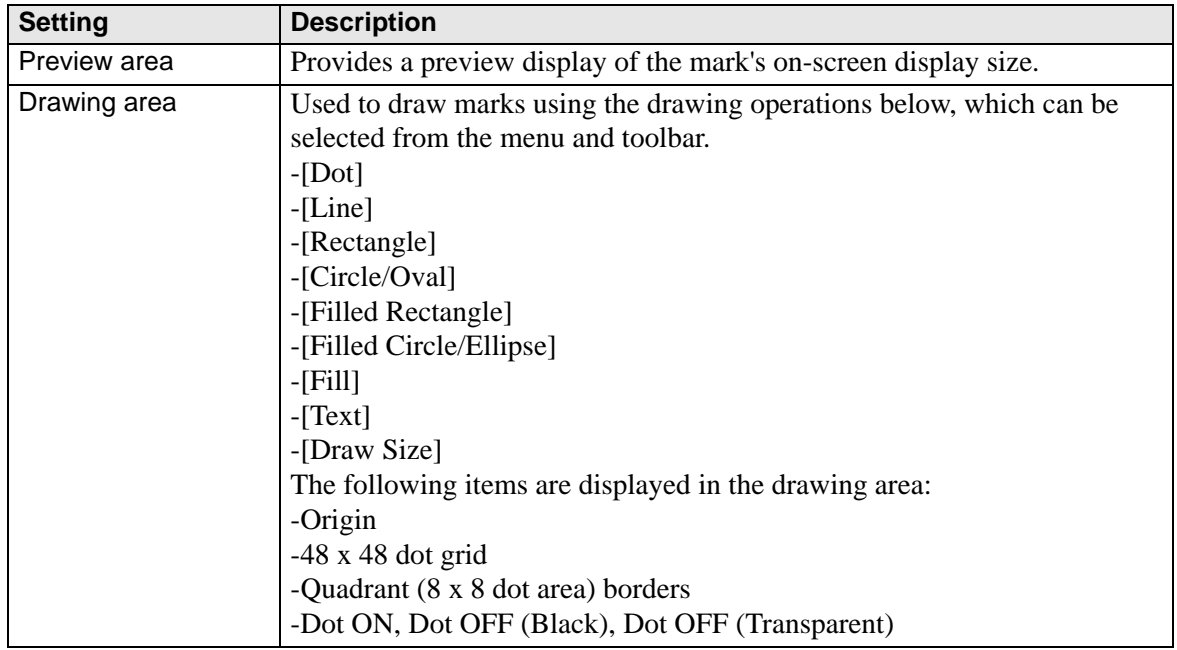

## **9.13 Restrictions**

### **9.13.1 Restrictions for Drawing (Text)**

- When text is enlarged or rotated, the thickness of some letters may change.
- For characters with a character code  $(0x80 \text{ to } 0xFF)$ , the characters' shape will change due to differences in font between GP-Pro EX and the GP.

#### **9.13.2 Restrictions for Pasting BMP/JPEG**

- If you set the background color to the screen used for a call screen, the objects placed on the screen are not displayed on the GP.
- For a color data image screen, the data capacity is large, but the display speed on the GP is fast. For a monochrome data image screen, the display speed on the GP is somewhat slow, but the data capacity can be saved. Convert screens depending on the purpose.
- If an image screen is placed beyond the drawing area, the part that is outside the area is not displayed on the GP.

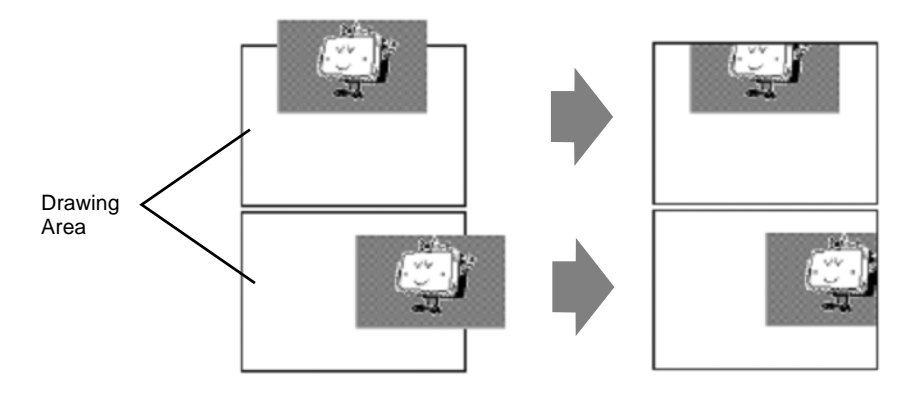

• Nesting (calling hierarchy) up to 10-layer (11-fold) is available. However, if the remaining memory in the PC decreases in operation, the display on the screen may be omitted. When transferred, the nested objects are normally displayed on the GP. For example, Double-layer (threefold) nesting.

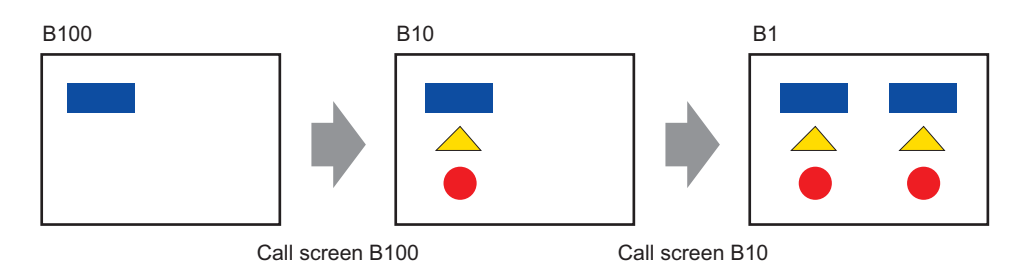

### **9.13.3 Package Registration Restrictions**

- Package register save is executed when you close the GP-Pro EX project.
- Up to 200 objects can be registered in one package. To register more than 200 objects, create a new package and register them in a new category.

#### **9.13.4 Restrictions on Marks**

- Acknowledge the registered external character after the screen data transmission on the display unit. The text corresponding to the input text code is displayed on GP-Pro EX.
- External characters can be registered only when the English standard font with a font size of 8 x 16 dot or larger is selected. 8 x 8 dot is not supported.
- To create an external character, draw it with single-byte characters (within 8 x 16 dot) with reference to the origin of the mark creating area  $(0,0)$ .
- External characters cannot be rotated.
- When you print text in Alarm, external characters are not outputted. The results depending on printer types are as follows: For NEC PR201, EPSON ESC/P, HP Laser Jet, and Text ASCII: Direct code output of the text codes. For EPSON PM/Stylus: Image output of Code Page 850 characters
- If you were using the Character code  $(0x80 \text{ to } 0xFF)$  of the Western standard fonts in a CSV file while registering external marks, and you want to display the marks in the Special Data Display [CSV Display] and [CSV Data Transmission] on GP, they will be converted to the external characters that were registered in the mark screen.

### **9.13.5 Restrictions for Screen Display**

• When you reduce the screen edit area with the zoom function, some drawings may not display correctly, depending on the magnification.